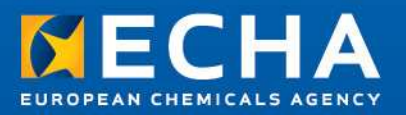

### **REACH-IT practicaltraining**

**ECHA's REACH-IT and IUCLID workshop Zagreb, 5-6 March 2013Urška Pirnar**

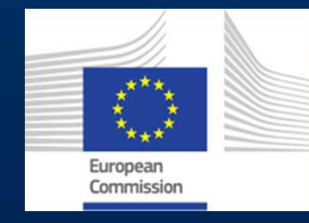

The workshop is undertaken with funding by the European Union - supported by the Instrument for Preaccession Assistance (IPA) project entitled "Preparatory measures for the participation of candidate countries and potential candidates in and their cooperation with the European Chemicals Agency (ECHA)

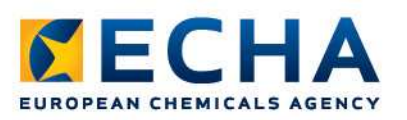

## Agenda

- Introduction what is REACH-IT<br>• Legal antity and user management
- **•** Legal entity and user management
- Pre-registration<br>• Pre-SIEE
- Pre-SIEF
- Joint Submission (creation + confirm membership)<br>• Dessier submission (resistration)
- $\bullet$ Dossier submission (registration)
- On-line dossier creation (inquiry, C&L)<br>• Lessl antity shanses
- Legal entity changes

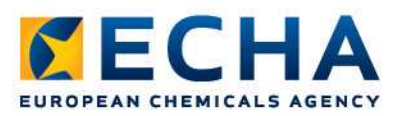

## What is REACH-IT

- Web based application
- $\bullet$ The aim of REACH-IT is to:

Ensure IT-support for the implementation of the REACH and CLP Regulations and the daily work of the Agency (ECHA) and the Member States Competent Authorities (MSCAs), enabling them, together with Industry, to fulfil their duties and obligations as defined in the REACH and CLP Regulations.

- $\bullet$  The main objectives for REACH-IT are:
	- To enable the Agency to receive, process and store industry and MSCA dossiers and payments
	- To make the information available to the Agency and MSCAs
	- To enable the dissemination of non-confidential registration dossier data and other relevant data

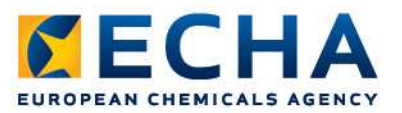

## Processing of registration dossiers

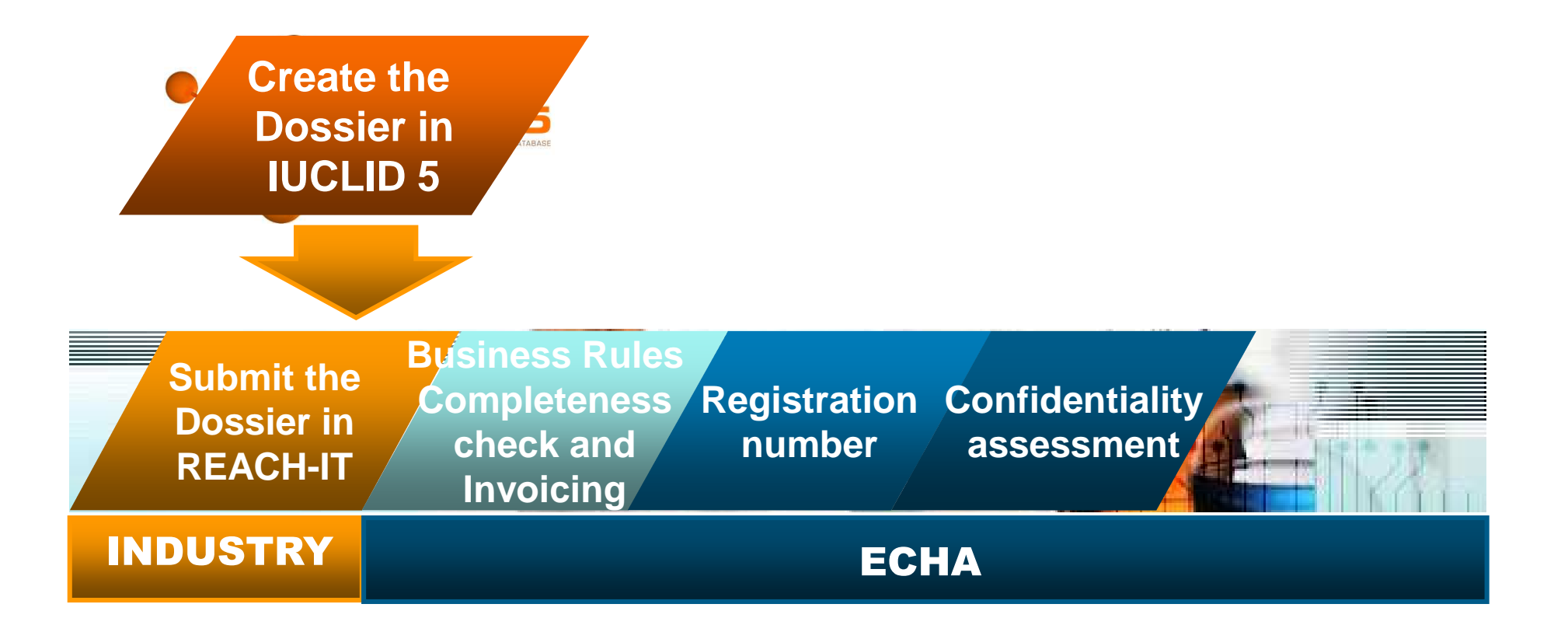

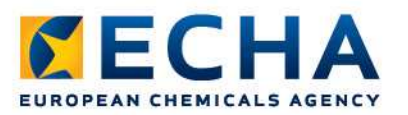

## REACH-IT Overview

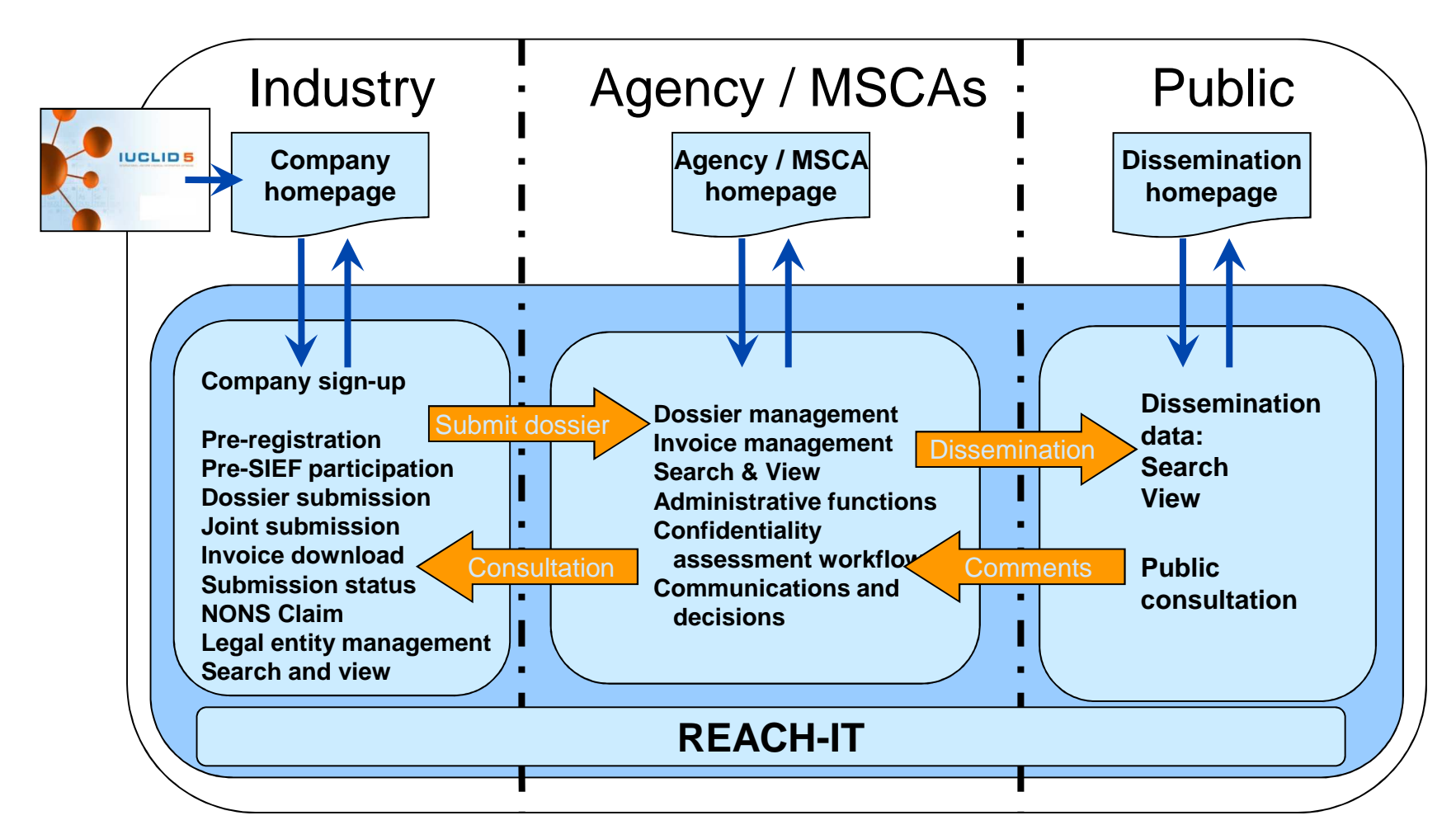

REACH-IT Industry User Manual – Part 1: Getting started with REACH-IT<br>ECHA.EUROPA.EU

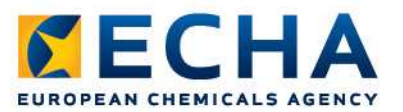

## Relevant deadlines for Croatian companies

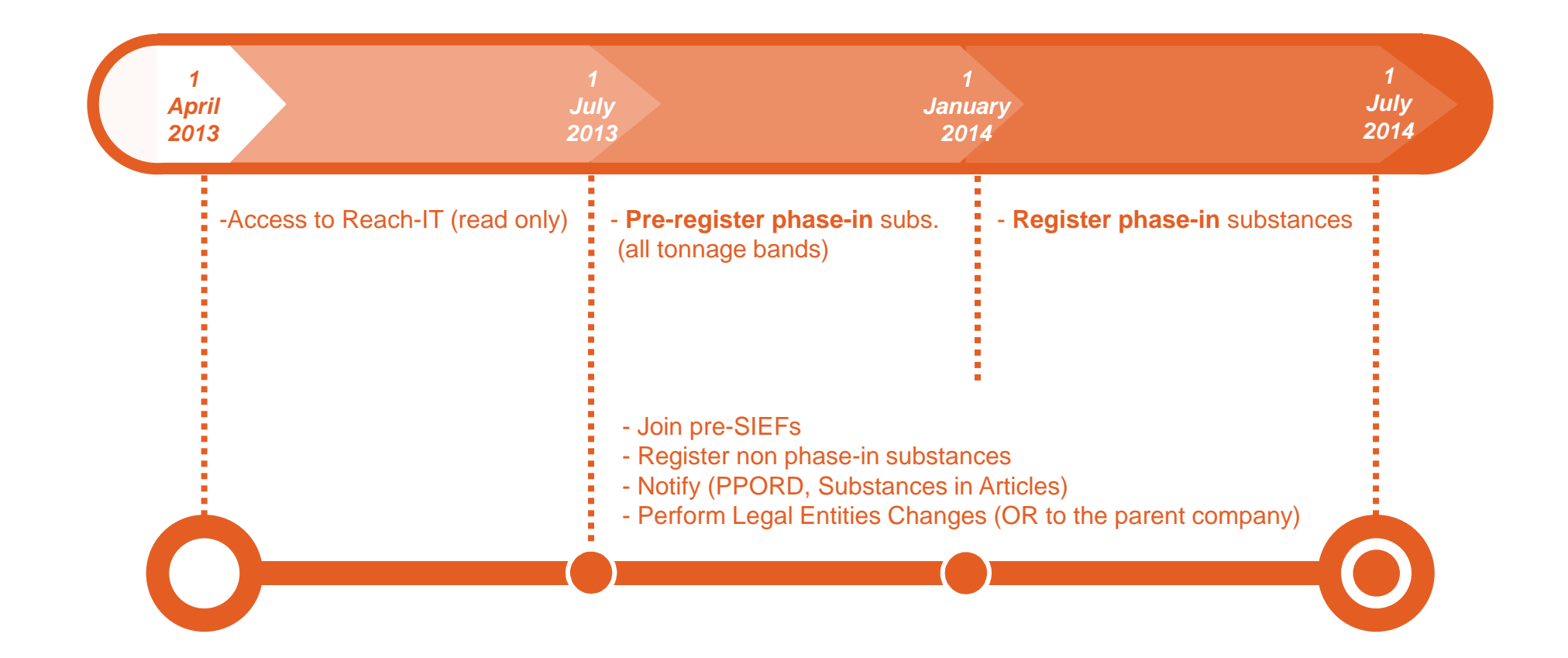

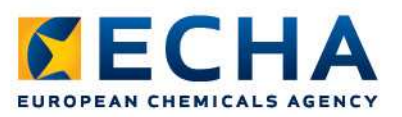

## Overview of (pre-)registration deadlines

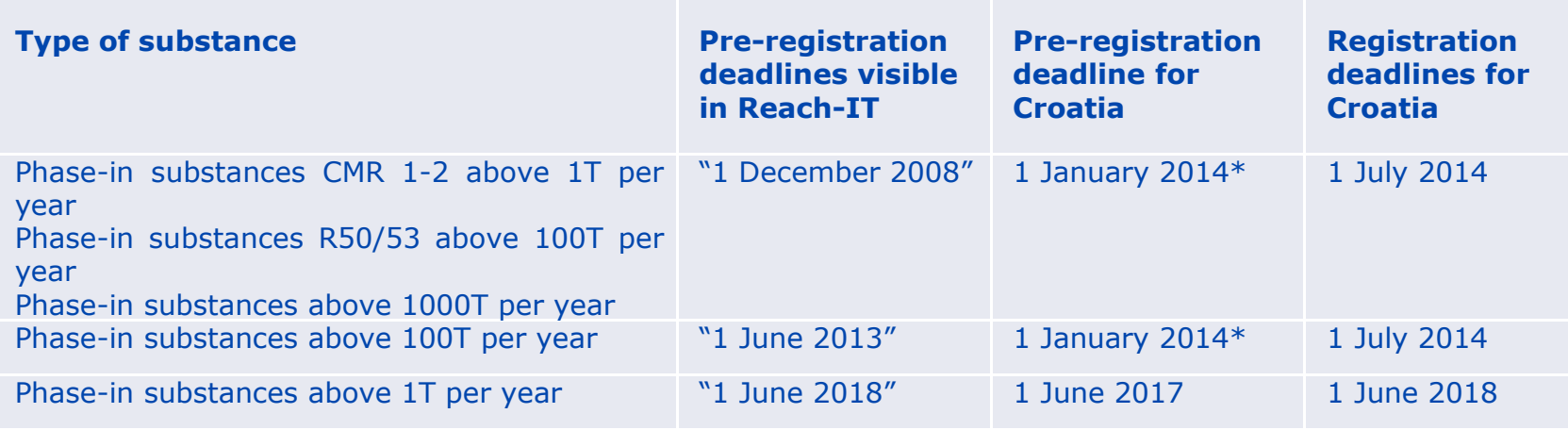

\* In practice 2 January

NOTE: Until <sup>1</sup> June <sup>2017</sup> any EU company can still make use of the late pre-registration procedure for substances that are eligible for the <sup>2018</sup> deadline.

- $\bullet$  Pre-registrations can be done using a dedicated menu-item under the preregistration module.
- $\bullet$ This dedicated menu item will be visible only by Croatian LE
- This dedicated menu will be visible and accessible only between 1 July 2013 and 31  $\bullet$ December 2013.

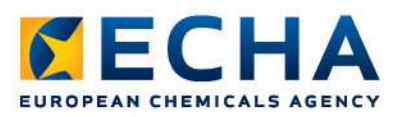

 $\overline{1}$ 

#### REACH-IT menu (for Croatian LE) before and after Croatia accession to EU

**Before** – Pre-registration and Legal entity change menu items<br>are not visible, any submission would fail business rules (BR171 or<br>172) •

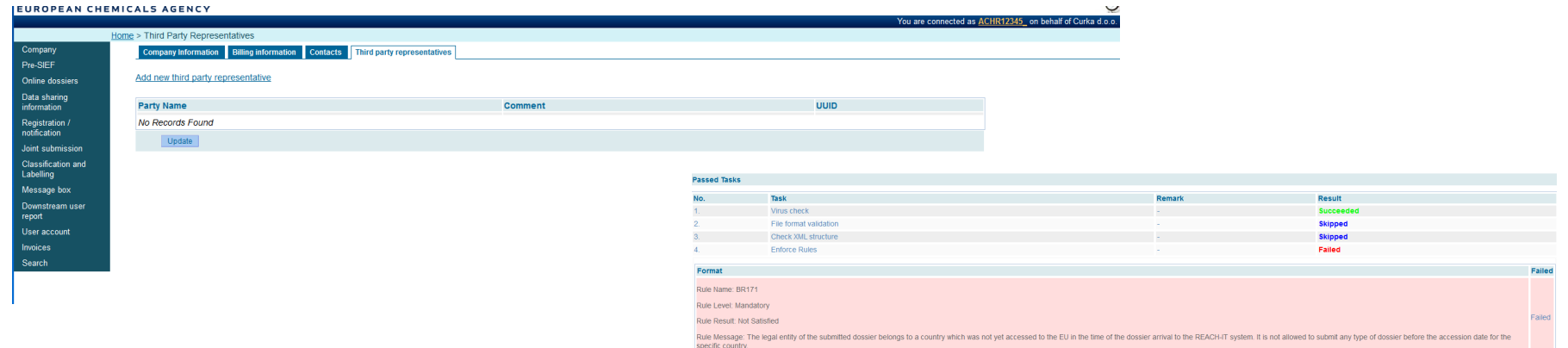

 $\bullet$ **After** – full REACH-IT functionality available

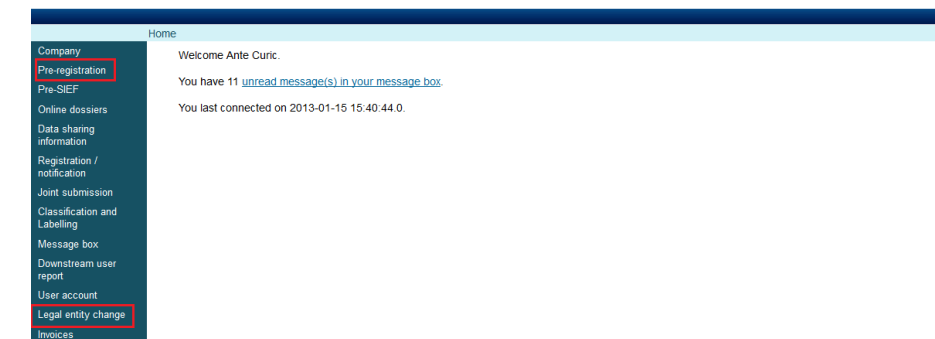

**N** PEACH IT Nower New SAT environment

Zirosizo iz<br>New SAT environment to be used for REACH-IT 2.5 testing. Data has been copied from staging environment 26/09/2012

> REACH-IT - [2.6.0.0.b8] [14/01/2013 15:48] TCC - [e6.06] [r2.2.6]

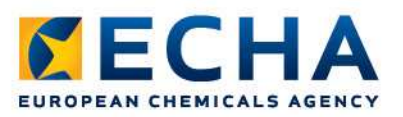

## Legal entity and user management (1)

- Party:
	- Company (Manufacturer, Importer, Downstream User (DU) and Only Representative (OR)
		- OR must sign-up in REACH-IT for each non-EU manufacturer they represent•
	- Third Party Representative (TPR)
	- Data Holder (DU)
	- Interested Third Party  $\bullet$
- Any party must be "signed-up" into REACH-IT to get access rights and to be allowed to submit information
- Users, User roles
	- The very first user is created at sign-up with an Administrator role
	- Subsequent users are created by the first user  $\bullet$

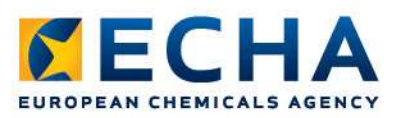

## Legal entity and user management (2)

#### •**Signing-up in REACH-IT**

- A LEOX has already been created on the IUCLID web site<br>— the user uploads a LEOX file to REACH-IT when signing  $\bullet$ - the user uploads a LEOX file to REACH-IT when signing up
- A LEOX has not already been obtained from the IUCLID web site - a new valid LEO can be generated by REACH-<br>IT during the company sign-up process IT during the company sign-up process
- **Important**: the same LEOX should be used in all contexts. LEO must be synchronized between REACH-IT<br>- ILICLID – IUCLID.

REACH-IT Industry User Manual – Part 2: Sign-up and account management

Data Submission Manual Part 4 - How to Pass Business Rule Verification ("Enforce Rules")

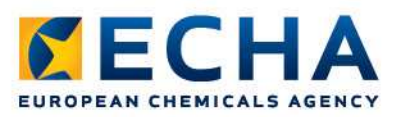

## Legal entity and user management (3)

**https://reach-it.echa.europa.eu/**

#### **Creating a REACH-IT account for a company**

- 1. Click on the link <Sign up as a company>
- 2. Accept the "Terms and Conditions

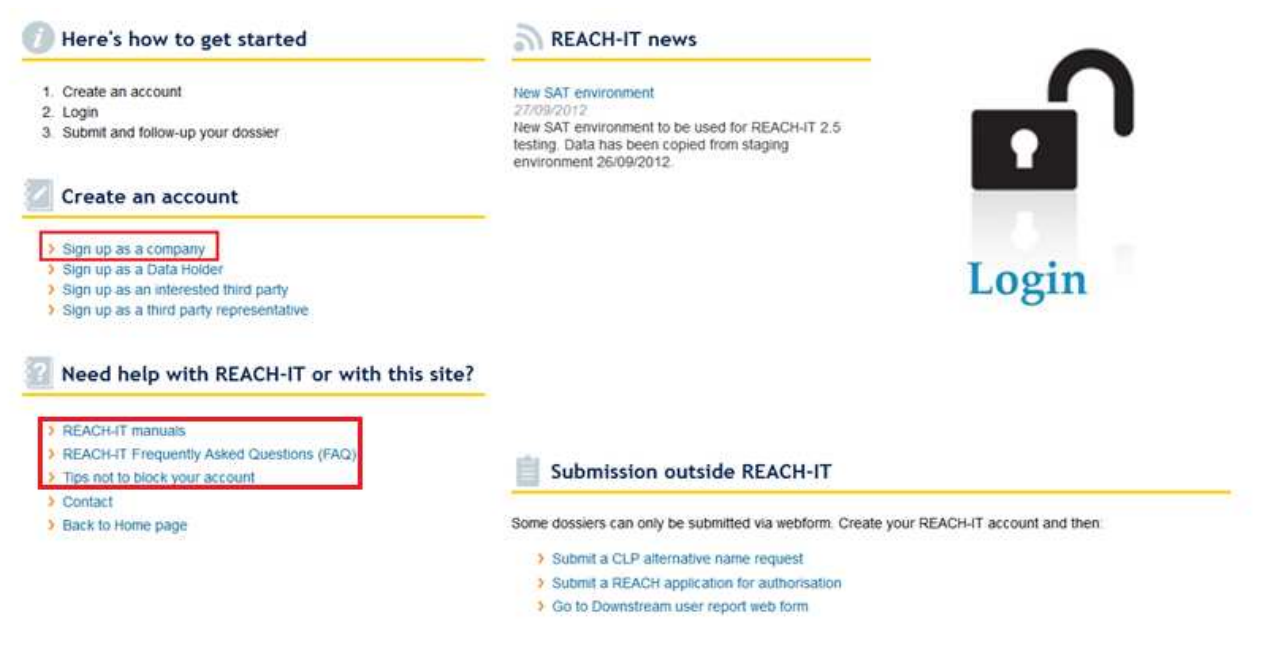

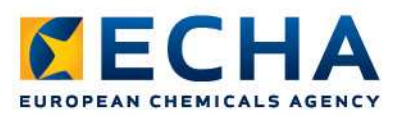

## Legal entity and user management (4)

#### 3. User account tab

User account company Information **Billing information** /alidatio

You need to specify a REACH-IT administrator for your company account. This administrator will be granted special rights (creation of additional REACH-IT users for your company, modification of company information, etc). Please provide the requested information here below.

Fields marked with an asterisk (\*) are mandatory. Hovering over a (?) sign displays help information.

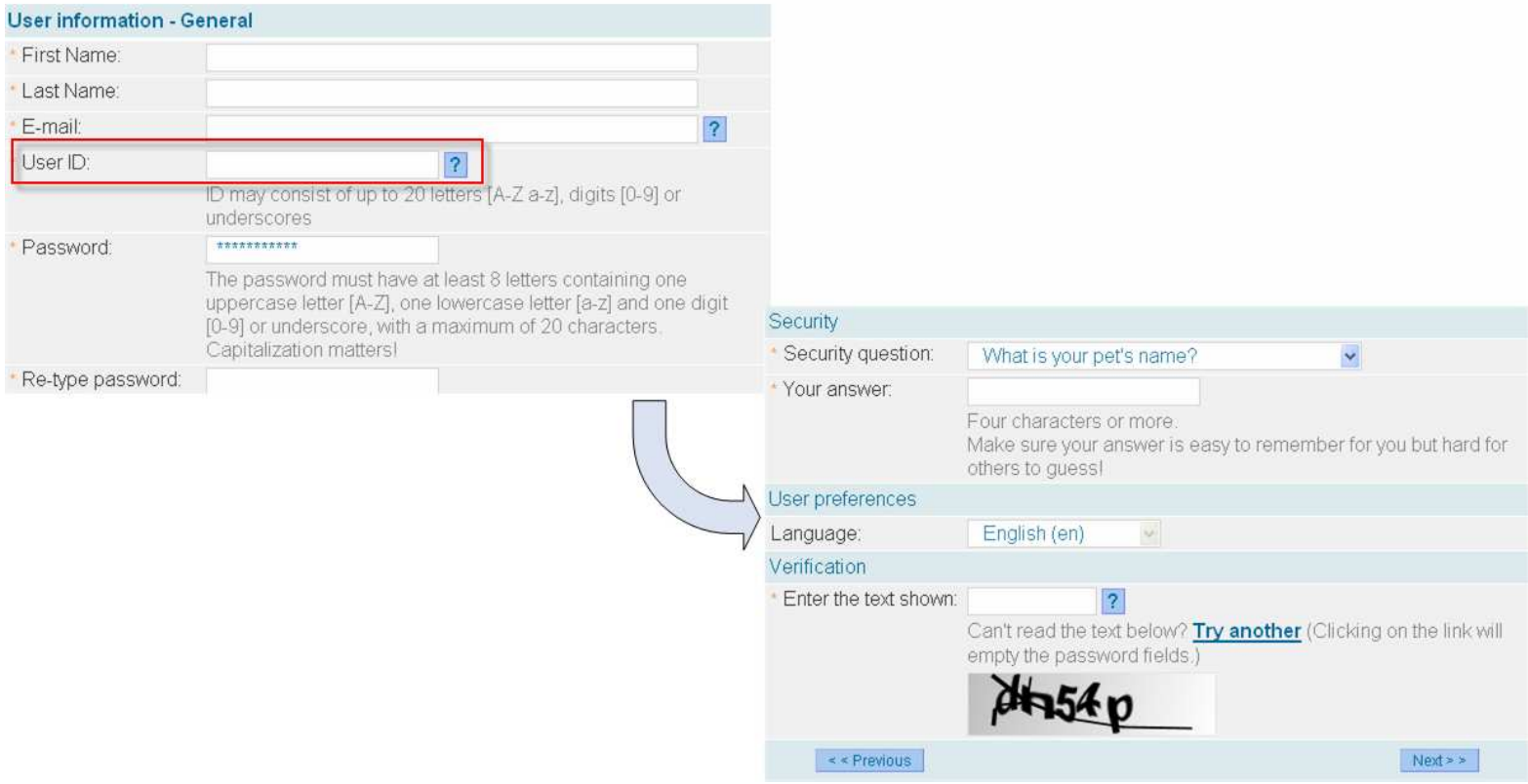

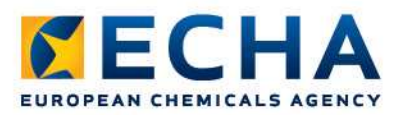

# Legal entity and user management (5)

#### 4. Company information tab

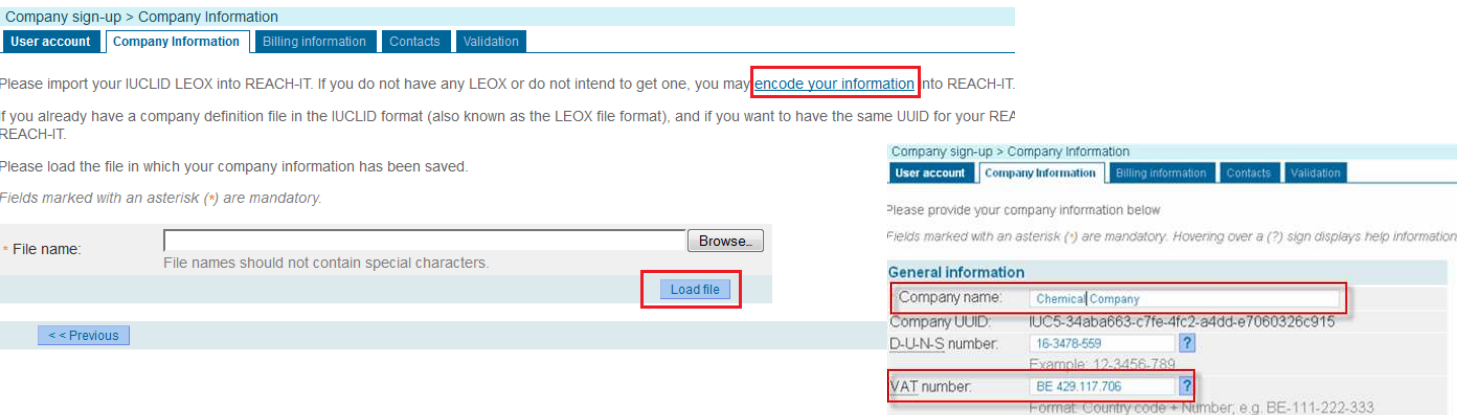

- $\bullet$ Upload your LEOX or
- Encode your company's information•

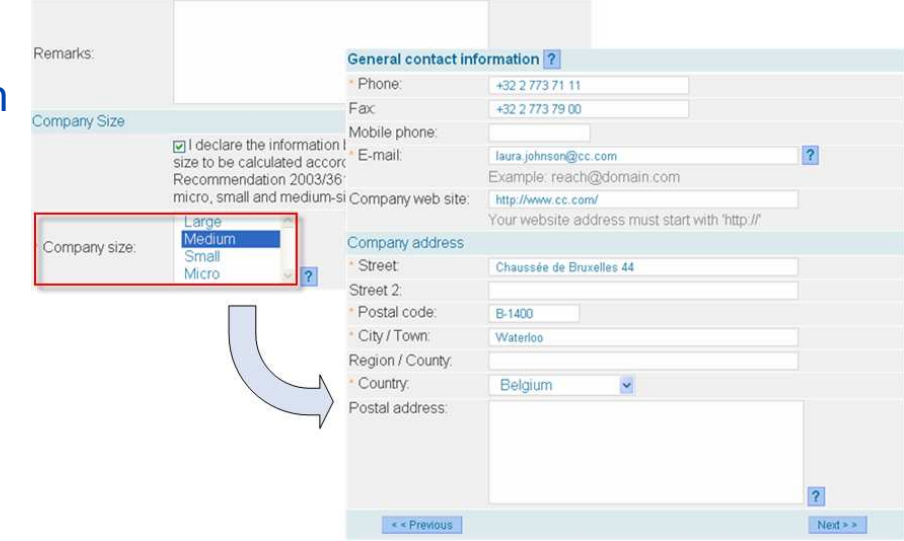

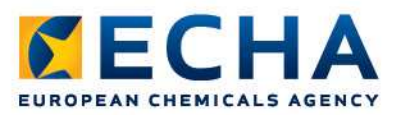

## Legal entity and user management (6)

#### Company size

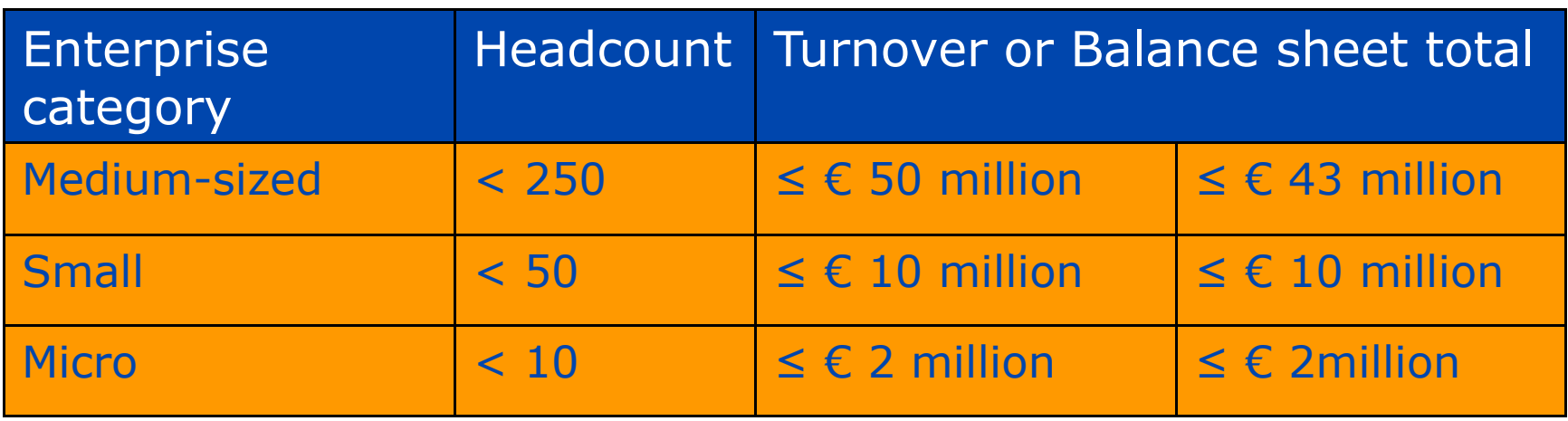

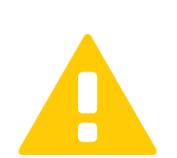

- Ownership, voting rights and relationships with other companies contribute to determining a company size.
- Only Representatives (ORs) should make sure that the registration •is in line with the size of the company represented.

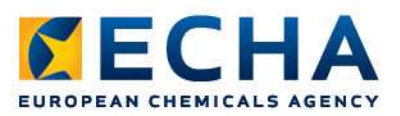

## Legal entity and user management (7)

#### 5. Billing information

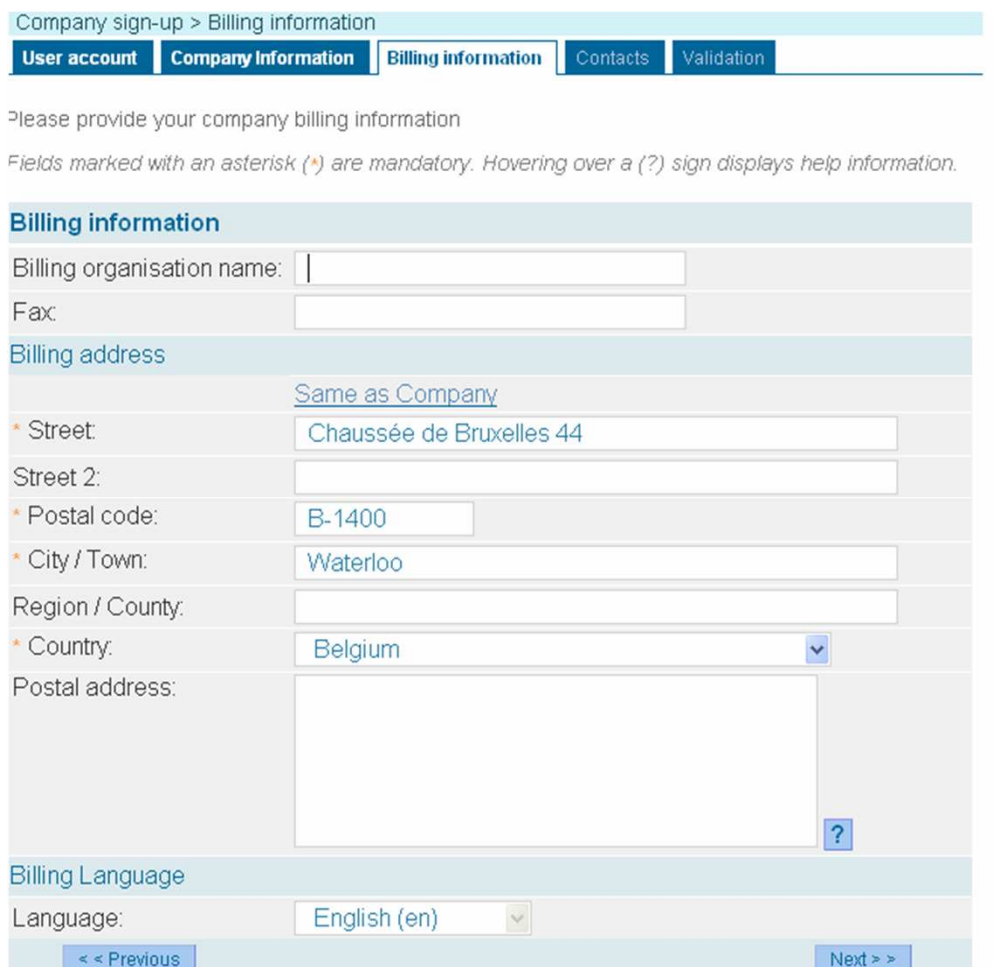

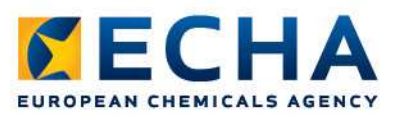

## Legal entity and user management (8)

#### 6. Contacts – Add new contact

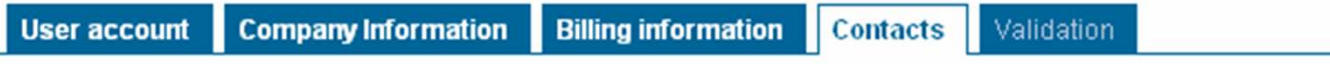

Fields marked with an asterisk (\*) are mandatory. Hovering over a (?) sign displays help information.

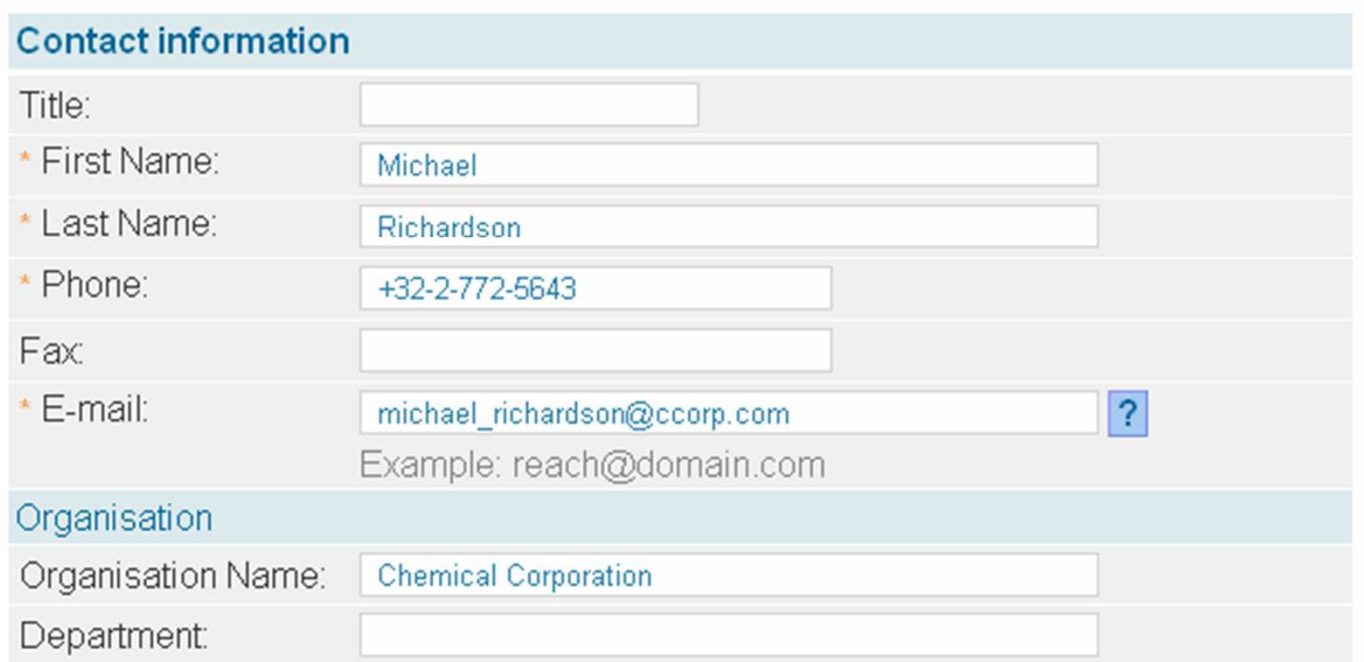

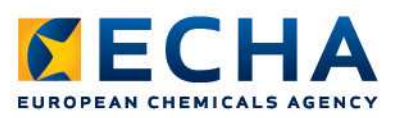

## Legal entity and user management (9)

#### 7. Validation

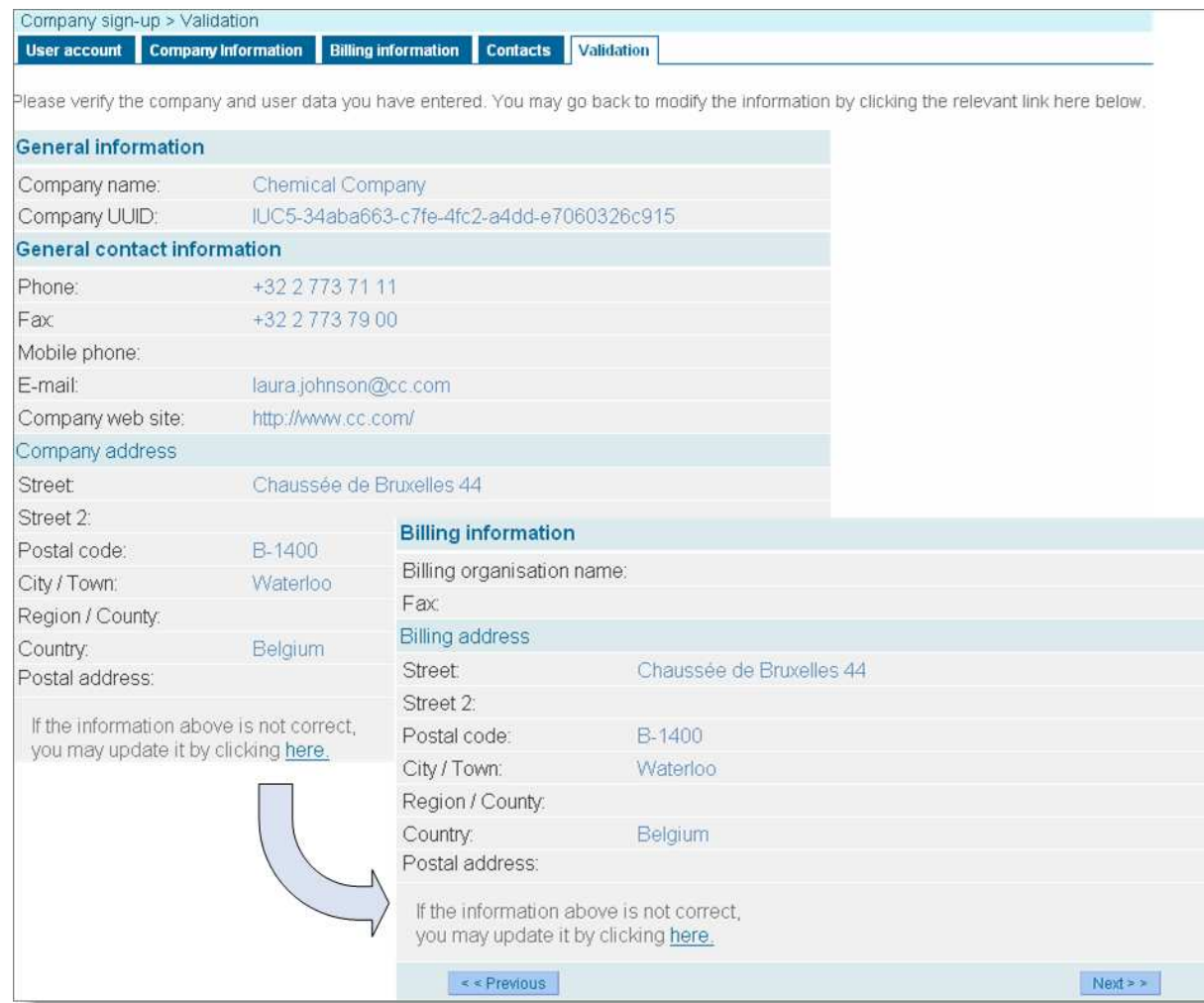

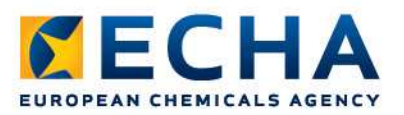

### Legal entity and user management (10)8. Message box (REACH-IT Industry User Manual – Part 3: Login and Message box)

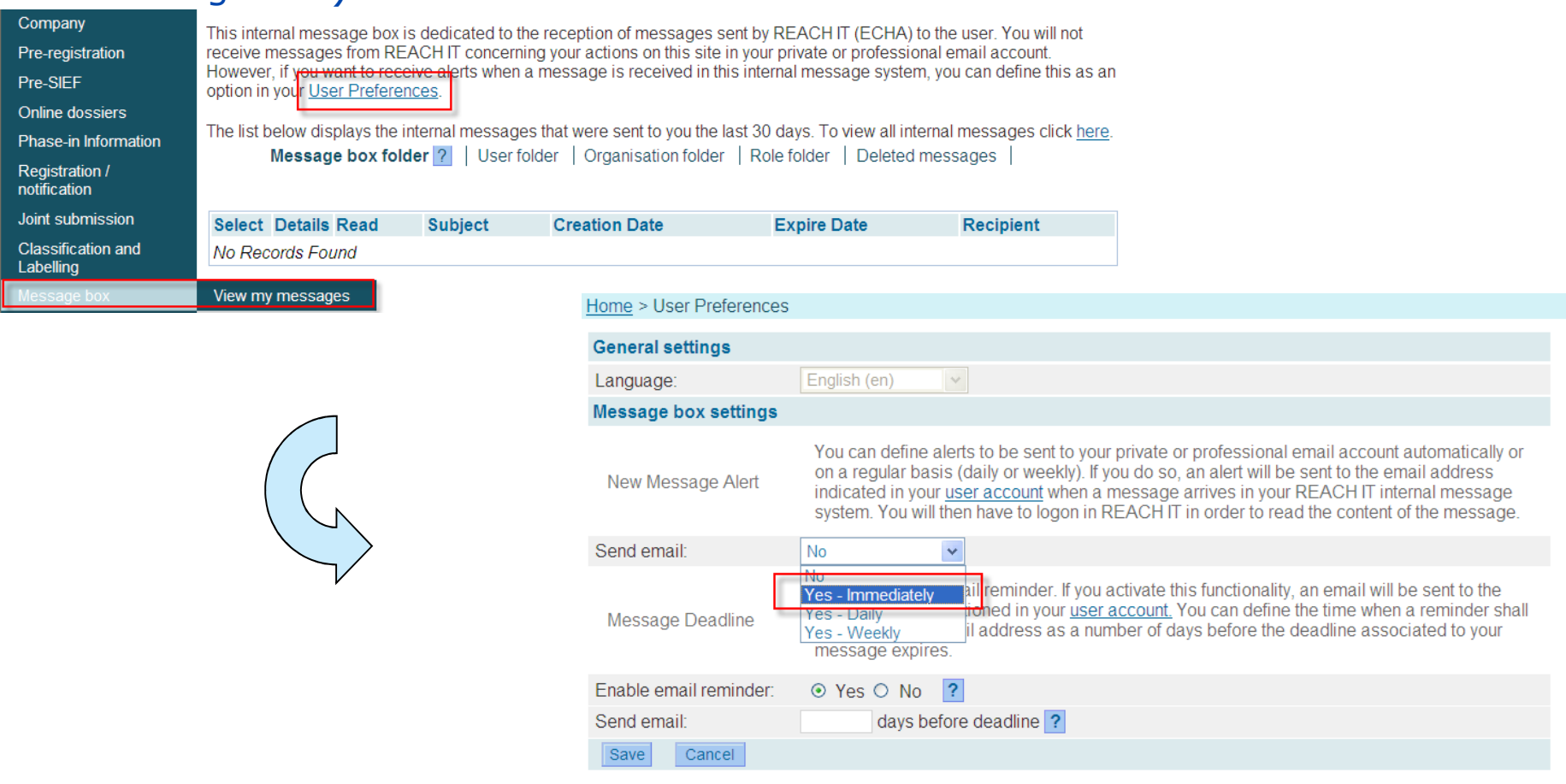

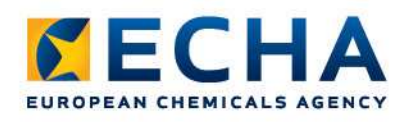

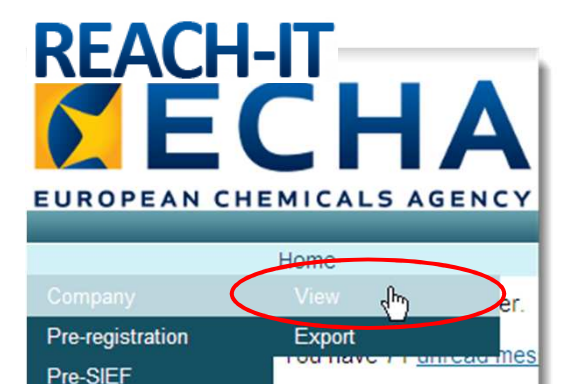

**Online dossiers** 

Phase-in Information

You last connected on 20

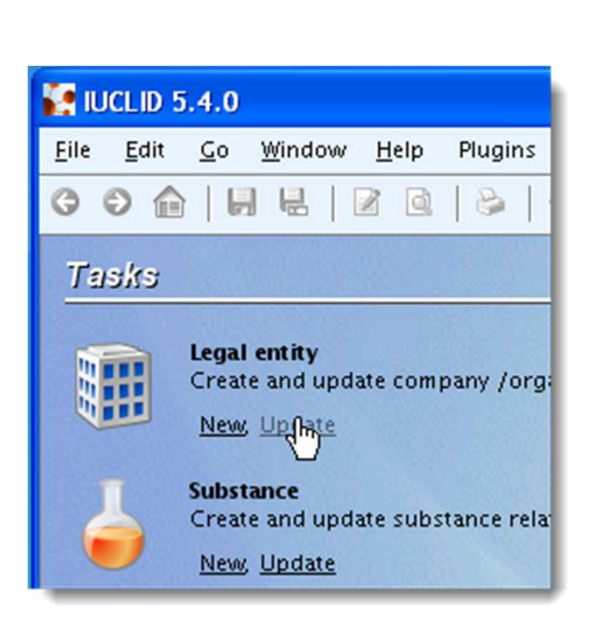

#### Synchronized Legal entity

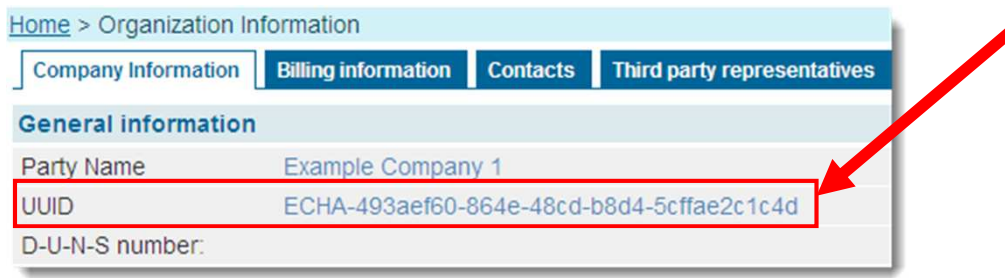

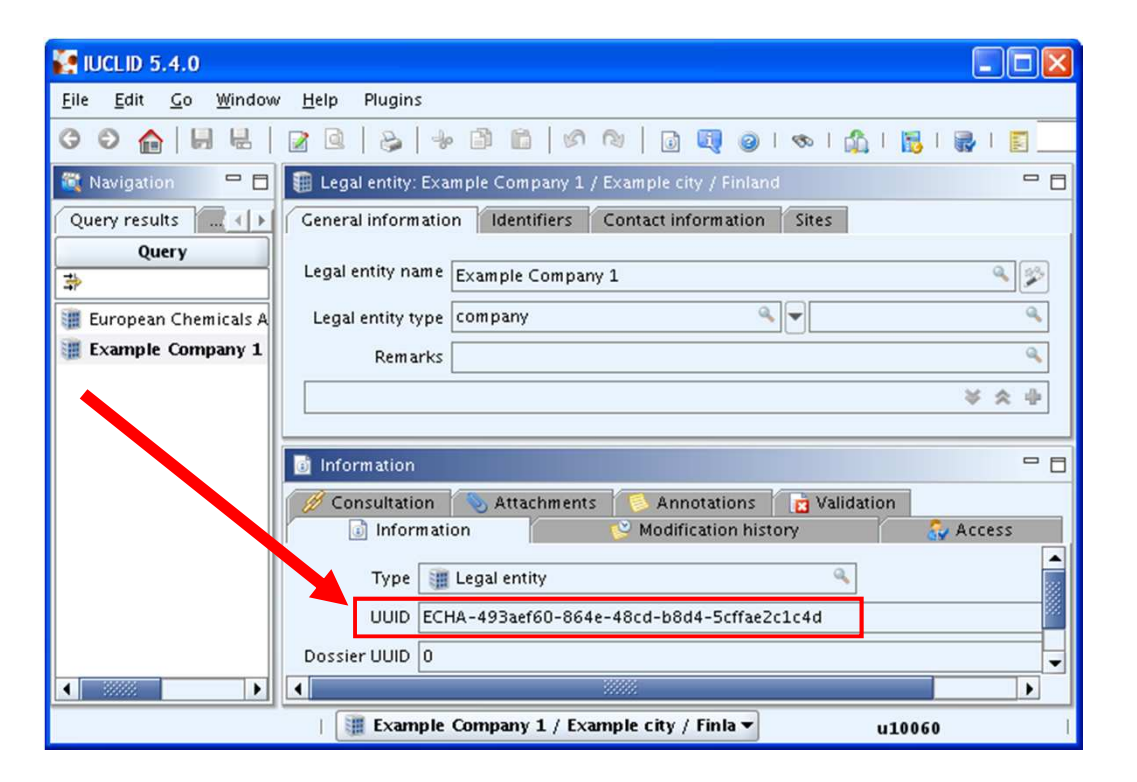

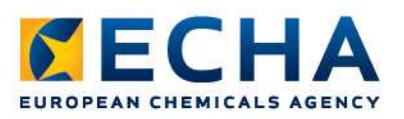

## Legal entity and user management (11)

User Roles

- $\bullet$  the very first user is created at sign-up ('Company manager') with an Administrator role
- $\bullet$  **Administrator** can add, modify or delete users from REACH-IT system, change Legal Entity information, read, submit and update information on substances
- $\bullet$ **Normal user** can submit and update data on substances
- $\bullet$ **Reader** has read-only access to party and substance data
- $\bullet$  **User Account Management**: creating a user, assigning/adding/ removing roles, updating party information, managing user security features such as password reset, access blocking and unblocking

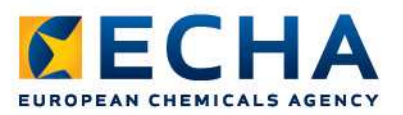

## Legal entity and user management (12)

#### 1. Creating a user

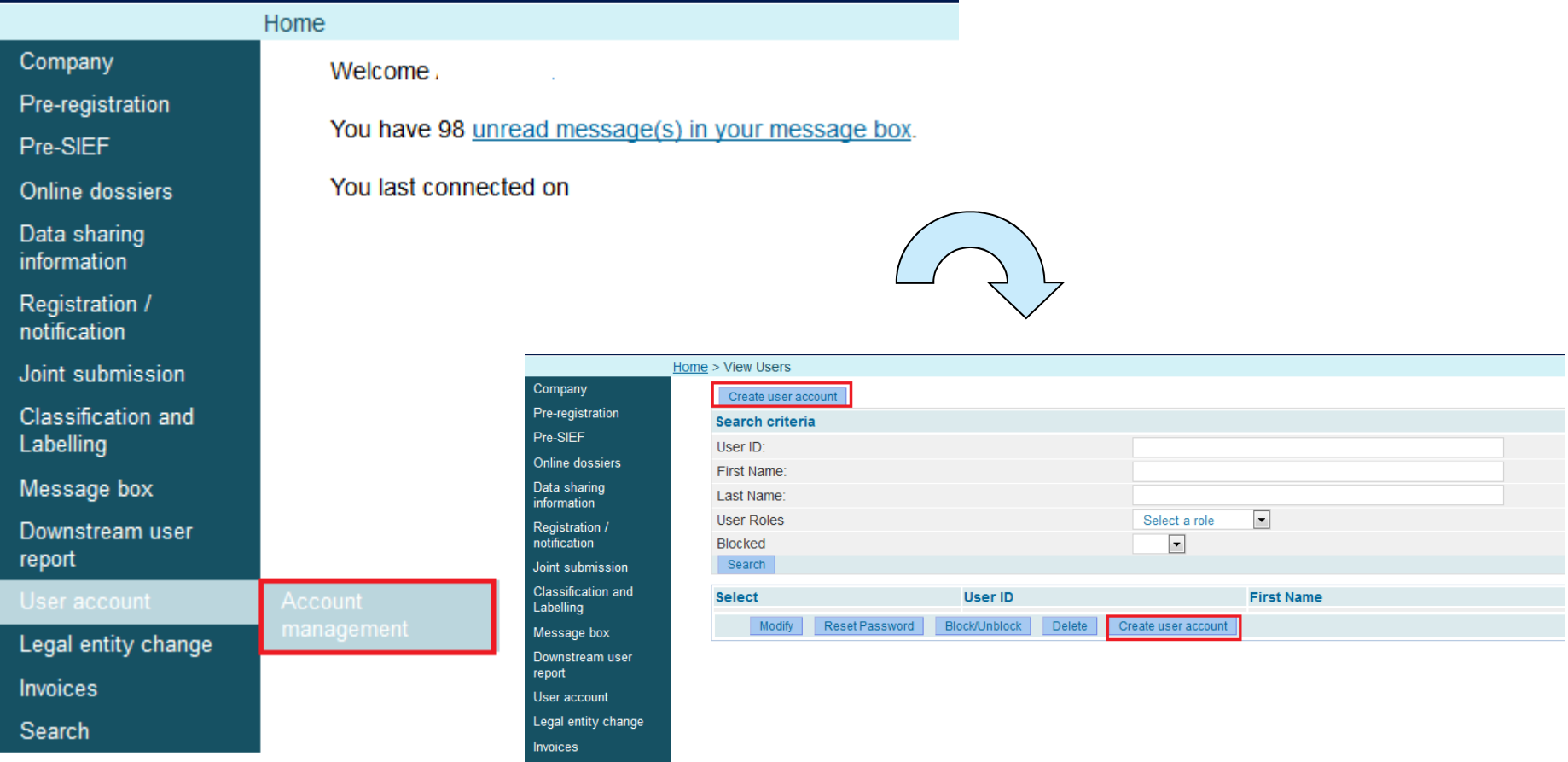

Search

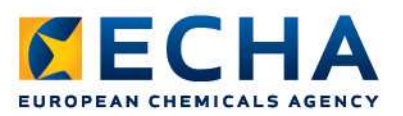

## Legal entity and user management (13)

#### 2. Fill in all User information mandatory fields (\*)

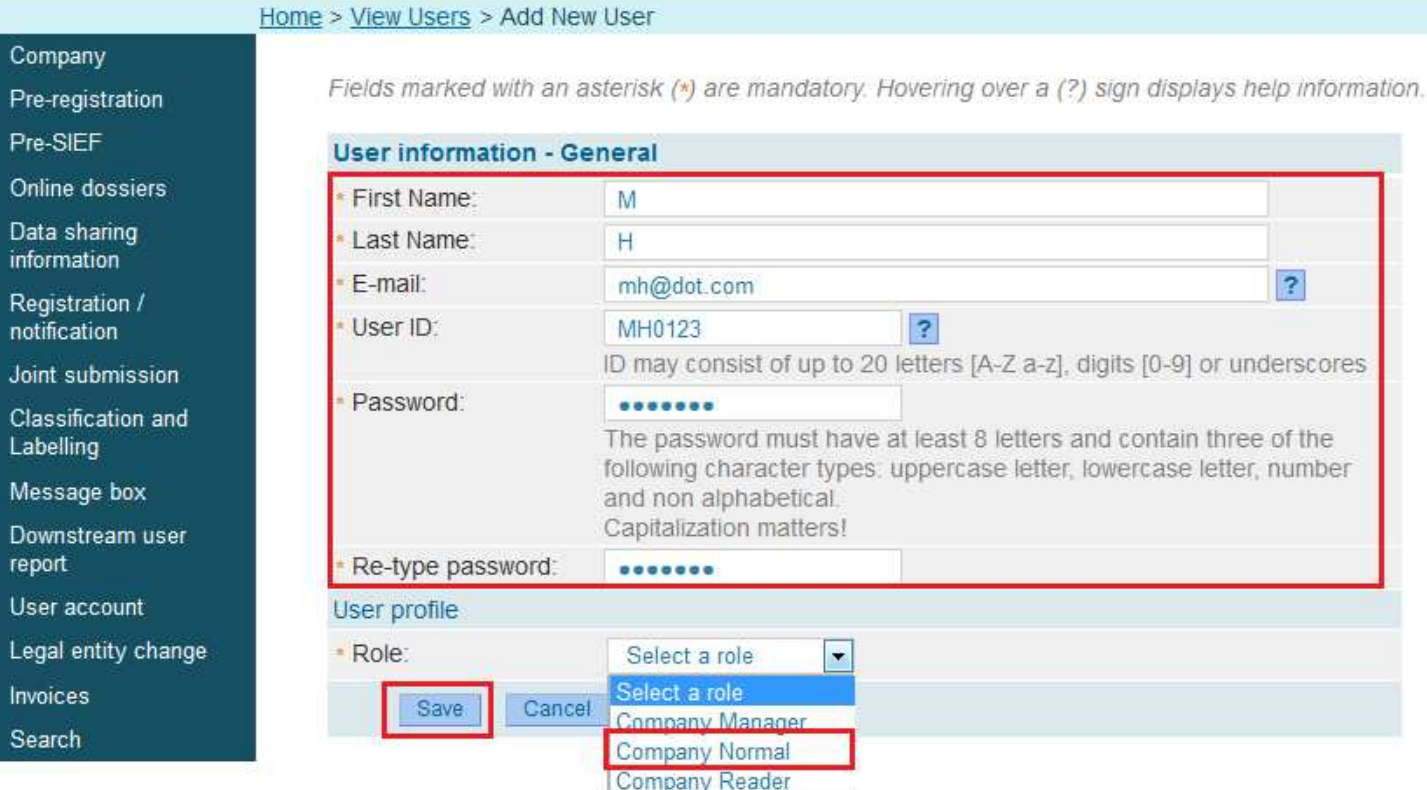

The initial password can be used once and the system will prompt the user to change is upon first login. This password has to be communicated outside REACH-IT.

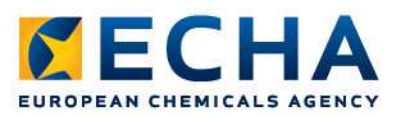

## Online pre-registration (1)

- $\bullet$ **Pre-registration** is the process by which a potential registrant of a **phase-in substance** submitted the required information to ECHA, which consequently allowed<br>him to benefit from the **transitional regime for**<br>registration
- Potential registrants who manufacture or import for the Potential registrants who manufacture or import for the first time a phase-in substance in quantities of one tonne or more per year after 01 January 2014, can submit a **late pre-registration**
	- at the latest 6 months after manufacturing or importing a substance above the 1 tonne threshold per year;
	- and at least 12 months before the relevant transitional deadline for registration

REACH-IT Industry User Manual - Part 4: Online Pre-registration

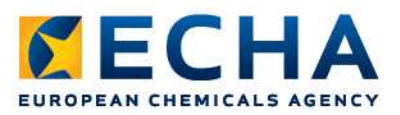

### Online pre-registration (2)Step 1: Select Pre-register substance online

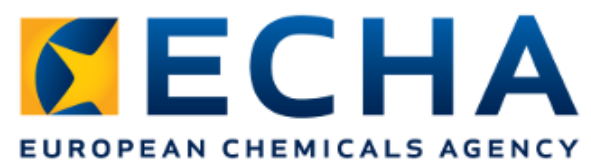

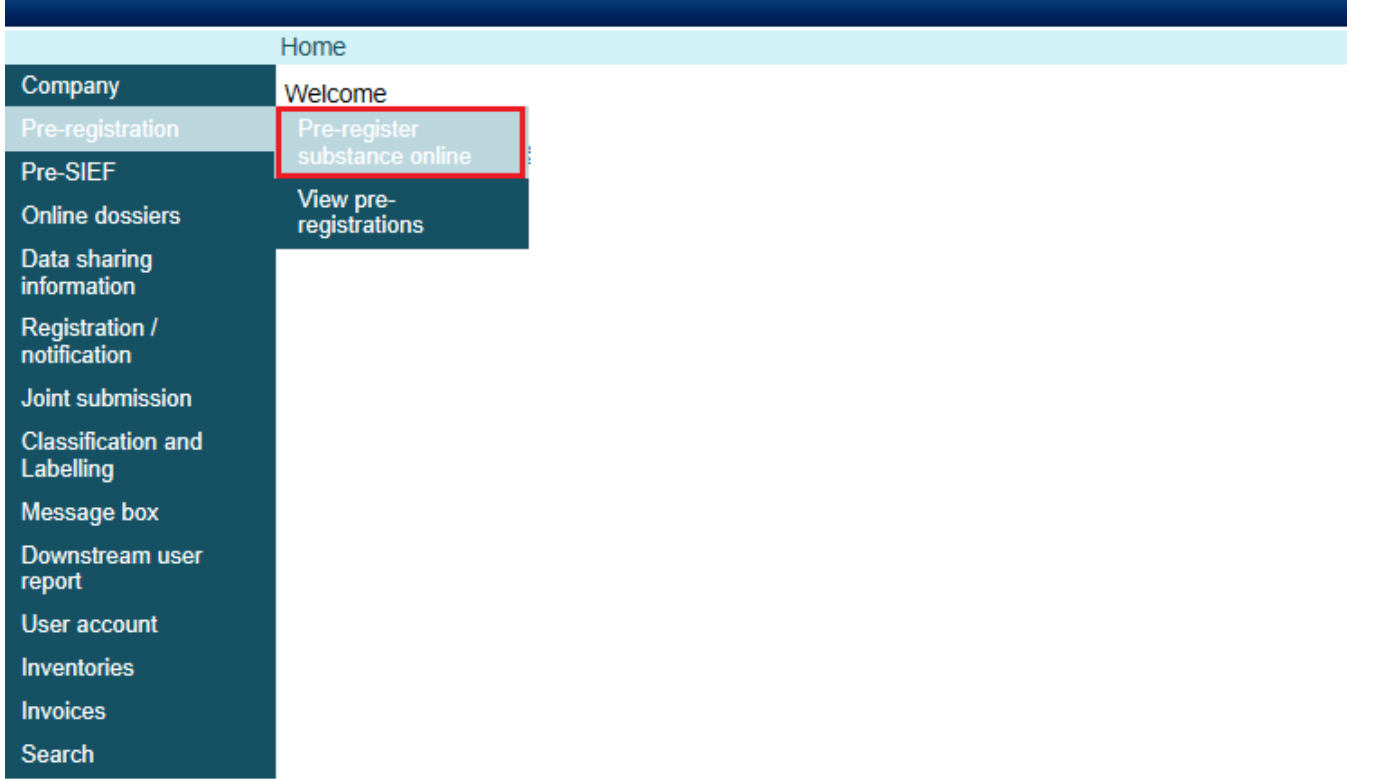

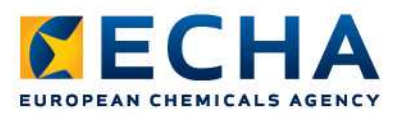

### Online pre-registration (3)Step 2: Read the declaration and check the box to accept it

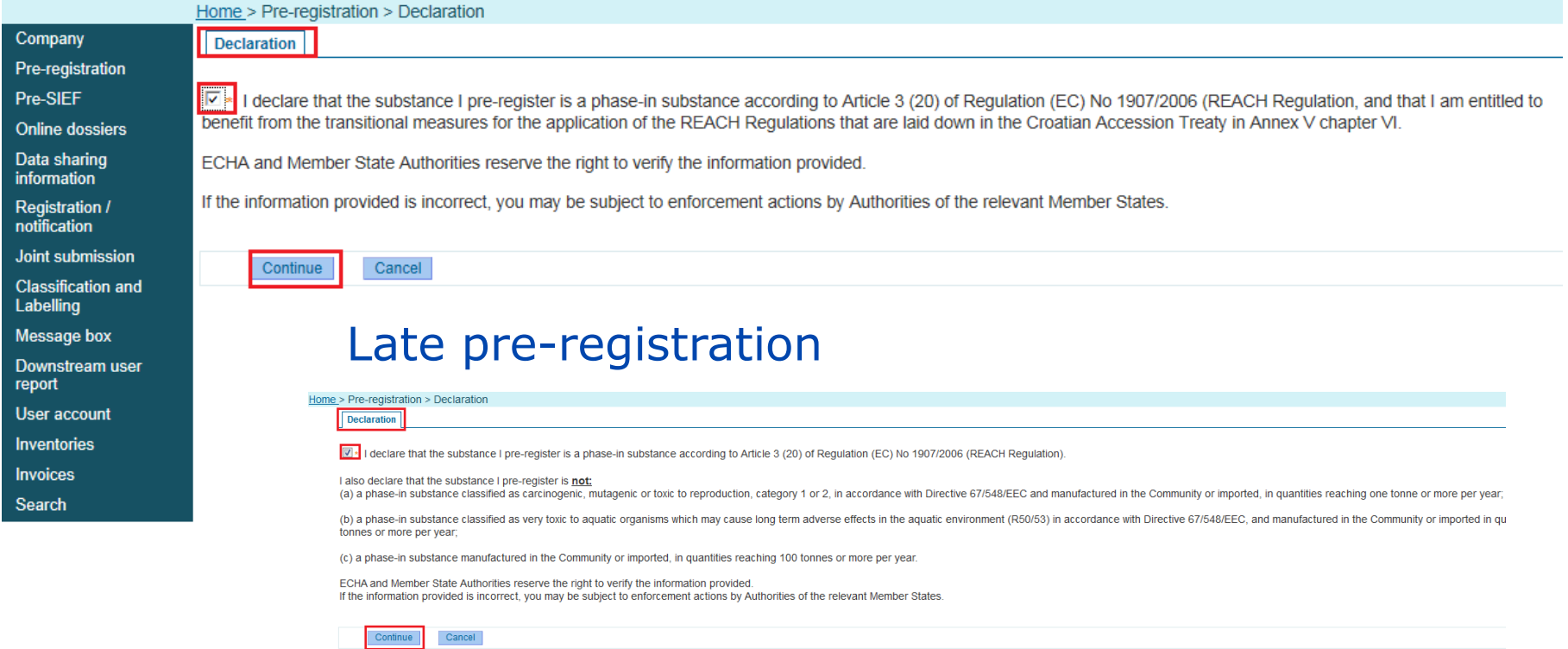

Pre-registration is divided into seven sections ("tabs") and you need to go through each of them, in order to complete the pre-registration for your substance.

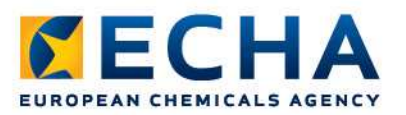

#### Online pre-registration (4)Step 3: Identify your substance

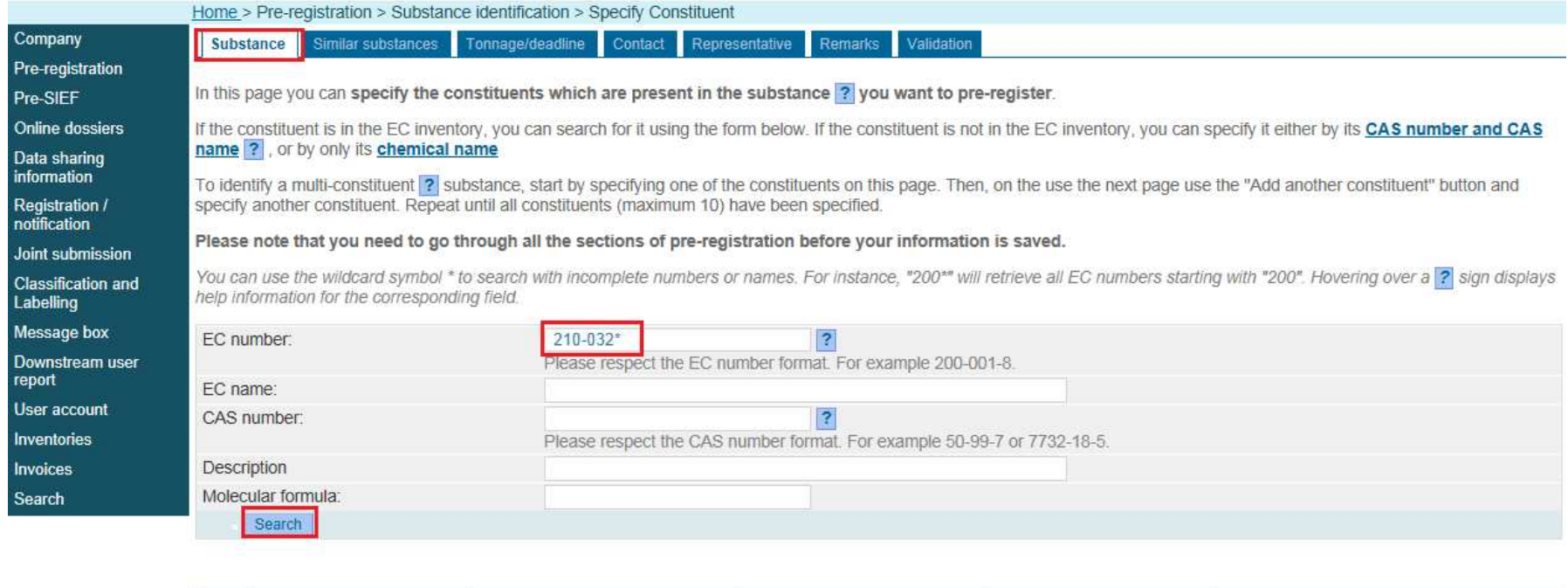

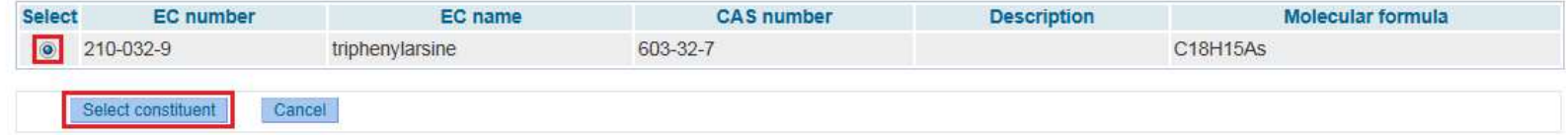

- $\bullet$  Fill in one of the following entry fields: EC (or NLP) number/name, CAS number, chemical name.
- Click on <Search> and the results are retrieved directly by the application•ECHA.EUROPA.EU

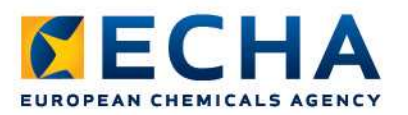

### Online pre-registration (5)Your selected substance page

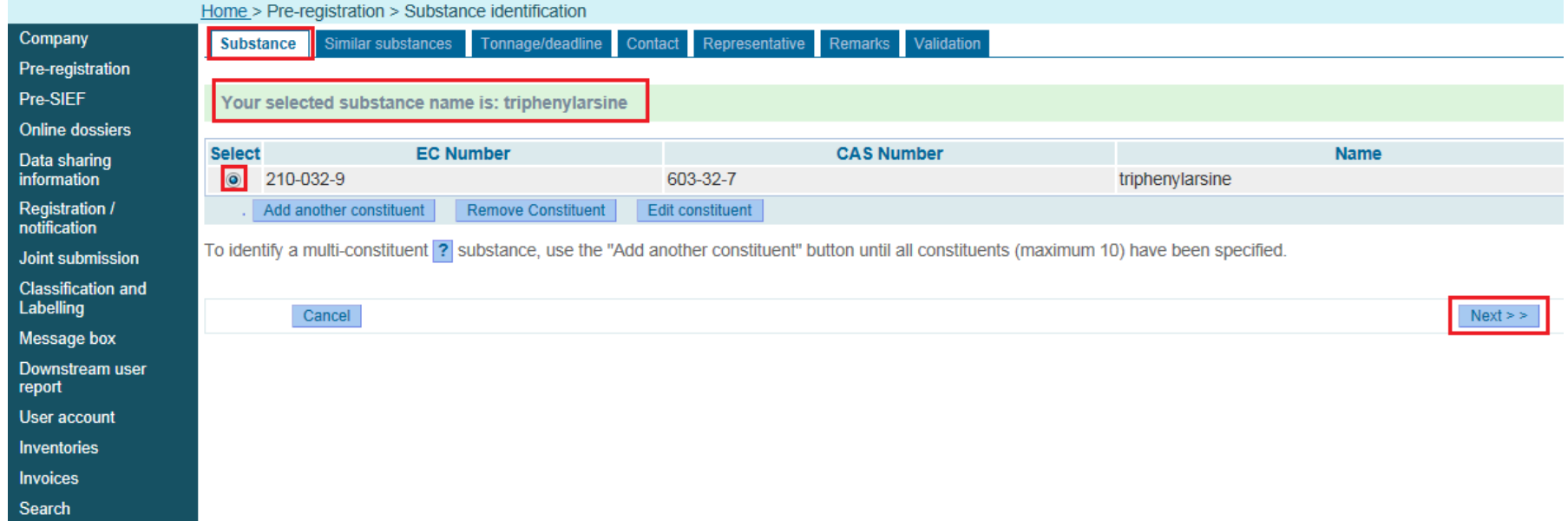

- Once a constituent has been selected, you have the options to <Add another constituent> or <Remove constituent> or <Edit constituent>.
- Click <Add another constituent> ONLY if you have a multi-constituent substance.

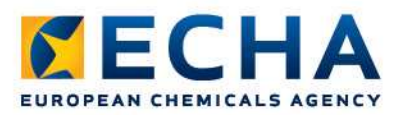

### Online pre-registration (6)Step 4: Similar substances tab

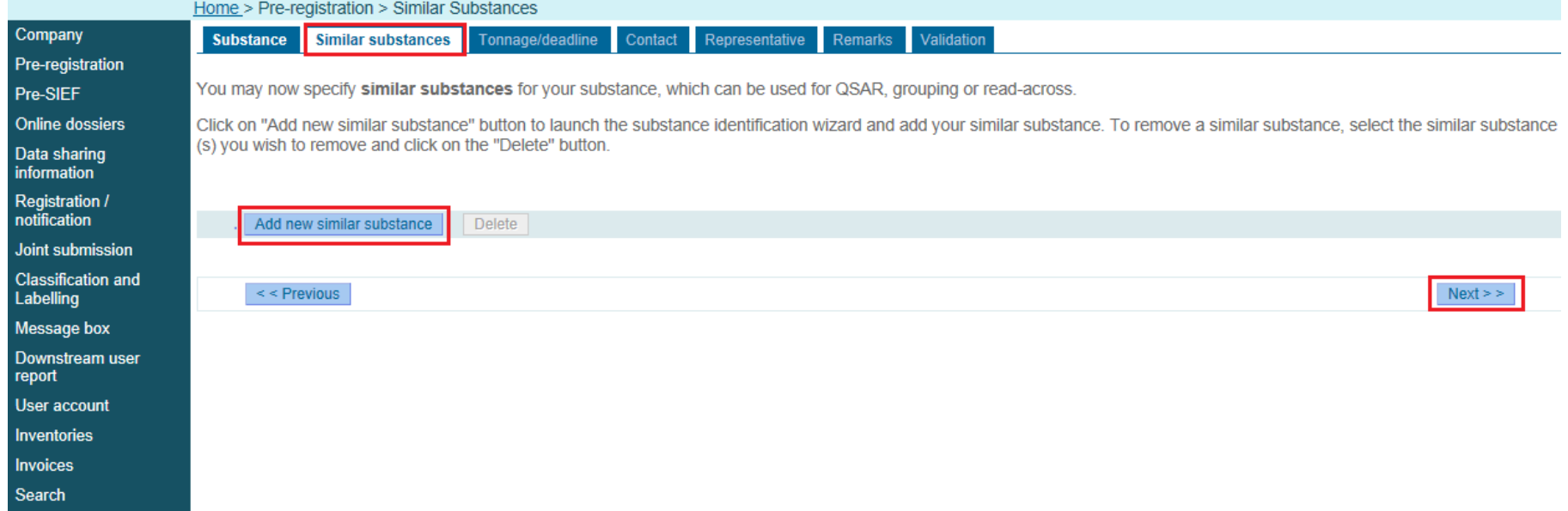

If you want to specify similar substances to your substance, which can be used for QSAR, grouping or read-across purposes (i.e. linking to another pre-SIEF), click on <Add new similar substance>.

Similar substances can also be identified by EC number/name, CAS number/name or chemical name.

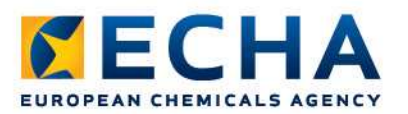

### Online pre-registration (7)Step 5: Tonnage/deadline tab

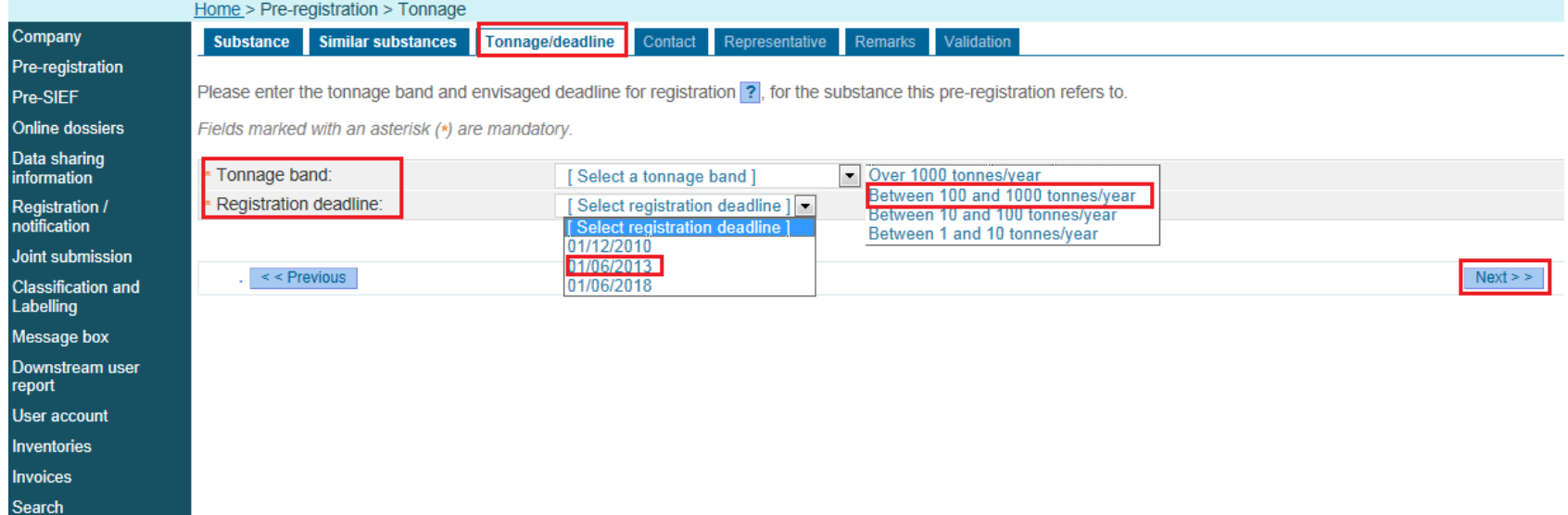

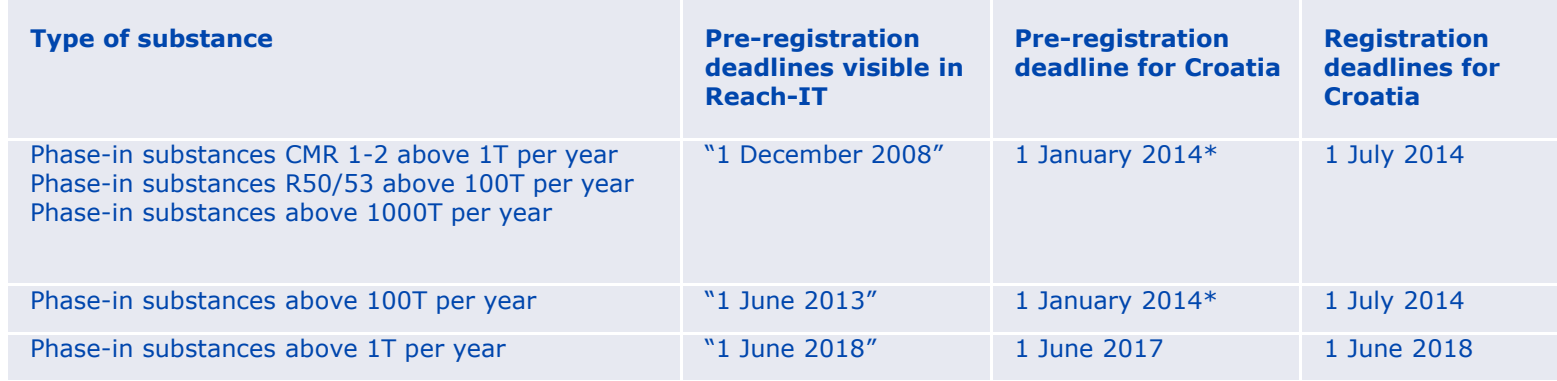

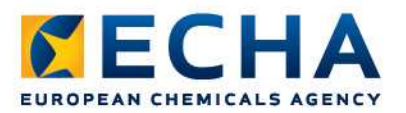

### Online pre-registration (8)Step 6: Contact tab

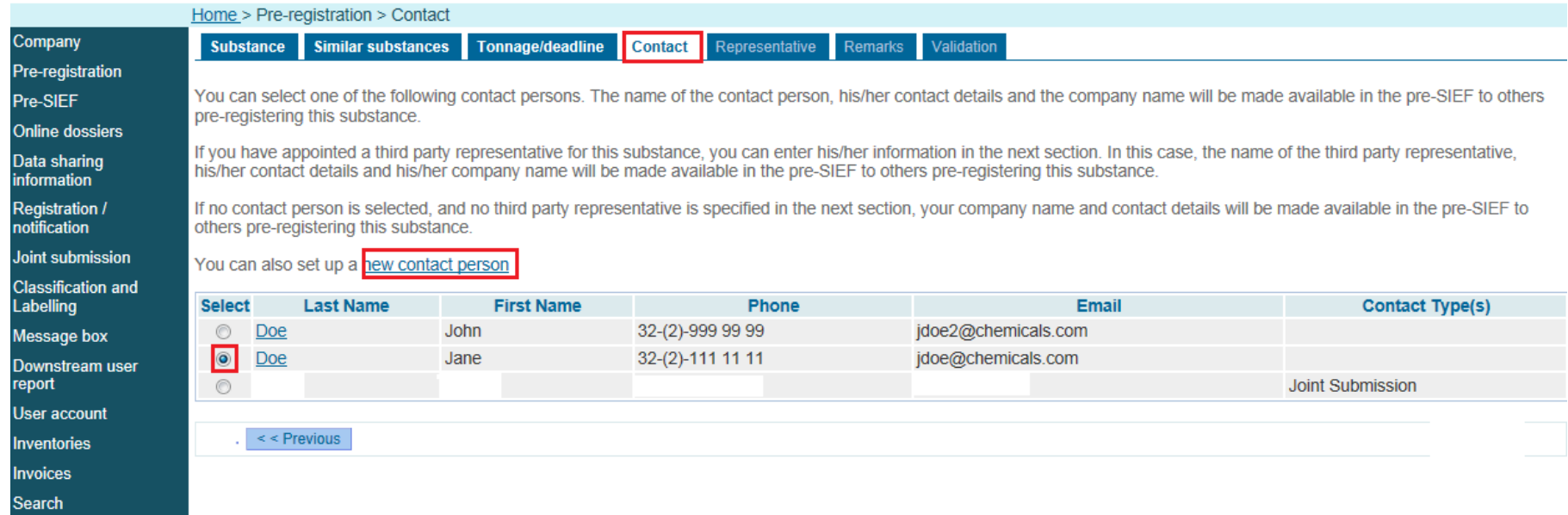

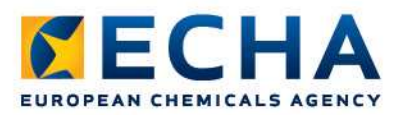

### Online pre-registration (9)Step 7: Representative tab

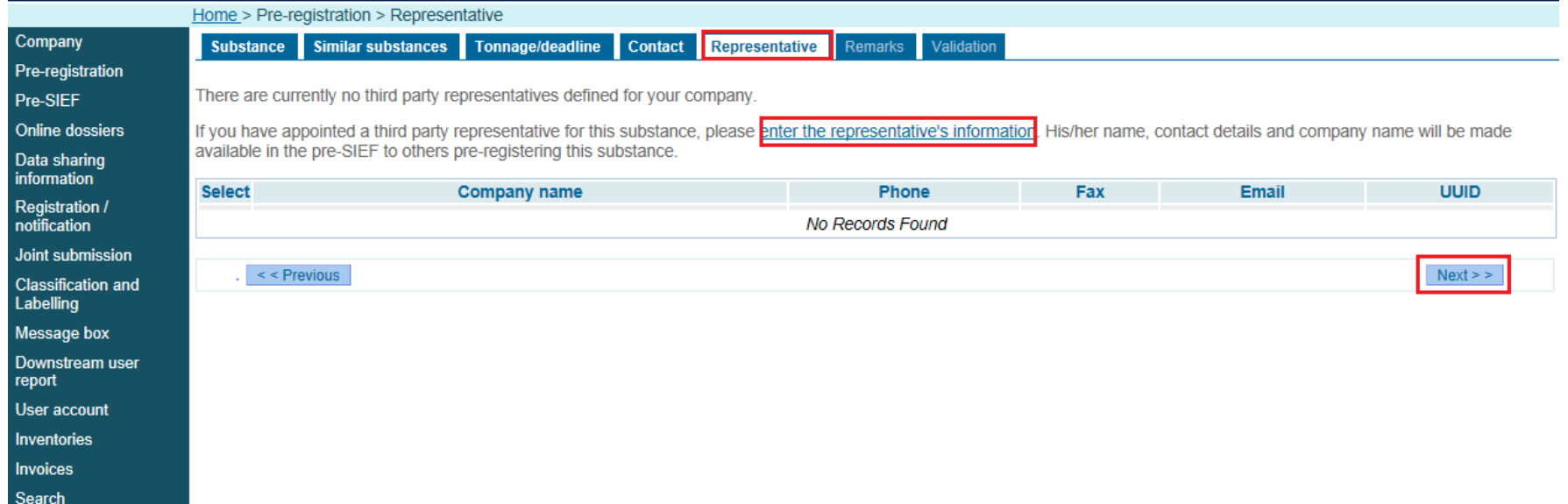

- If you have a TPR for your substance, you can select your TPR from the list or you can also set up a new TPR by clicking on the link <new third party representative>.
- If you have no TPRs defined you can add one by clicking on the link <enter the representative's information>. Enter the UUID provided by your TPR , who needs to have signed-up in REACH-IT.

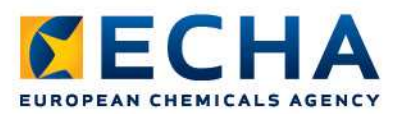

### Online pre-registration (10)Step 8: Remarks tab

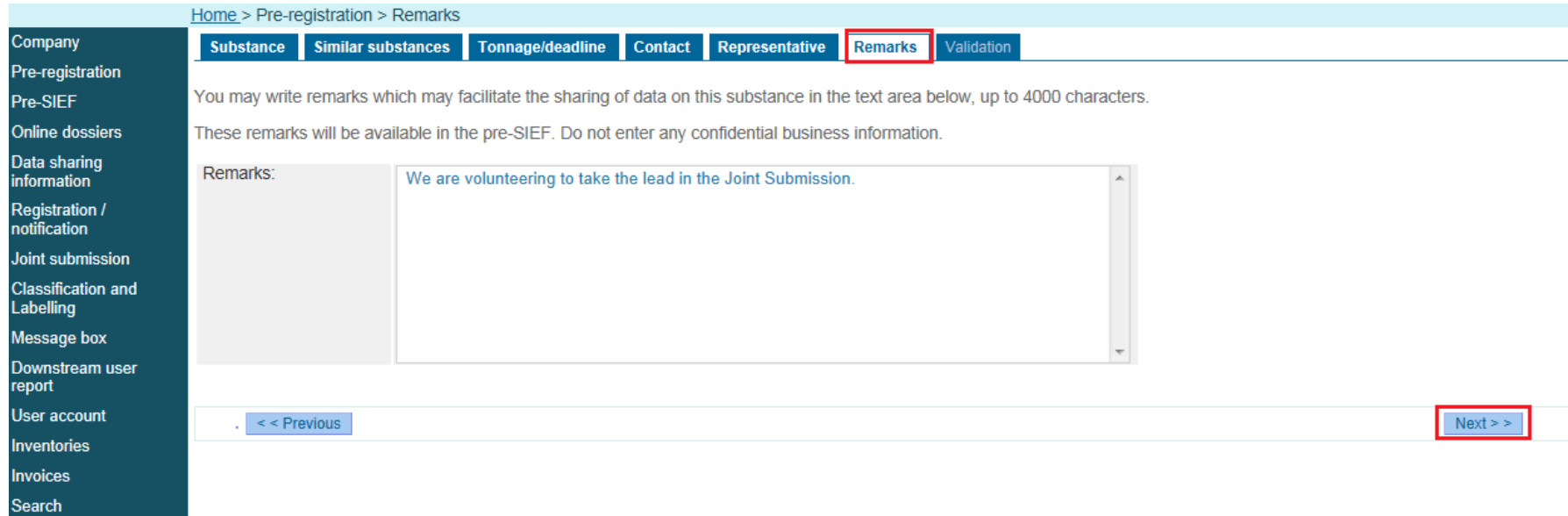

• In the <Remarks> field, you may enter a free text (maximum 4000 characters) to, for example, facilitate the data sharing of the substance in the pre-SIEF.

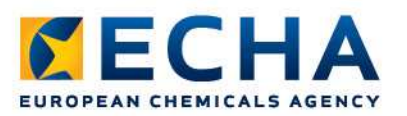

### Online pre-registration (11)Step 9: Validation tab

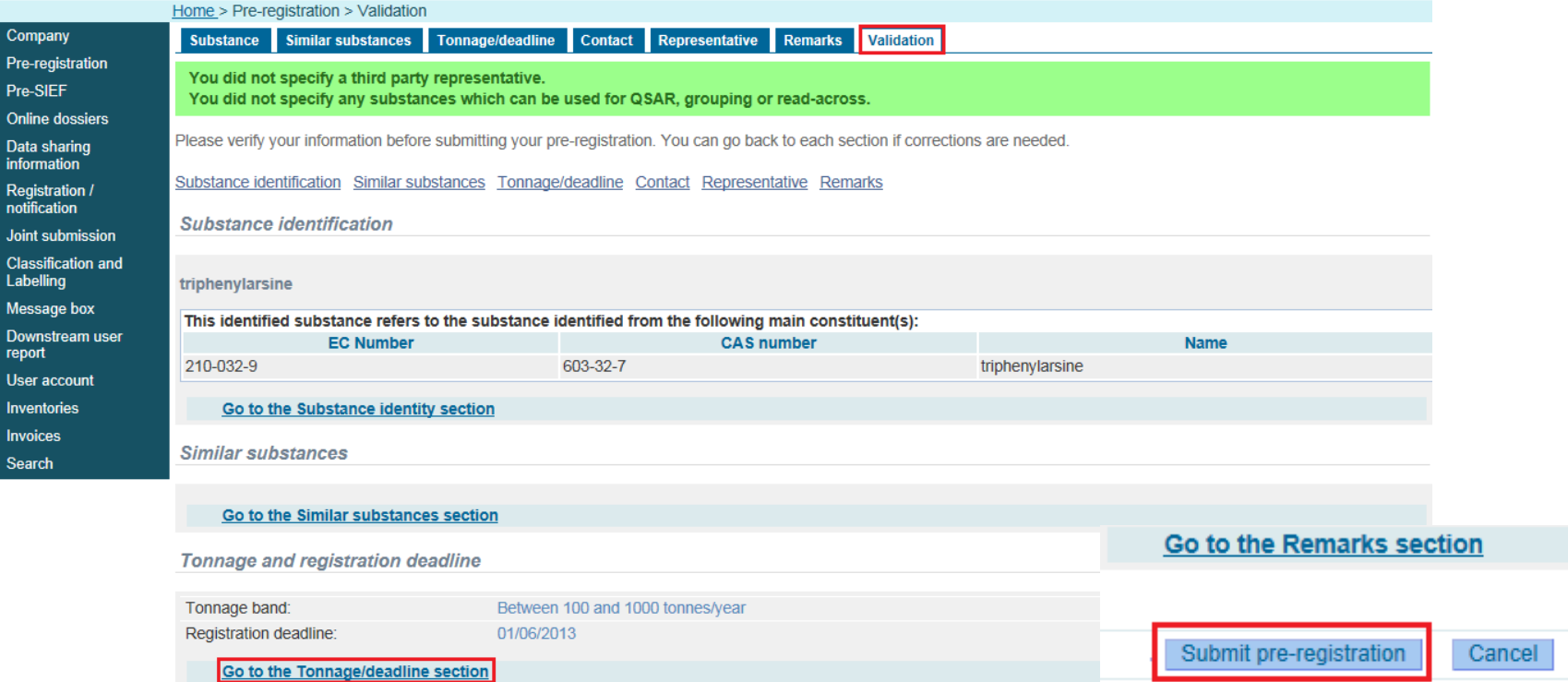

- At this stage, you can verify the information you entered, and go back to each section if amendments are needed.
- If everything is correct, confirm the information entered by clicking <sup>&</sup>lt;**Submit pre-registration>**.

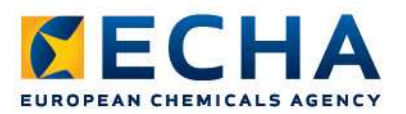

### Online pre-registration (12)Step 10: Completion of the pre-registration

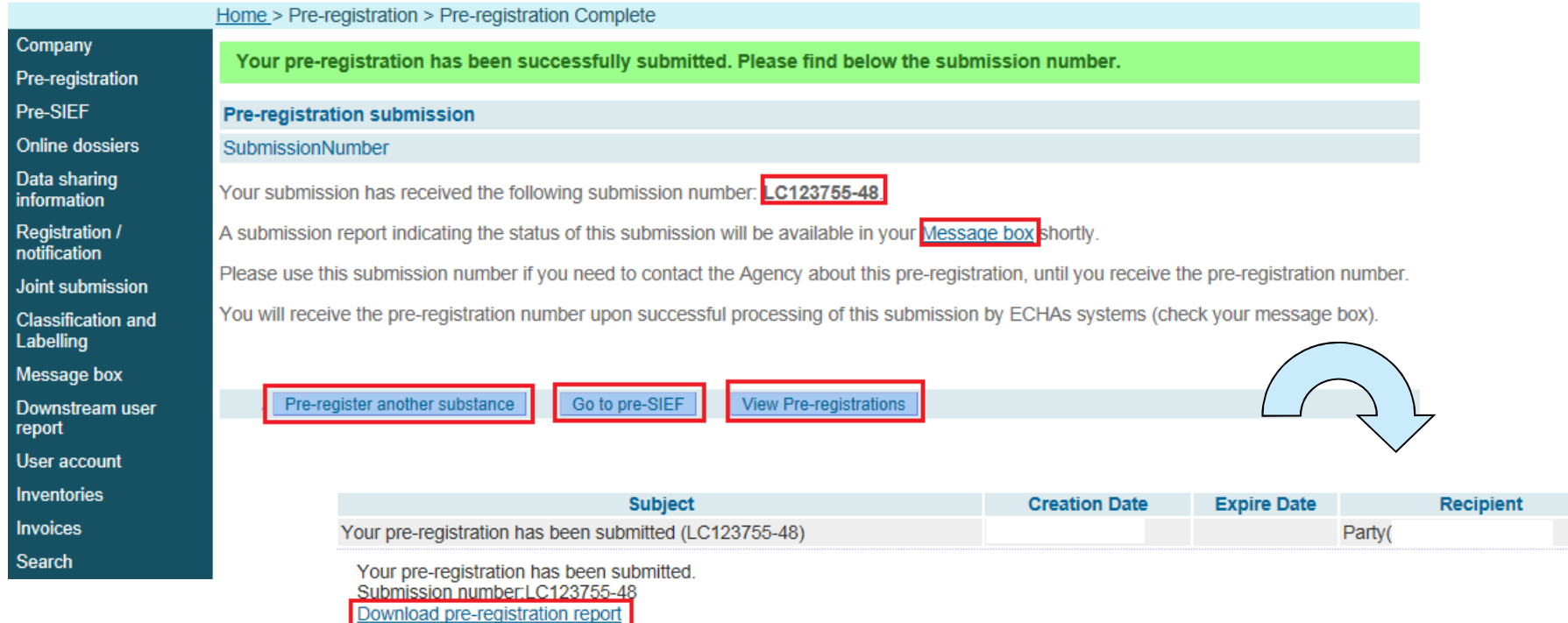

• To view or update a pre-registration, you have to go to Pre-registration menu and select <View pre-registrations>. You may search your preregistration using different criteria: EC number, CAS number or chemical name.

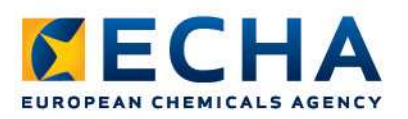

## Pre-SIEF (1)

- The REACH Regulation requires multiple registrants of the same substance to **share data** and to **jointly submit their registration dossier**.
- In the case of phase-in substances, all potential registrants that have pre-registered the same substance are part of a Substance Information Exchange Forum (SIEF) that has the aim to:
	- facilitate, for the purposes of the registration, the exchange of information on (robust) study summaries between potential registrants; and
	- agree on the classification and labelling $\bullet$
- The concept of pre-SIEF was introduced to bring pre-registrants together in REACH-IT to facilitate the SIEF formation.
- The only way to become member of a pre-SIEF is by (late) preregistering a phase-in substance.

REACH-IT Industry User Manual - Part 5: Pre-SIEF

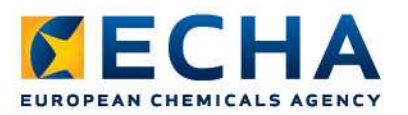

### Pre-SIEF (2)From the pre-SIEF menu, select 'View pre-SIEF memberships'

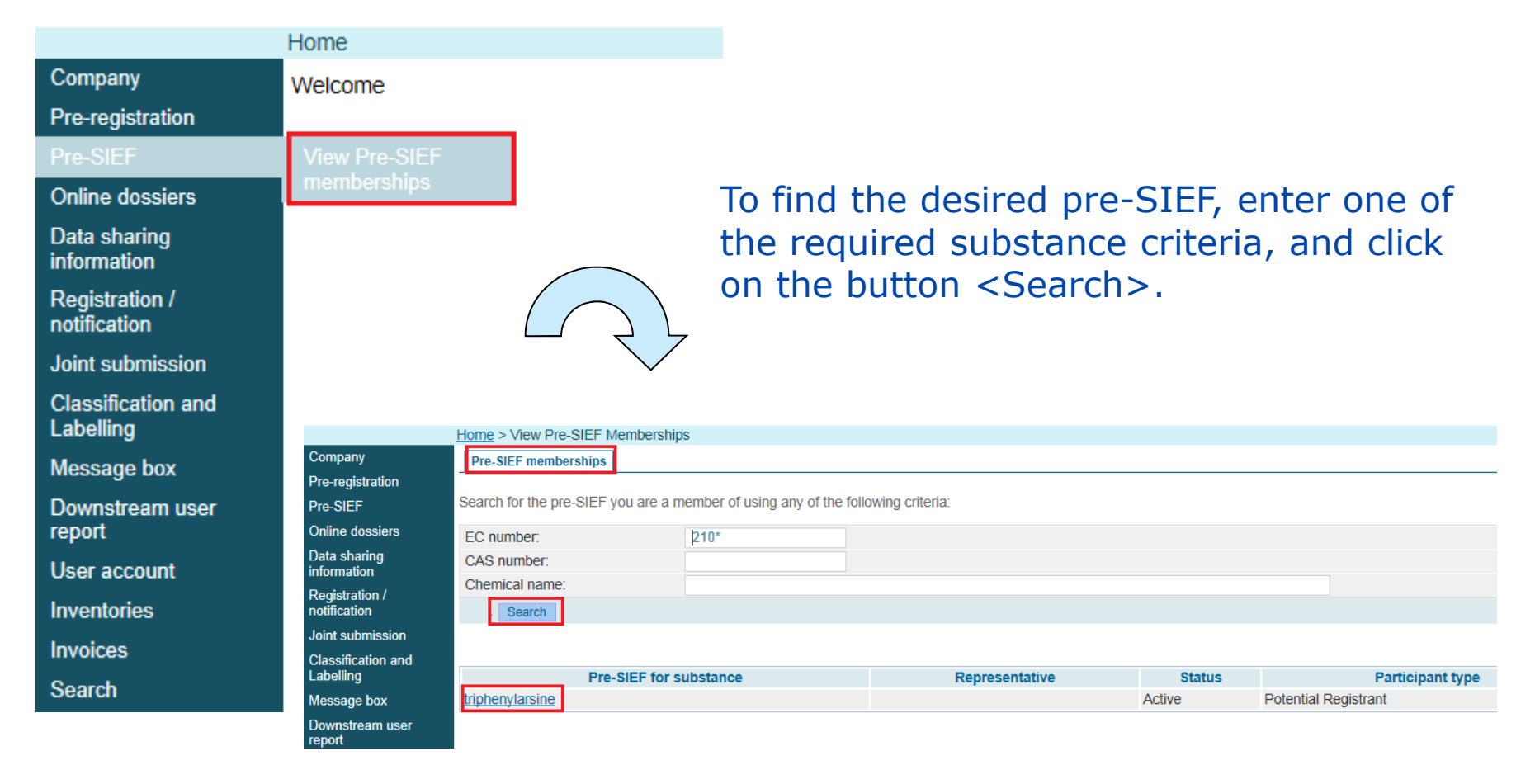
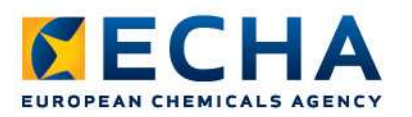

#### Pre-SIEF (3) Consulting a pre-SIEFInformation on the pre-SIEF page is displayed across three tabs:

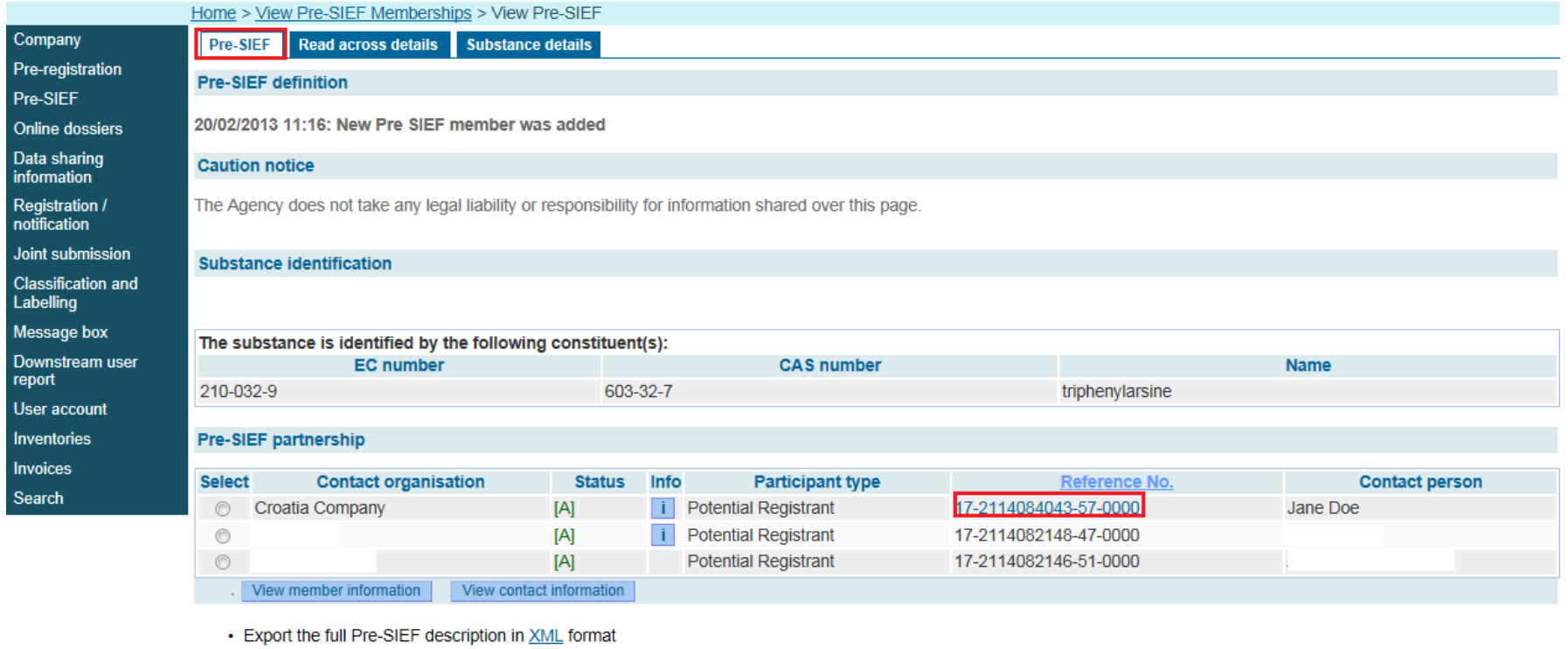

Export EC substance Overview all information Modify own information Deactivate Become Facilitator Return to pre-SIEF list

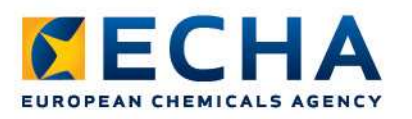

#### Pre-SIEF (4)Consulting a pre-SIEF

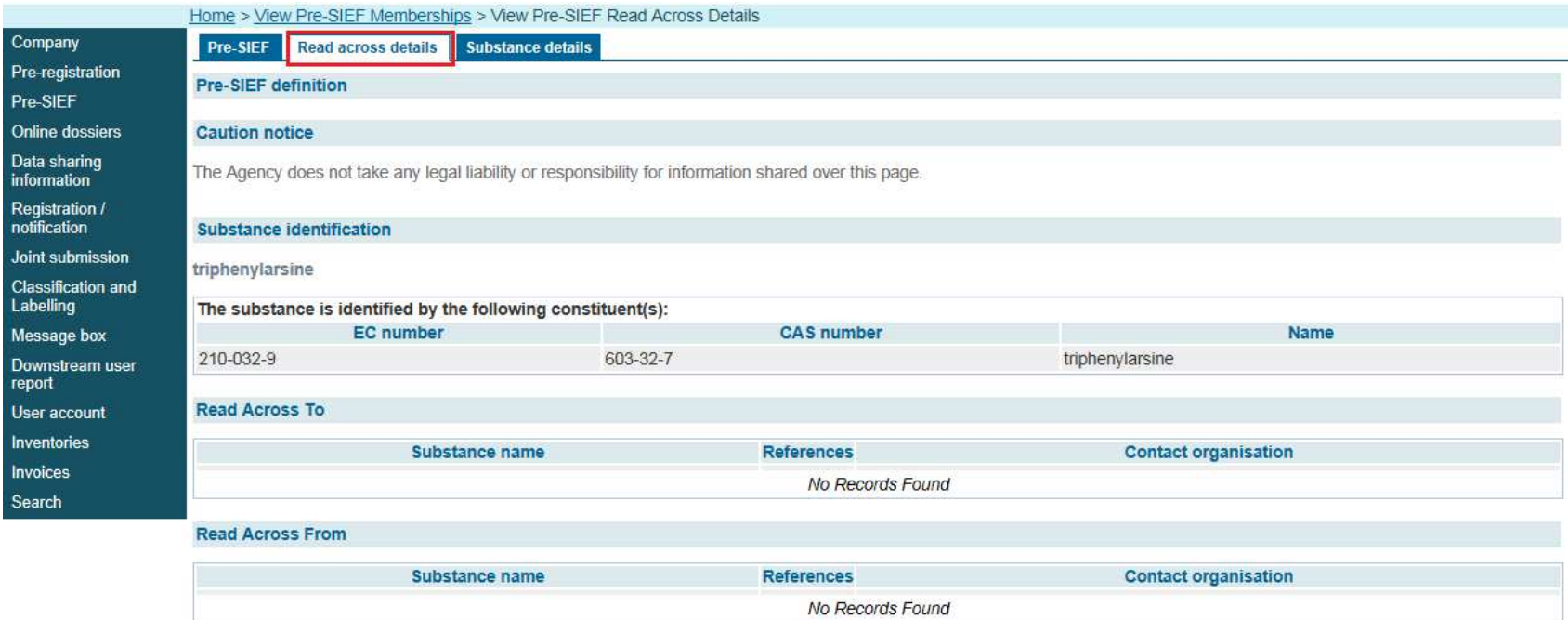

- <Read Across To> shows all substances that are included in the pre-SIEF because they were indicated by members as substances to read across to.
- The <Read Across From> table shows all pre-SIEFs related to the substance and shows members from other pre-SIEFs that want to read across from data coming from this pre-SIEF.

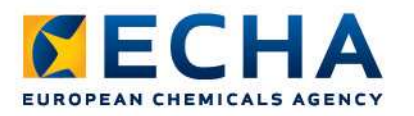

#### Pre-SIEF (5)Consulting a pre-SIEF

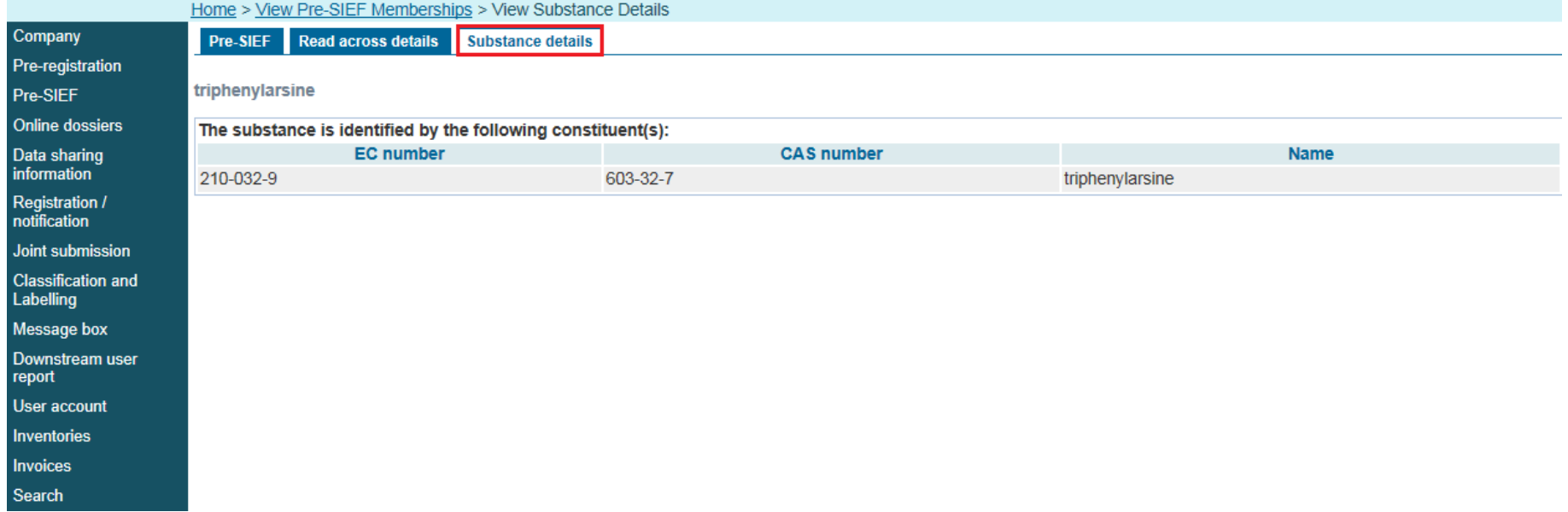

Substance details tab displays the substance identification details. This is especially important for multi-constituent substances (reaction mass).

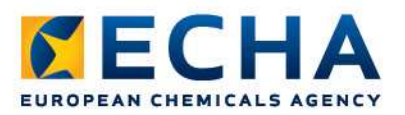

### Joint submission creation (1) Creating Joint Submission as Lead Registrant

### As Lead registrant (LR) you have the responsibility to:

- $\bullet$ Create the joint submission in REACH-IT
- Allow members to join the joint submission (LR provides the<br>ioint submission name and security token to the members) joint submission name and security token to the members)
- Submit the lead registration dossier

REACH-IT Industry User Manual - Part 7: Joint Submission

Data Submission Manual Part 5 - How to Complete a Technical Dossier for Registrations and PPORD

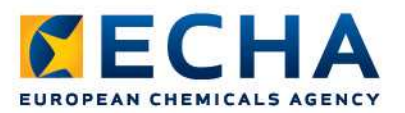

### Joint submission creation (2) Step 1: Select create joint submission

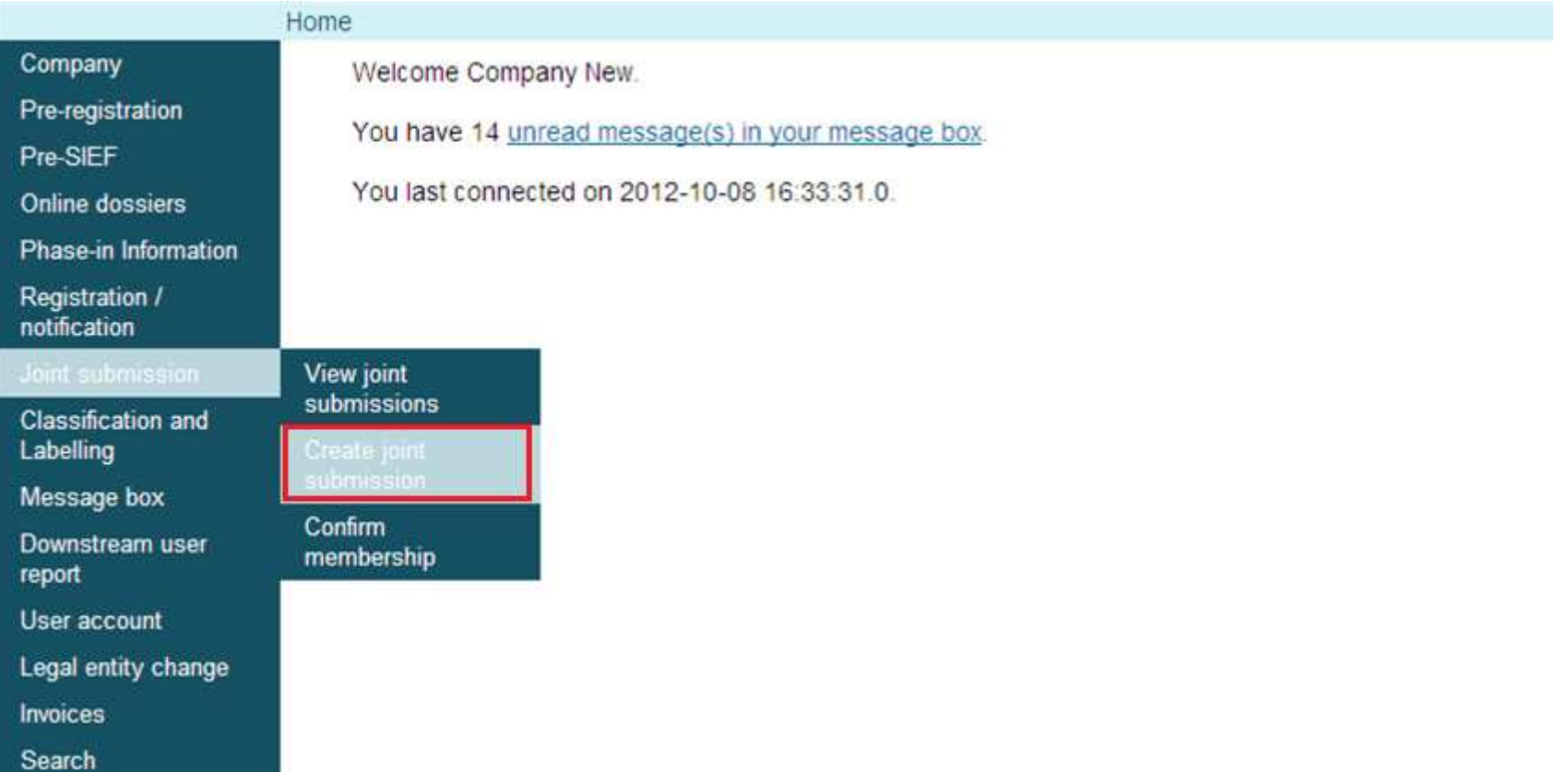

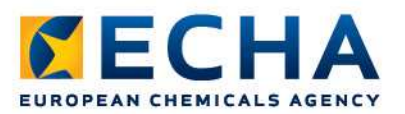

#### Joint submission creation (3) Step 2: Identify your substance

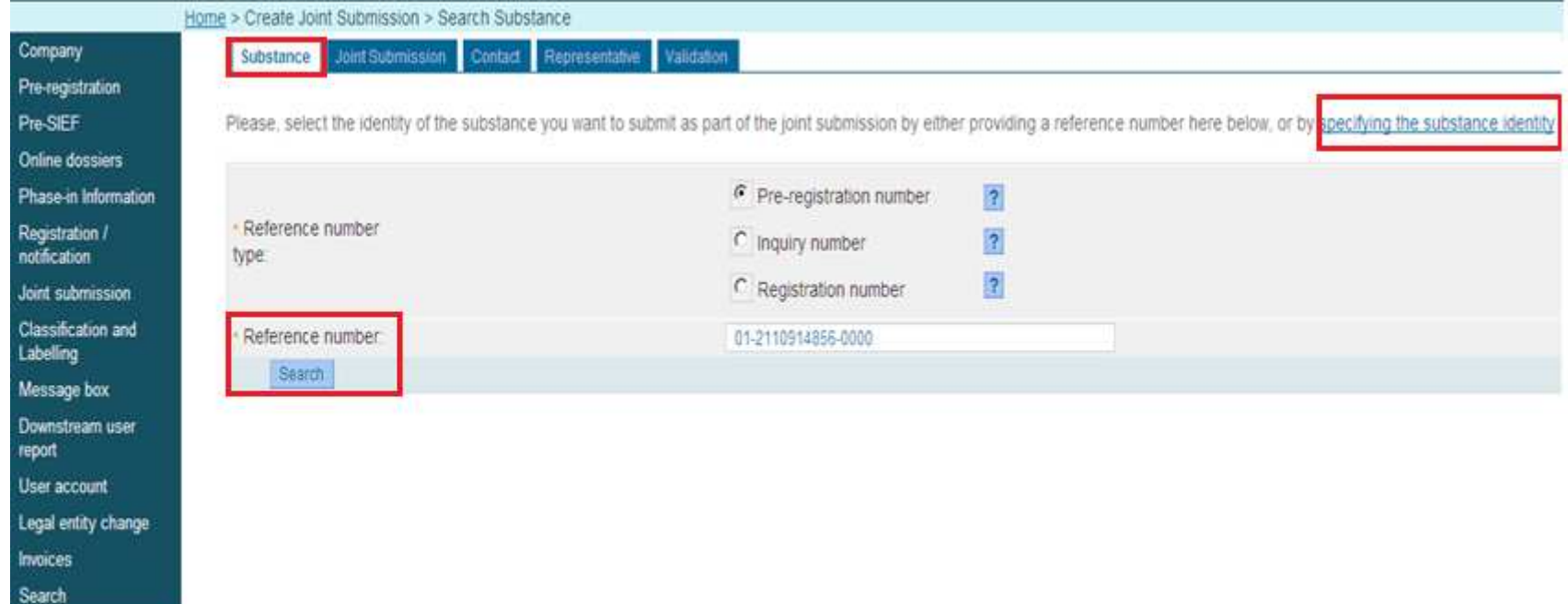

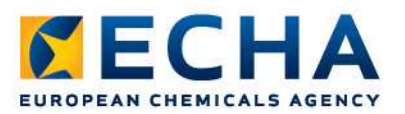

#### Joint submission creation (4) Step 3: Substance identity appears based on search

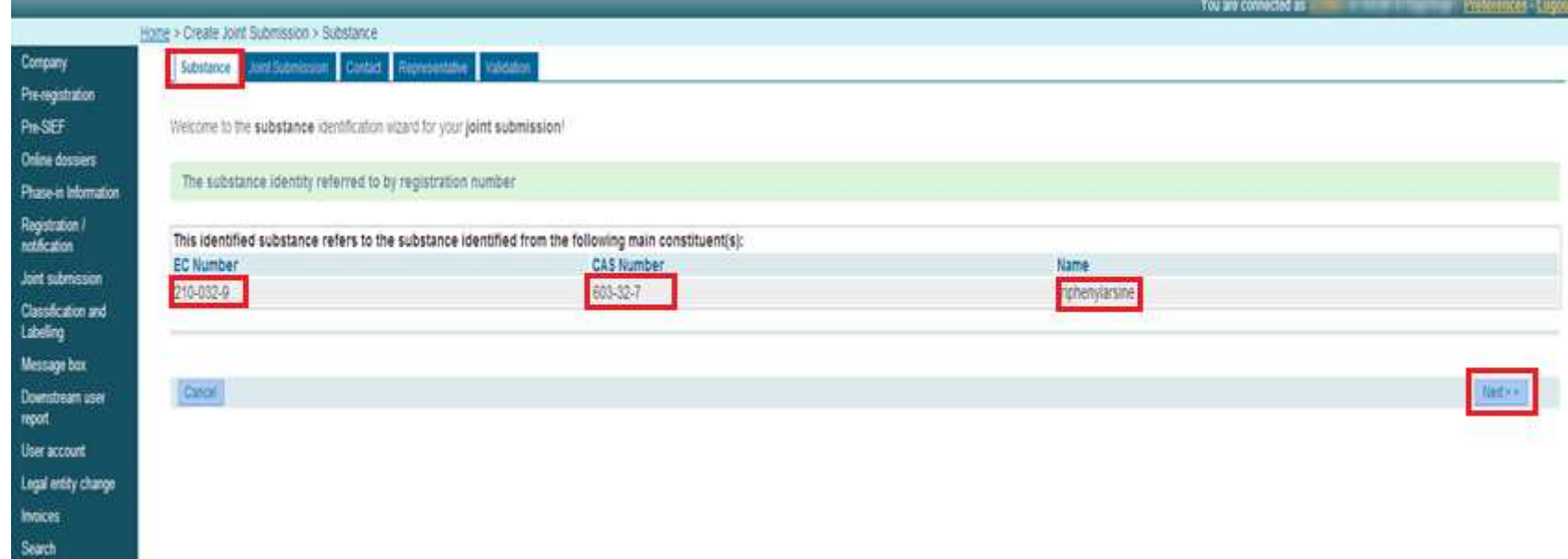

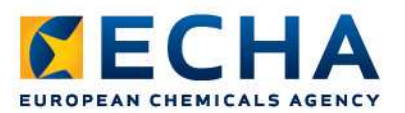

### Joint submission creation (5) Step 4: Enter joint submission name and description

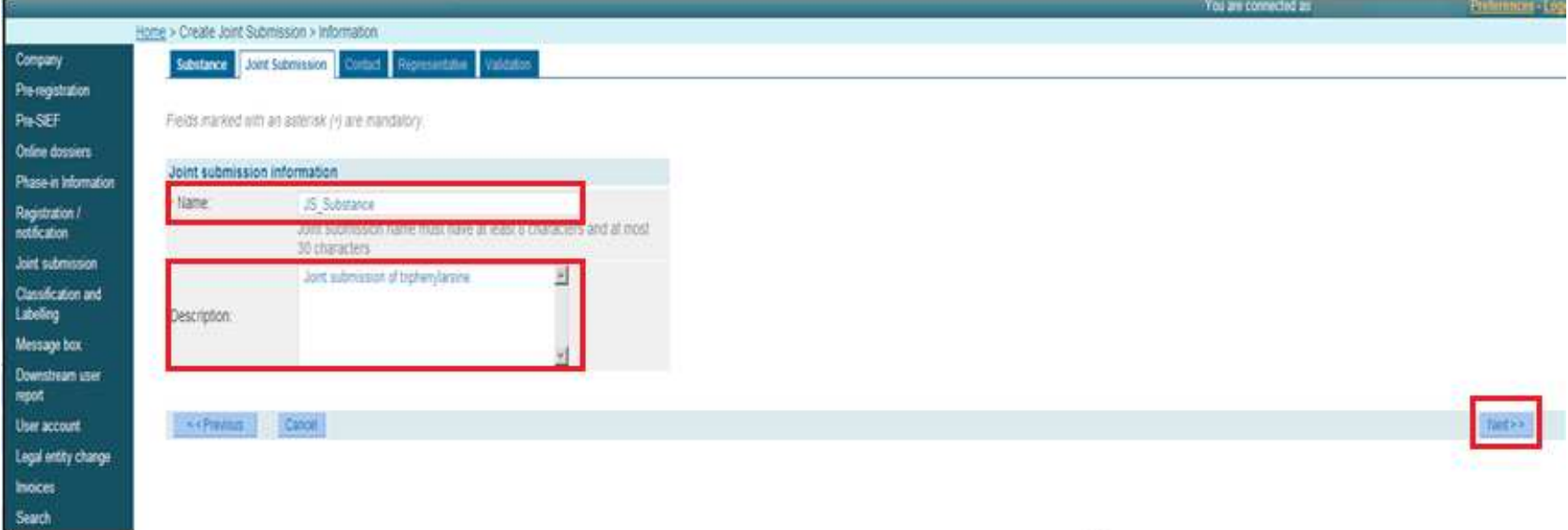

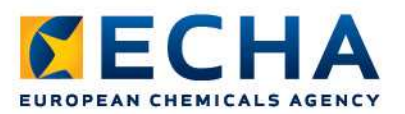

### Joint submission creation (6) Step 5: Select contact person for the joint submission

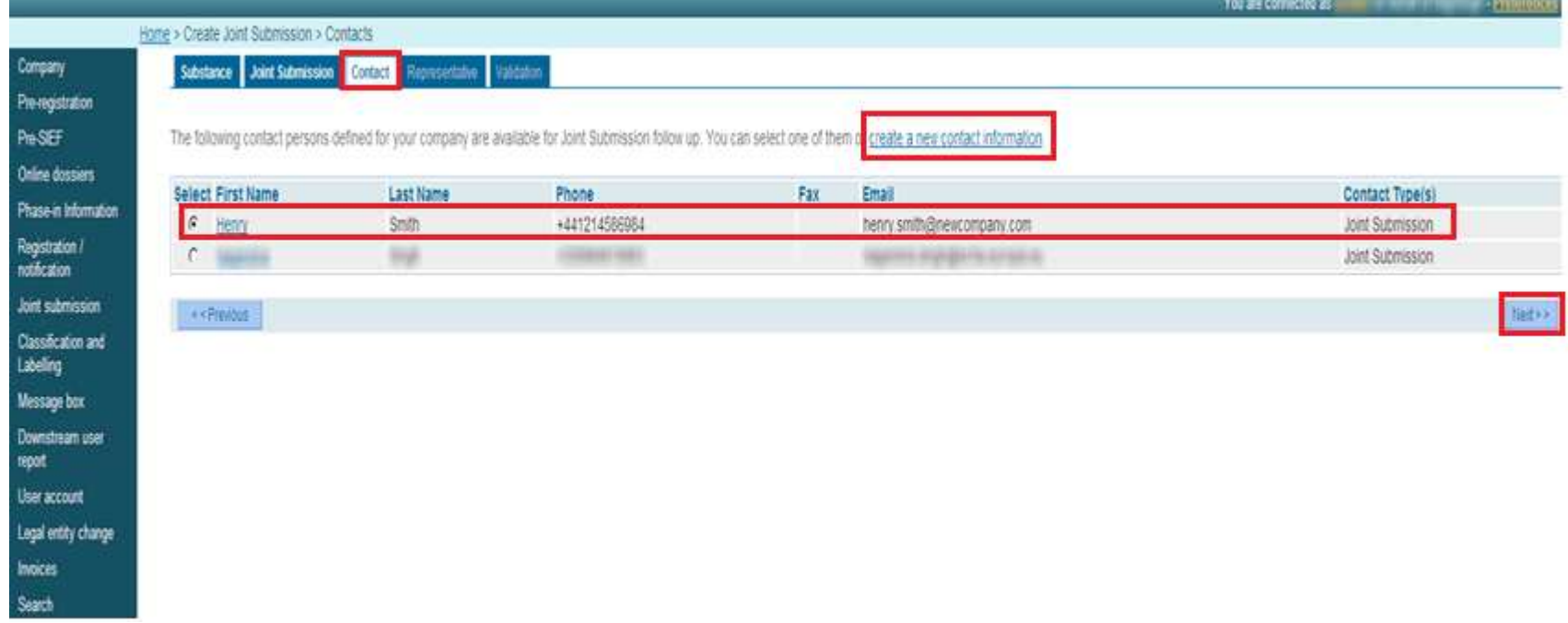

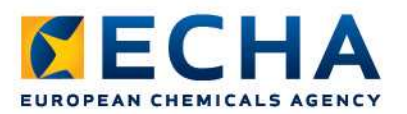

#### Joint submission creation (7) Step 6: Enter third party representative (optional)

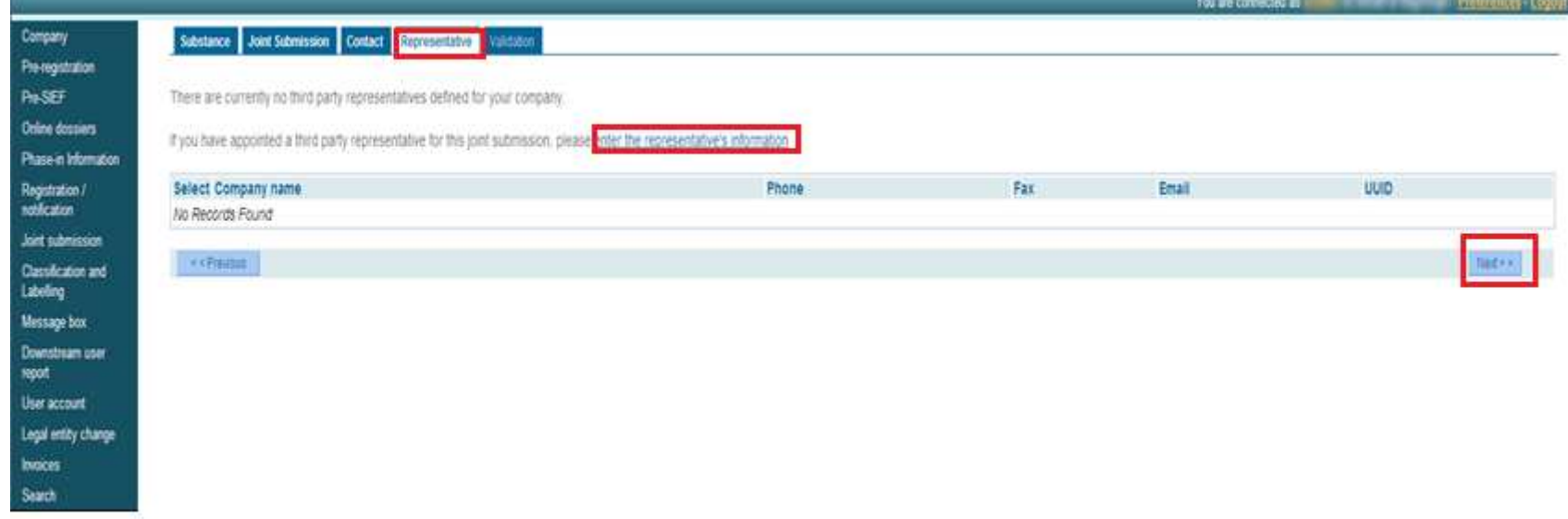

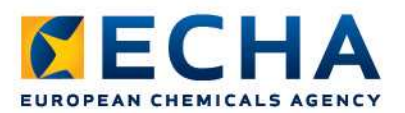

#### Joint submission creation (8) Step 7: Review entered information and create JS

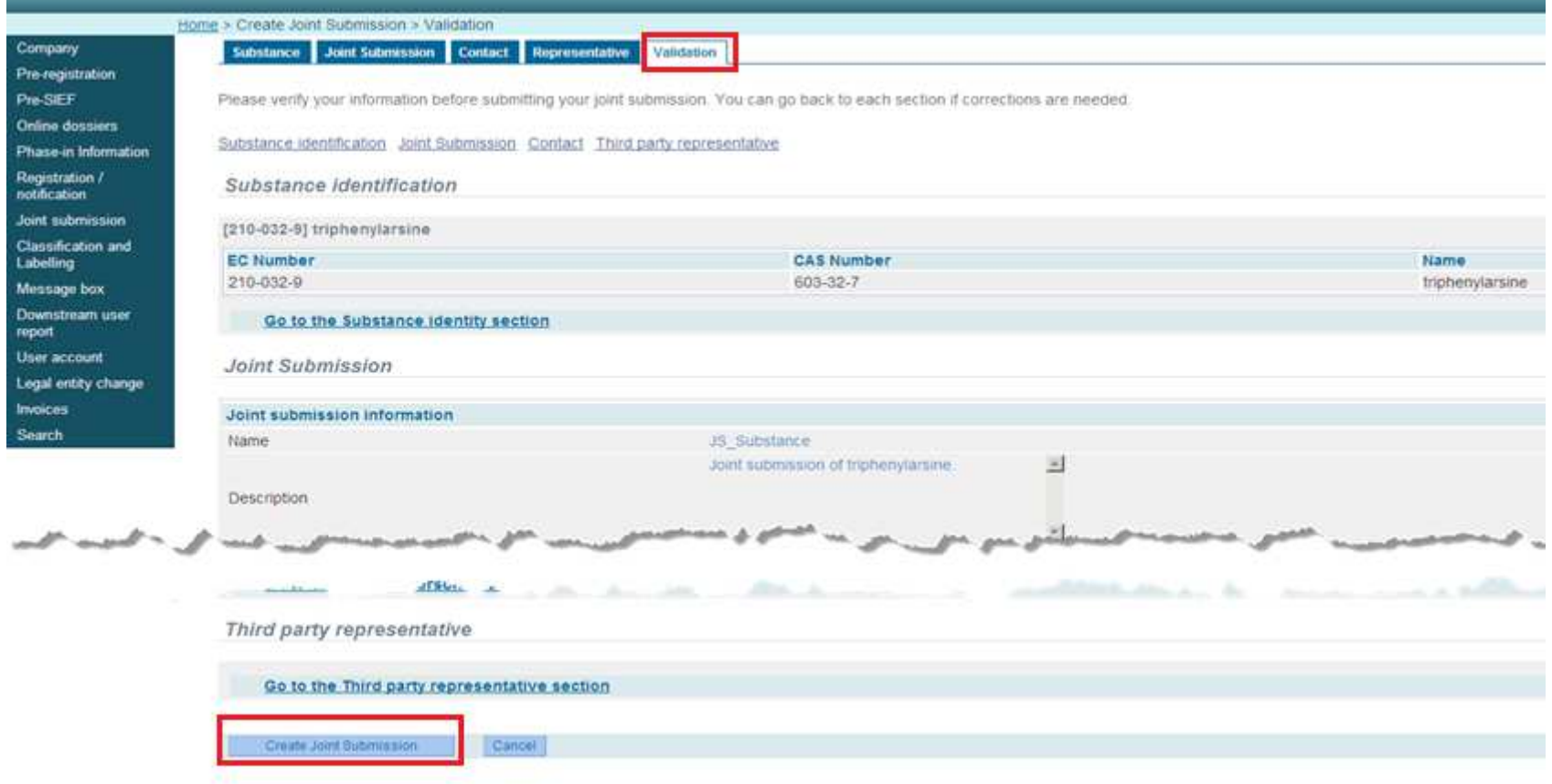

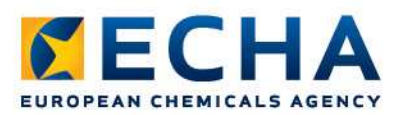

# Joint submission creation (9)

You have successfully created a joint submission!

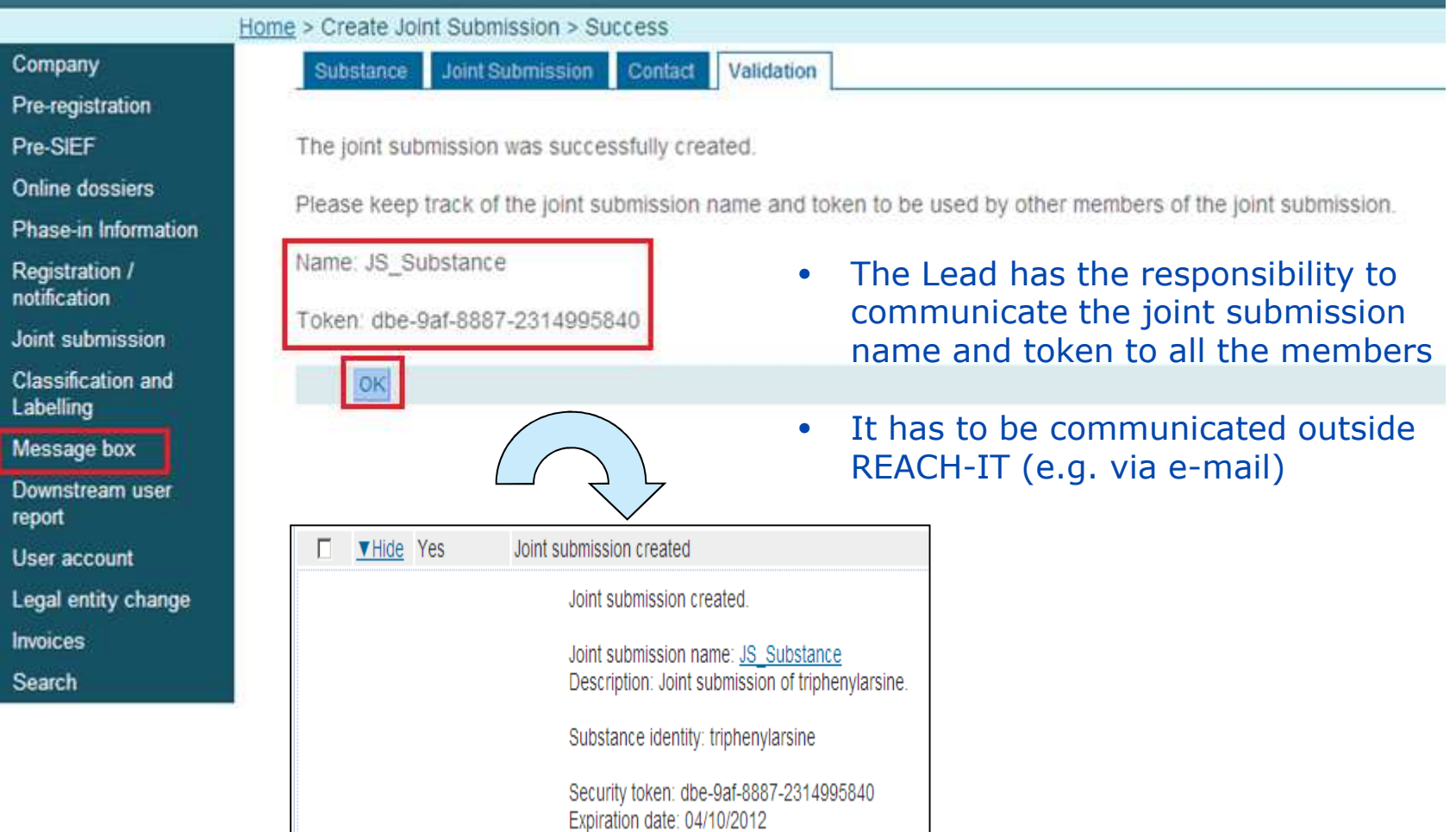

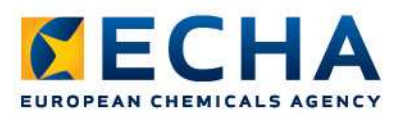

#### Joint submission creation (10) Joint submission details

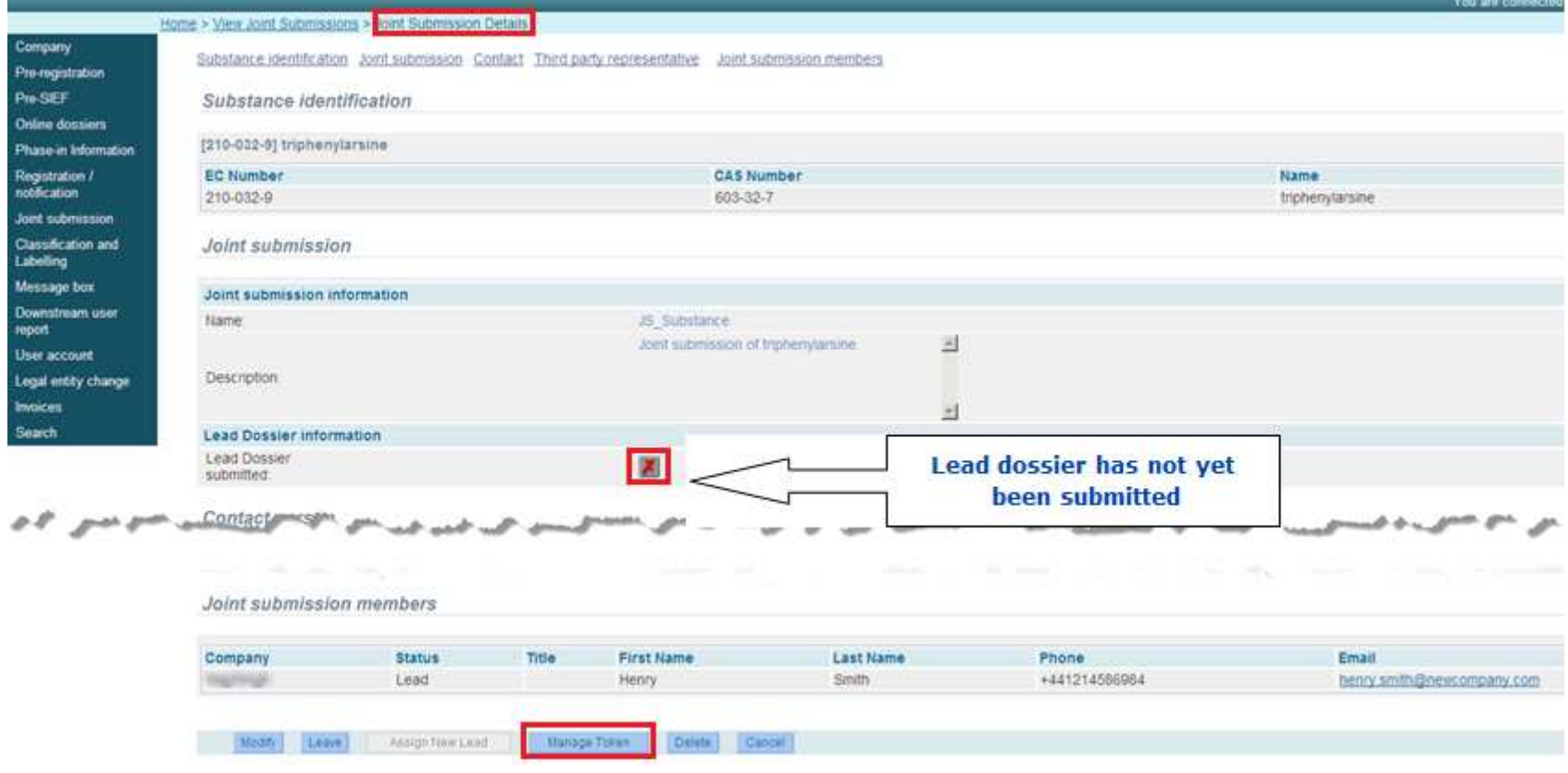

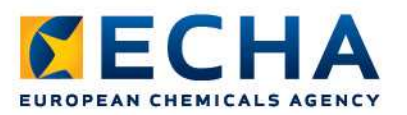

### Confirming membership in Joint Submission (1)

- As <sup>a</sup> member registrant you need to confirm your JS membership in REACH-IT
- In order to join a Joint Submission you need the <u>exact</u><br>name of the joint submission and the security token (access name of the joint submission and the security token (access code). This information needs to be provided to you by the Lead registrant

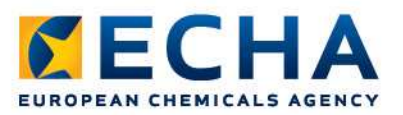

#### Confirming membership in Joint Submission (2)Step 1: Select confirm membership

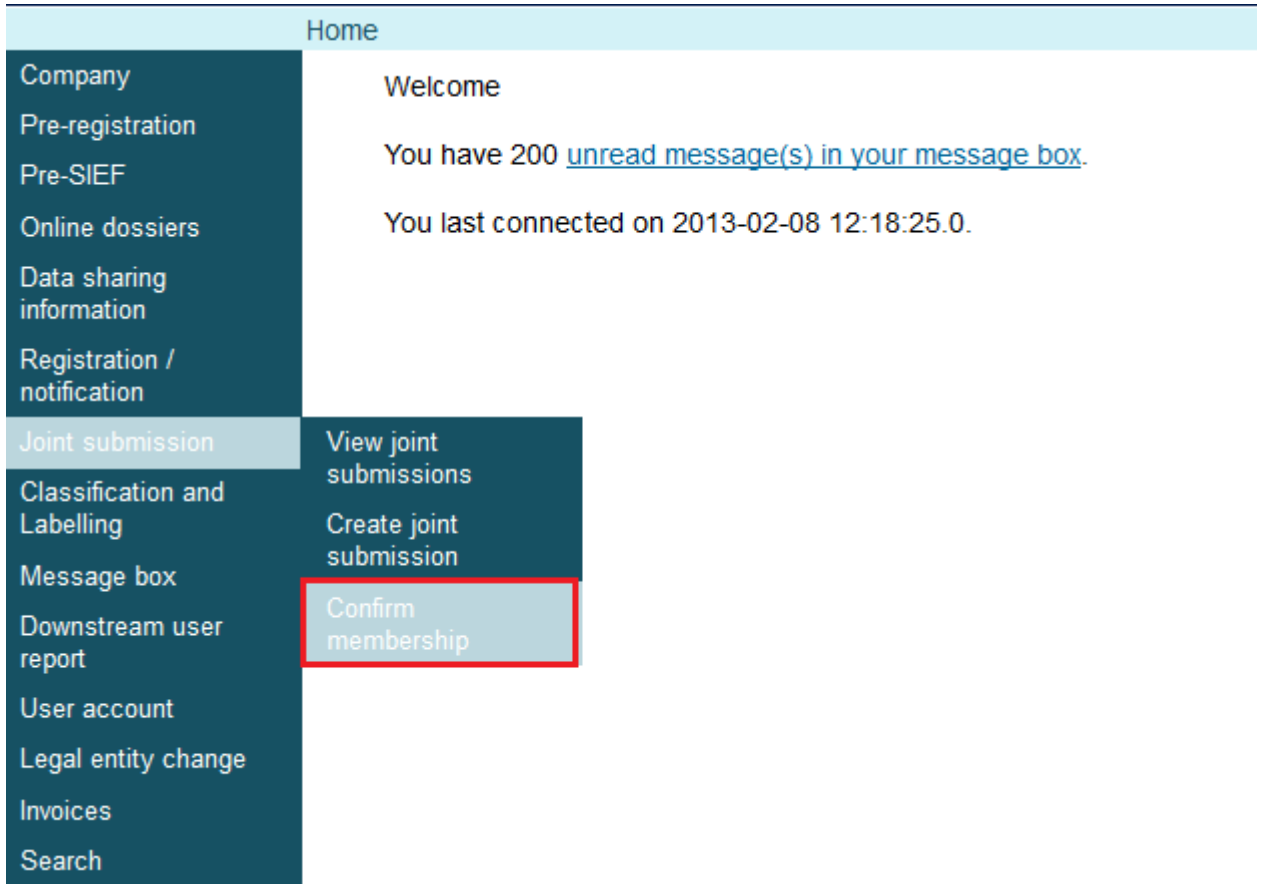

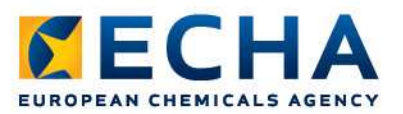

#### Confirming membership in Joint Submission (3)Step 2: Select Third Party Representative (optional)

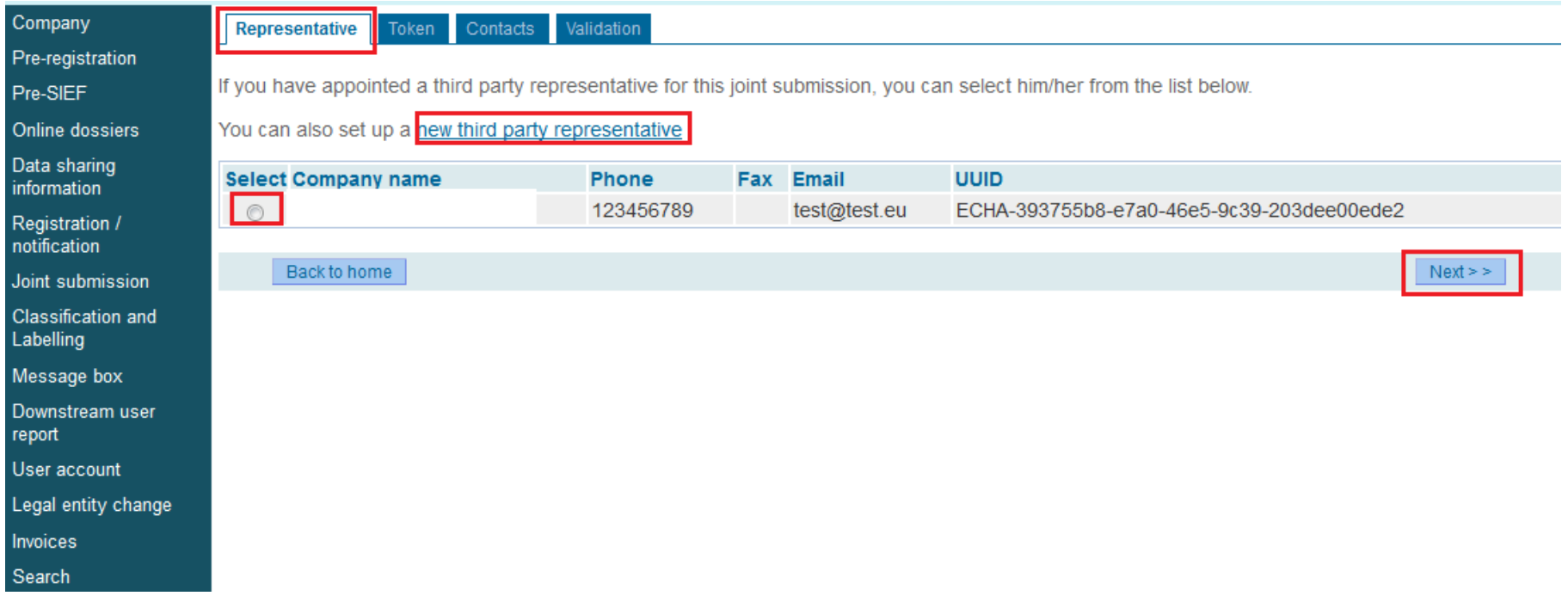

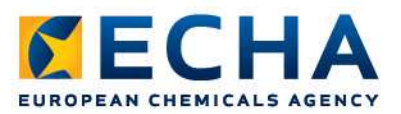

#### Confirming membership in Joint Submission (4)Step 3: Enter Joint Submission name and security token

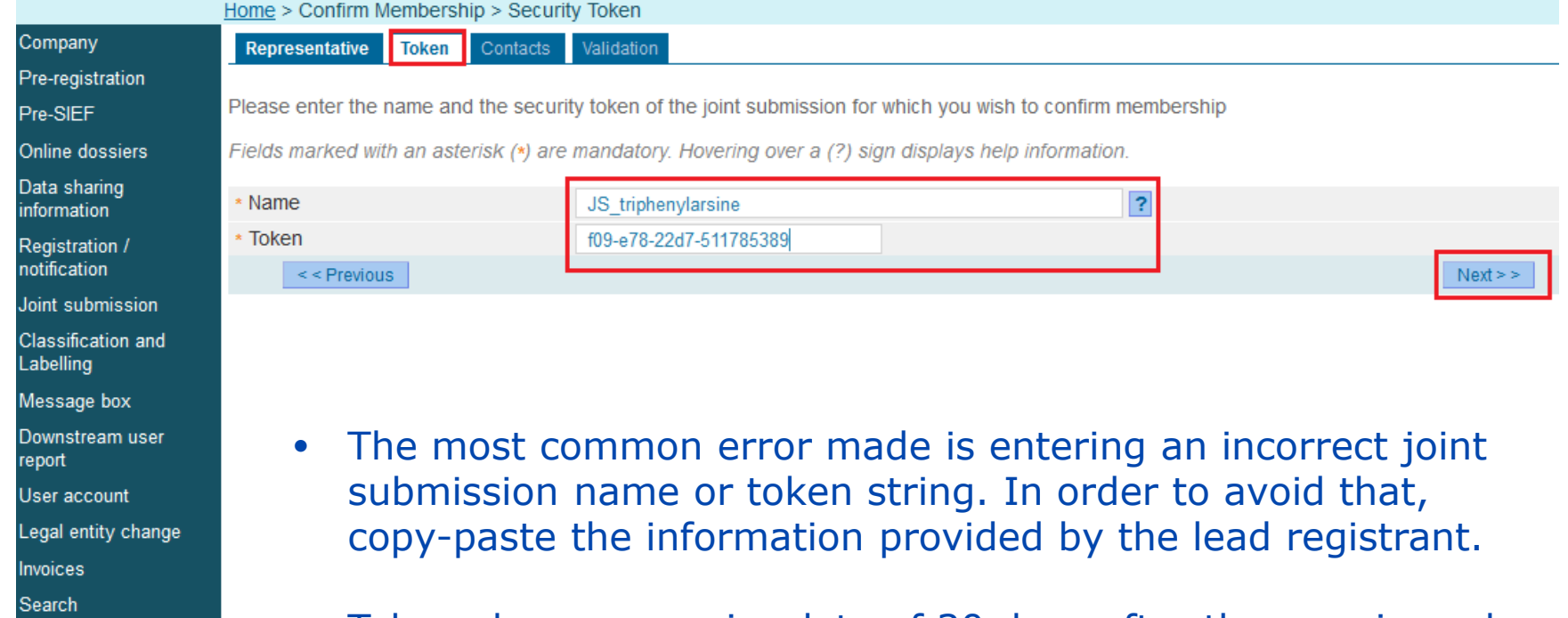

 $\bullet$  Tokens have an expiry date of 30 days after they are issued. If you did not join during this time then ask the Lead for a new token.

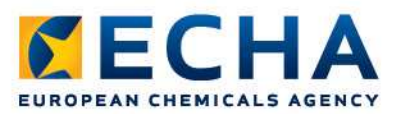

#### Confirming membership in Joint Submission (5)Step 4: Indicate contact

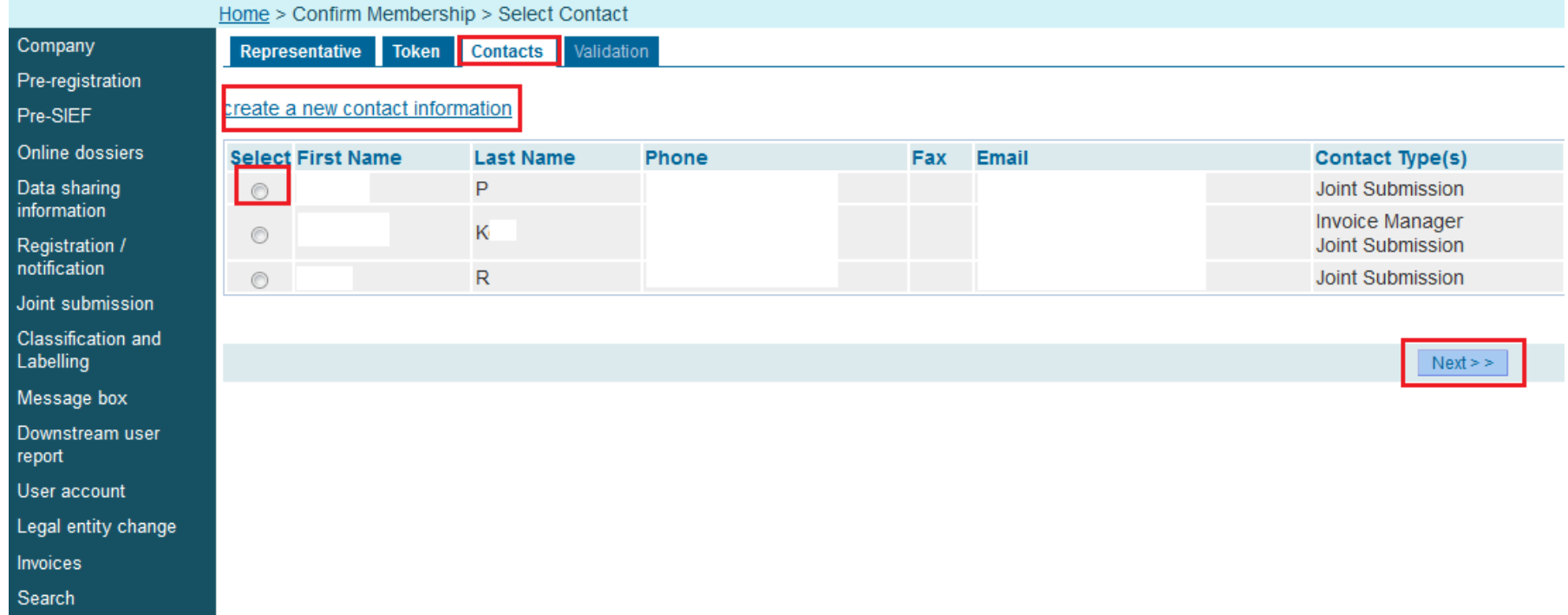

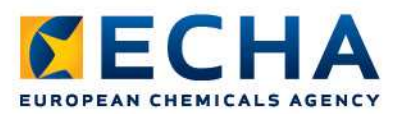

#### Confirming membership in Joint Submission (6)Step 5: Review entered information and confirm membership

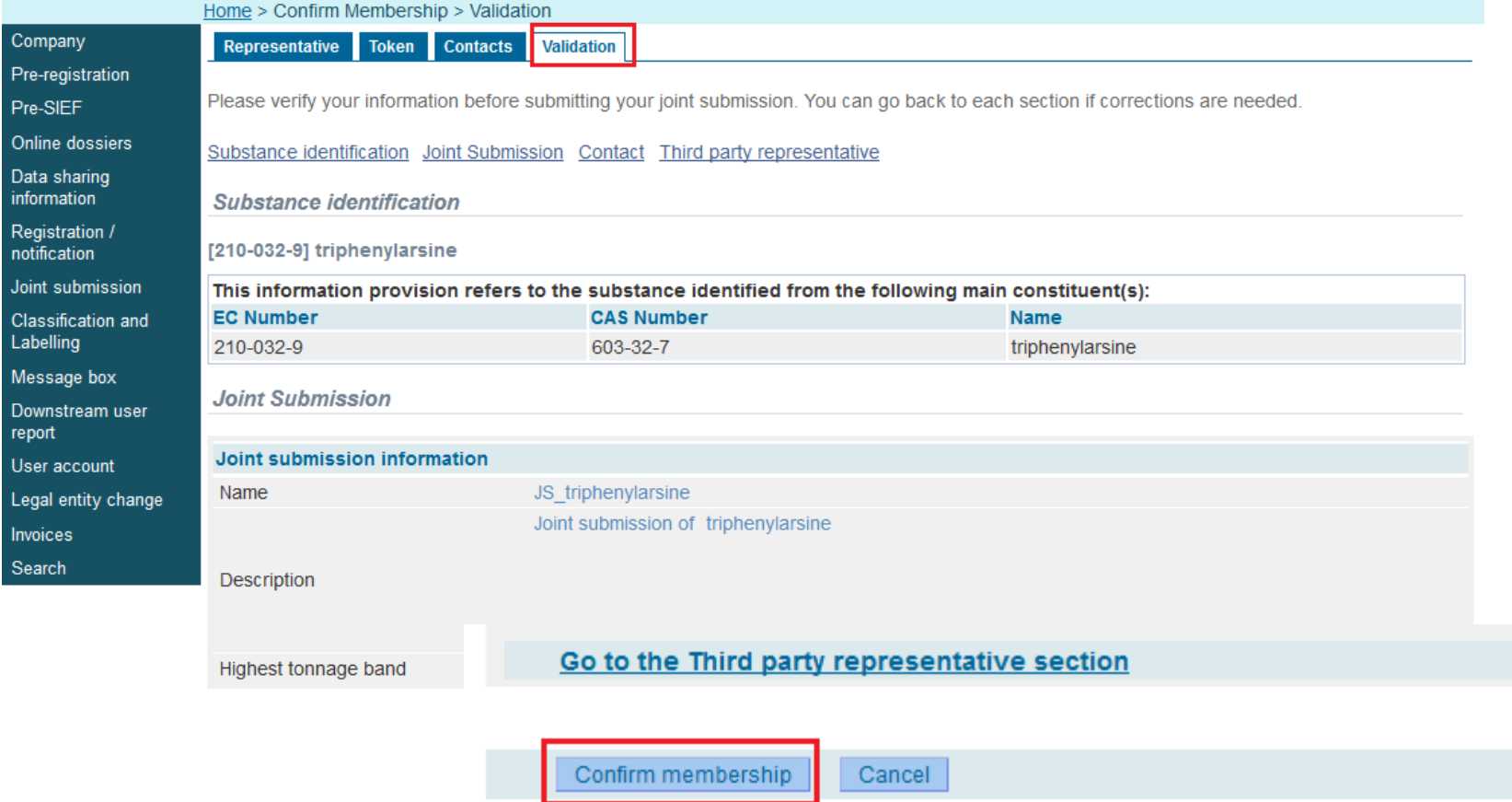

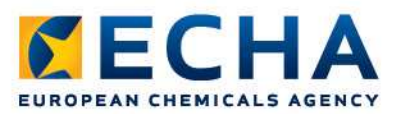

#### Confirming membership in Joint Submission (7)You have successfully confirmed your membership in JS!

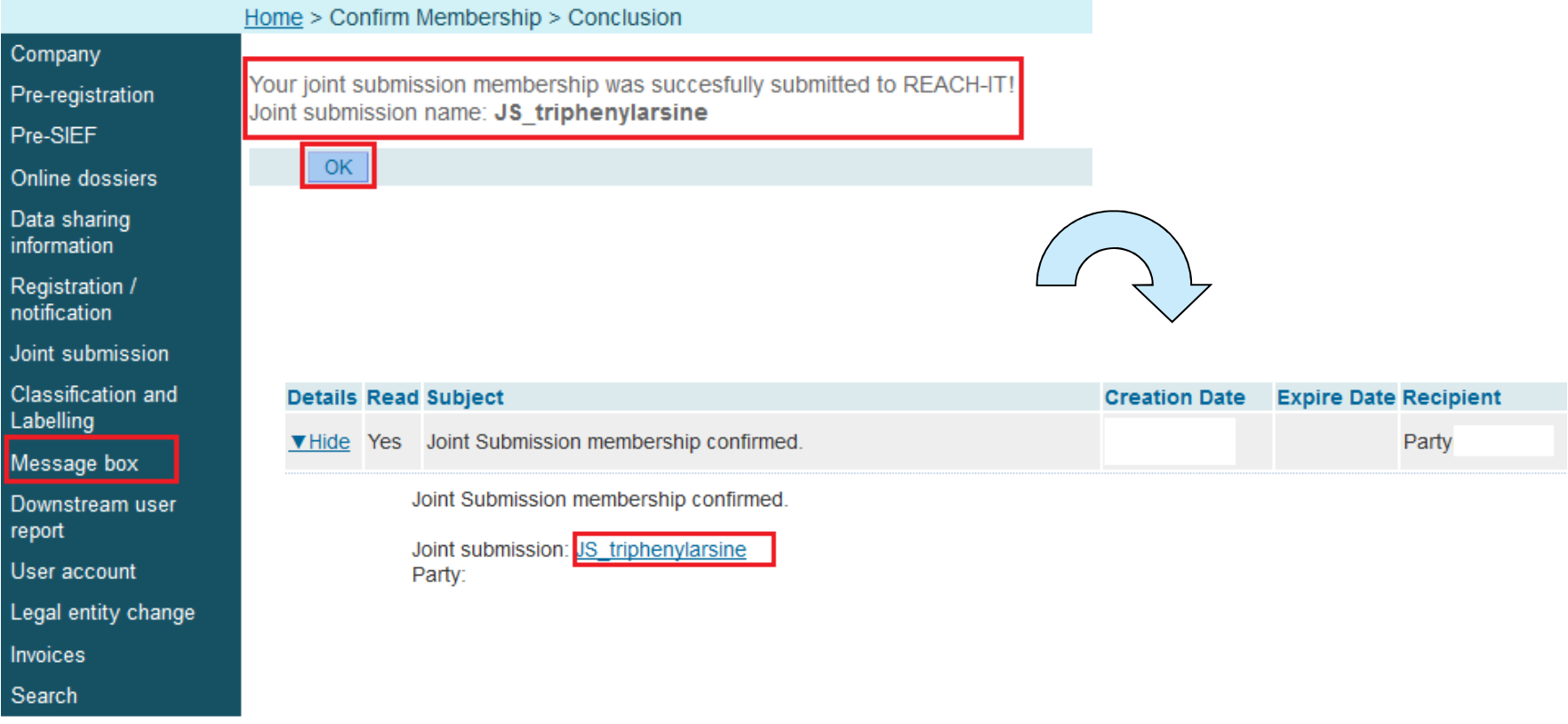

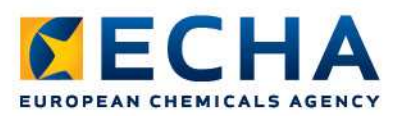

## Dossier submission (1)

- dossier submission is one of the Industry core functionality
- $\bullet$  REACH-IT supports the submission of
	- dossier files in the IUCLID 5 format  $\bullet$
	- on-line dossier creation and submission (inquiry, C&L)
- $\bullet$  High level overview of the dossier submission process:
	- **Part A: Verifications** (dossier submission, virus check, file format validation, XML validation, business rules check)
	- $\bullet$  **Part B (Technical Completeness Check - TCC) and part C (Invoicing)** – applicable for registration dossiers and PPORD notifications
	- **Part D: End of process:**
		- dossier passed TCC and fee has been paid positive decision is<br>sent, reference number assigned sent, reference number assigned
		- TCC failed one resubmission possible
		- TCC failed for the second time and/or fee has not been paid –dossier is rejected, new initial submission is needed

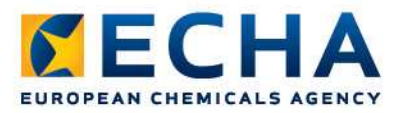

## Dossier submission (2)

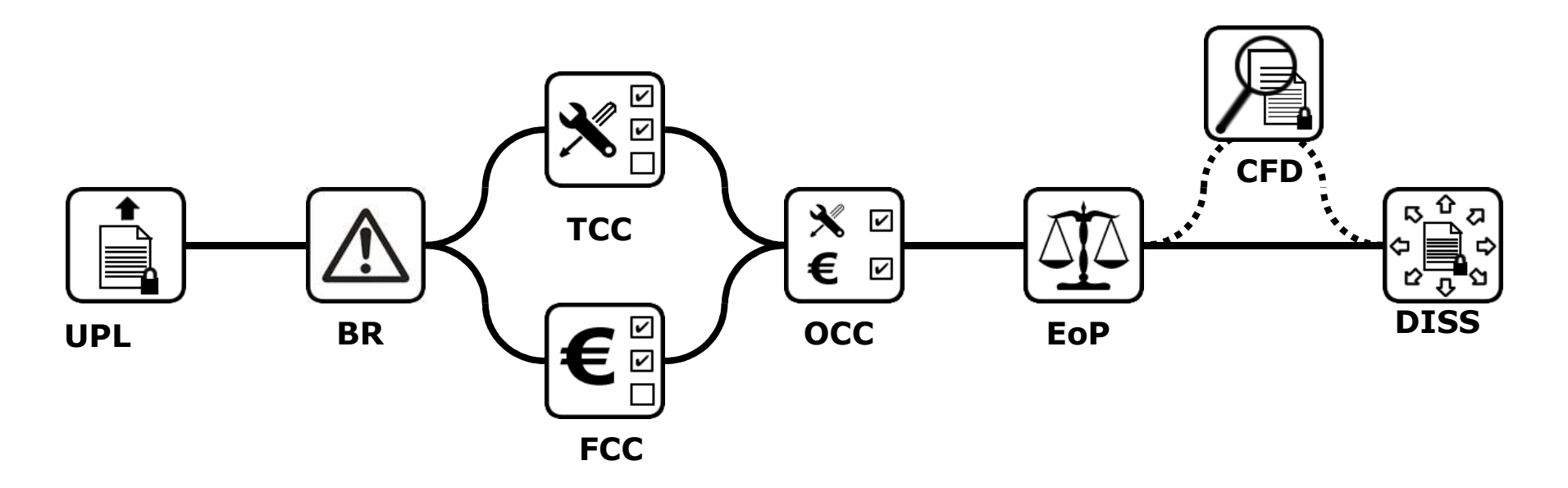

- • Dossier submission and processing is streamlined as much as possible
	- Same submission pipeline for all REACH-IT dossier submissions
- •In reality: Different dossier types, different requirements

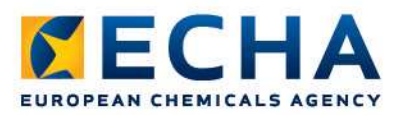

#### Dossier submission (3) follow your dossier: via message box and/or submission report

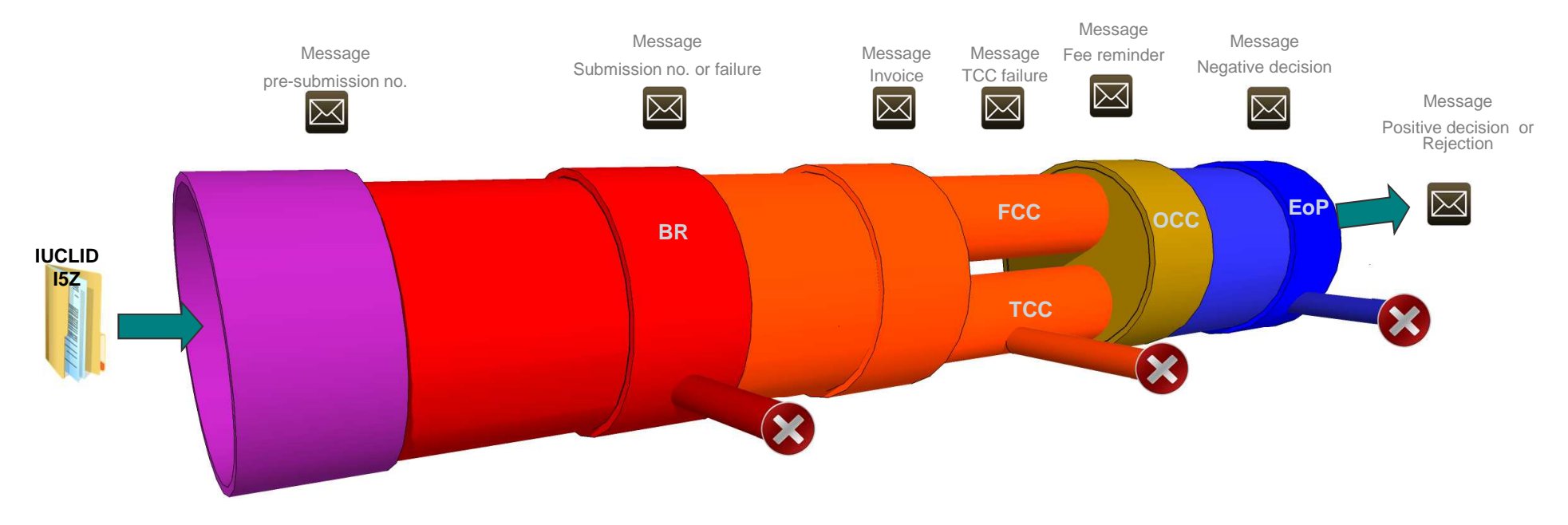

#### REACH-IT Industry User Manual – Part 06: Dossier submission

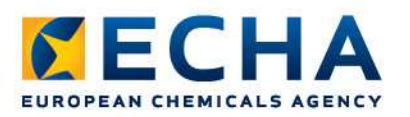

## Dossier submission (4)

 Step 1: Menu item Registration/notification, select Submit registration/notification

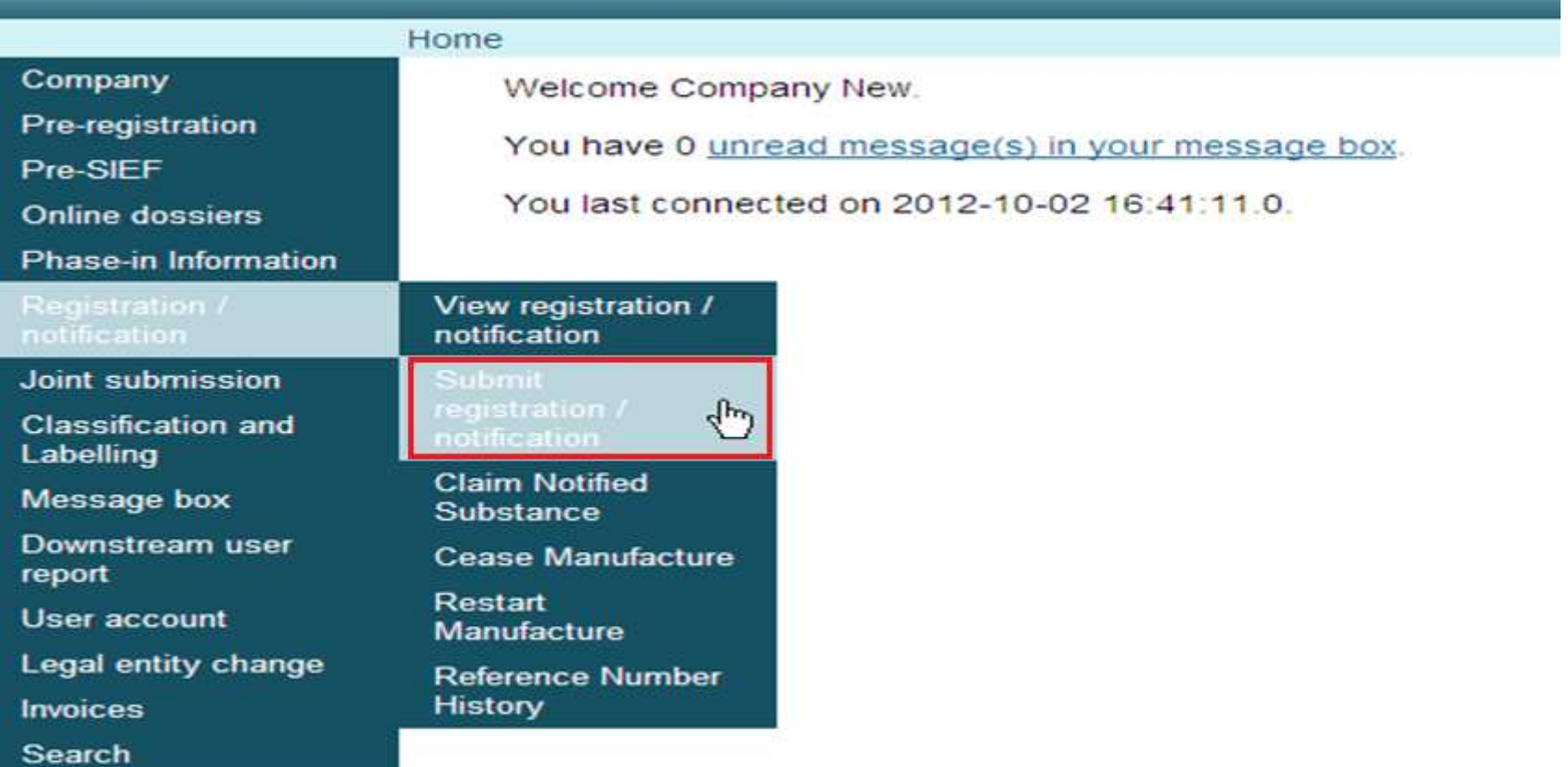

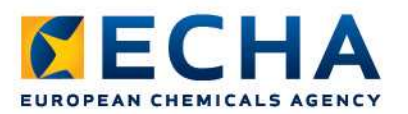

#### Dossier submission (5)Step 2: Select correct dossier type

#### Home > Submit Dossier Intro Company Registration / notification submission Pre-registration Here you can begin the submission process of your dossiers for the processes in the drop-down menu shown below. To submit an update you should use the previously submitted required information. Pre-SIEF Online dossiers Fields marked with an asterisk (\*) are mandatory. Phase-in Information \*Submission type:  $\overline{\phantom{a}}$ Registration / notification Proceed Registration Joint submission Registration of on-site isolated intermediate Registration of transported isolated intermediate Classification and Substance in article notification Labelling Product and Process Orientated Research and Development (PPORD) notification Message box Classification and Labelling (C&L) notification Downstream user report Downstream user Inquiry notification report User account Legal entity change Invoices Search

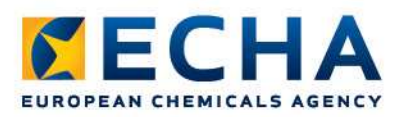

### Dossier submission (6)

#### Step 3: Read the declaration and check the box to accept it (and enter joint submission name if applicable)Submission screen differs depending on the dossier

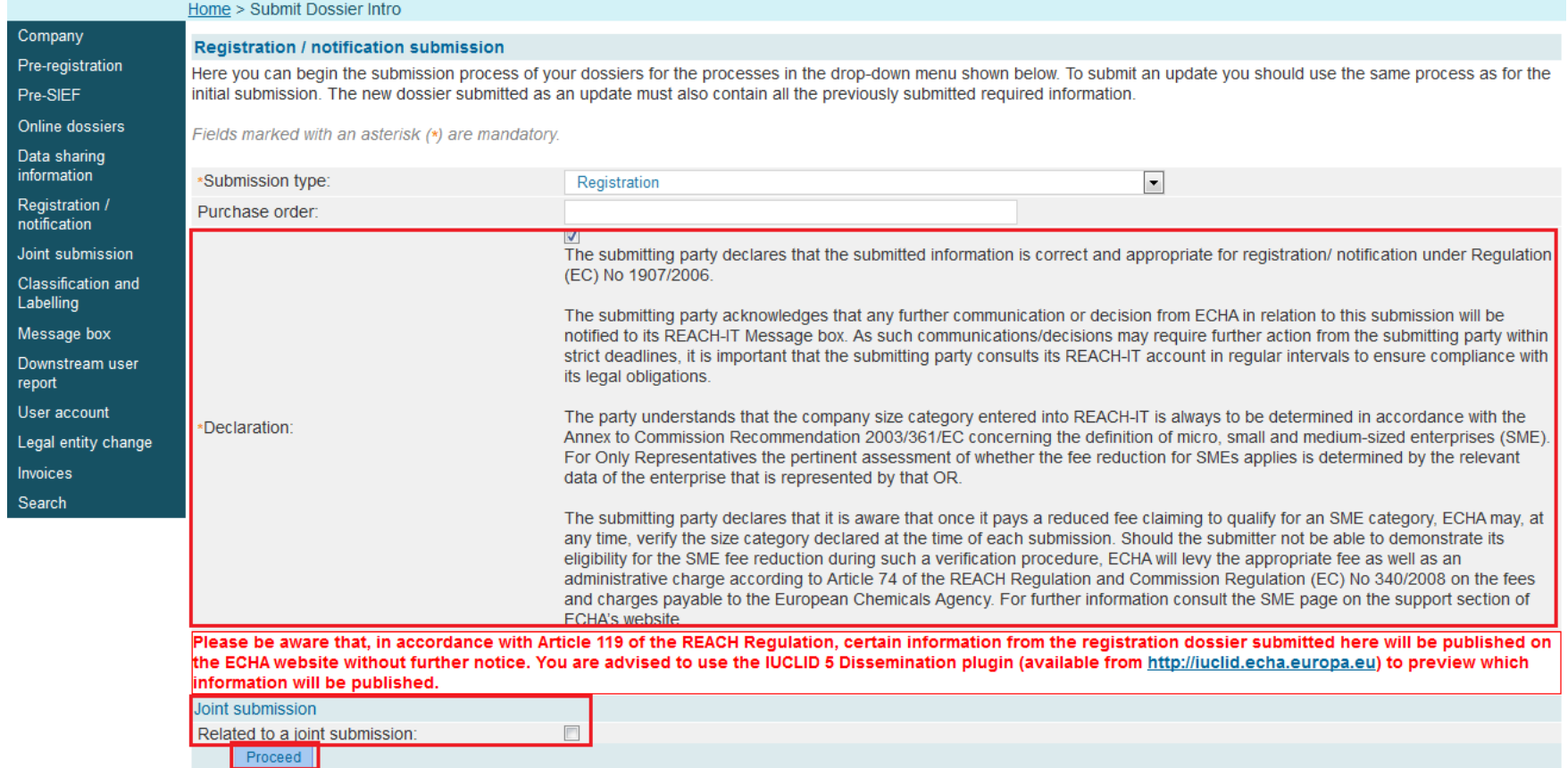

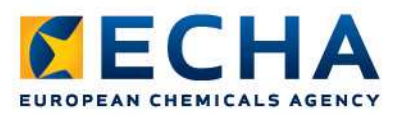

### Dossier submission (7)Step 4: Upload file and submit dossier

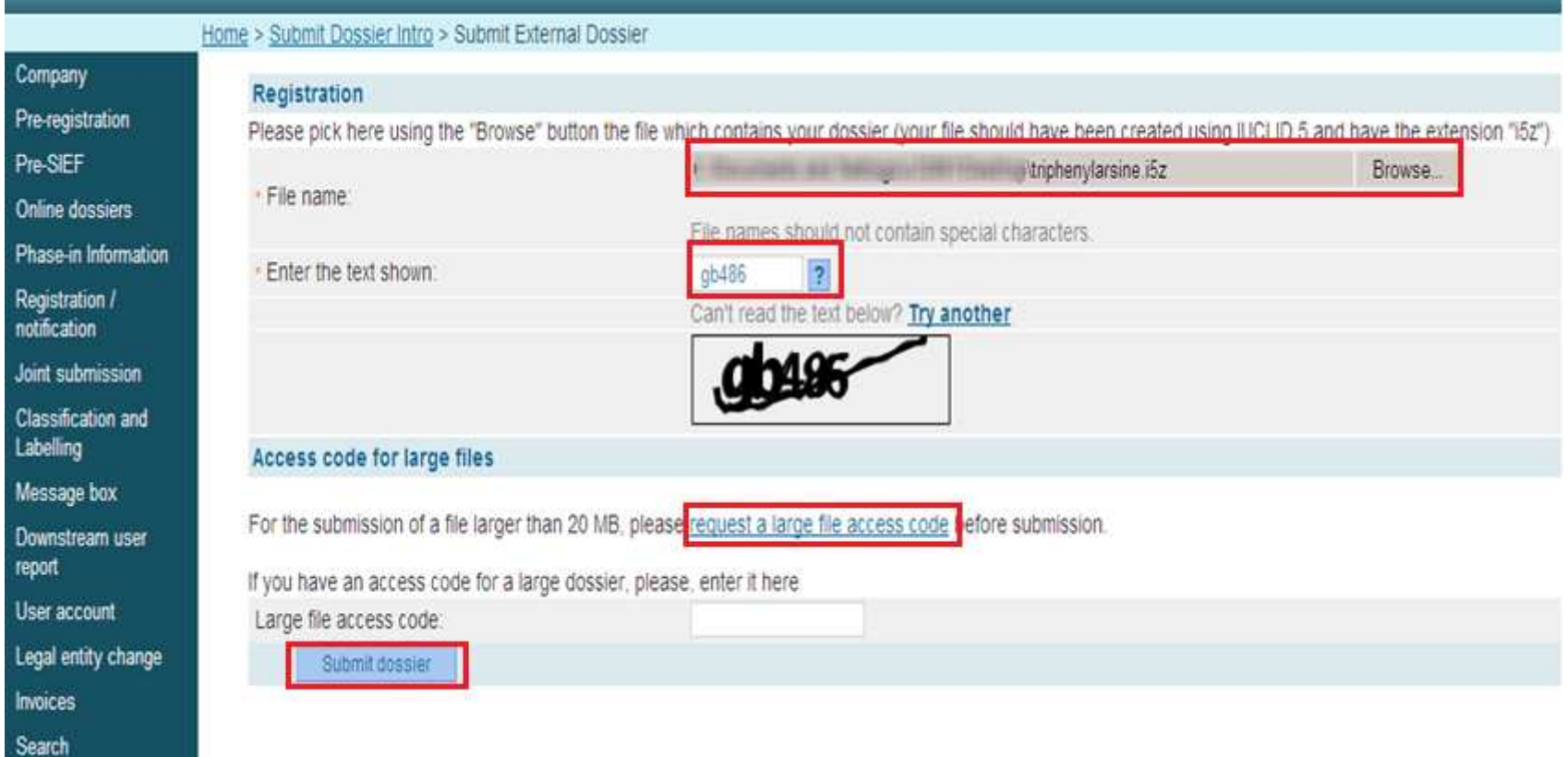

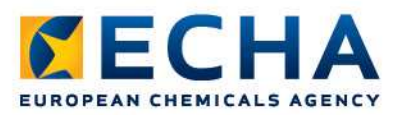

### Dossier submission (8)Step 5: Confirm submission

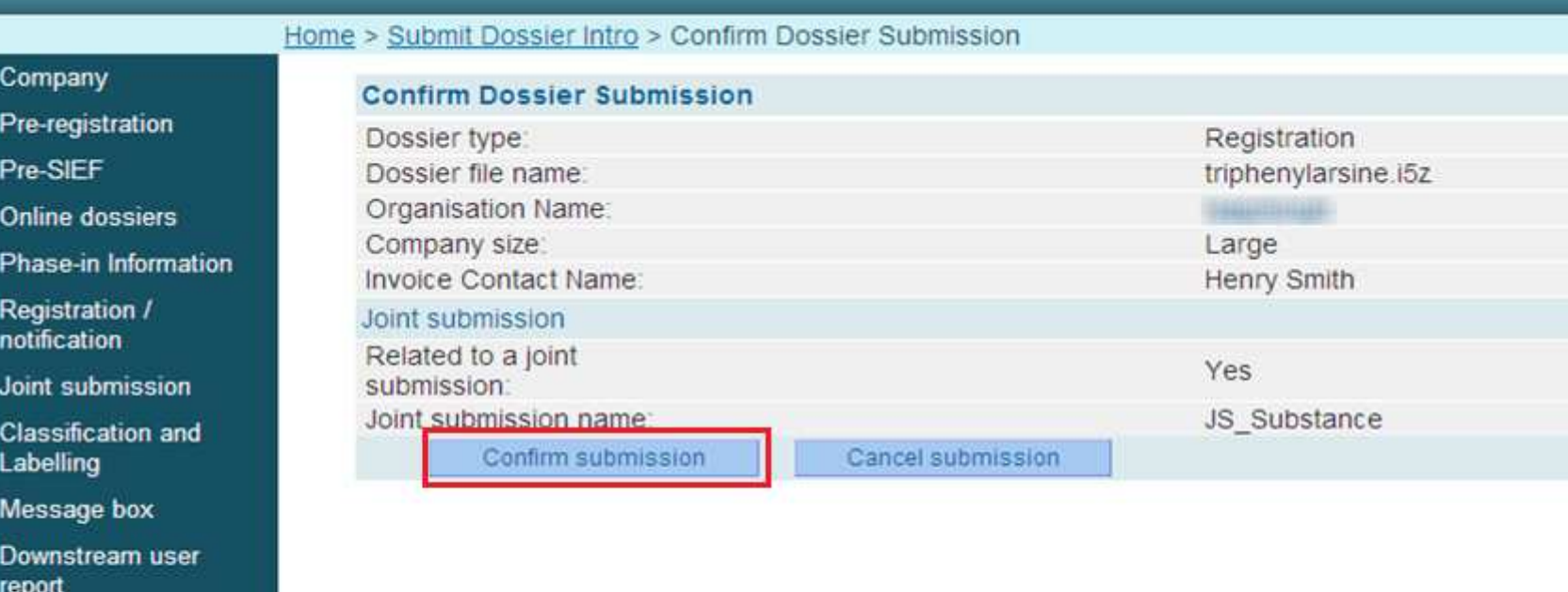

User account

Invoices Search

Legal entity change

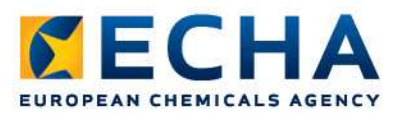

#### Dossier submission (9)You have successfully uploaded your dossier!

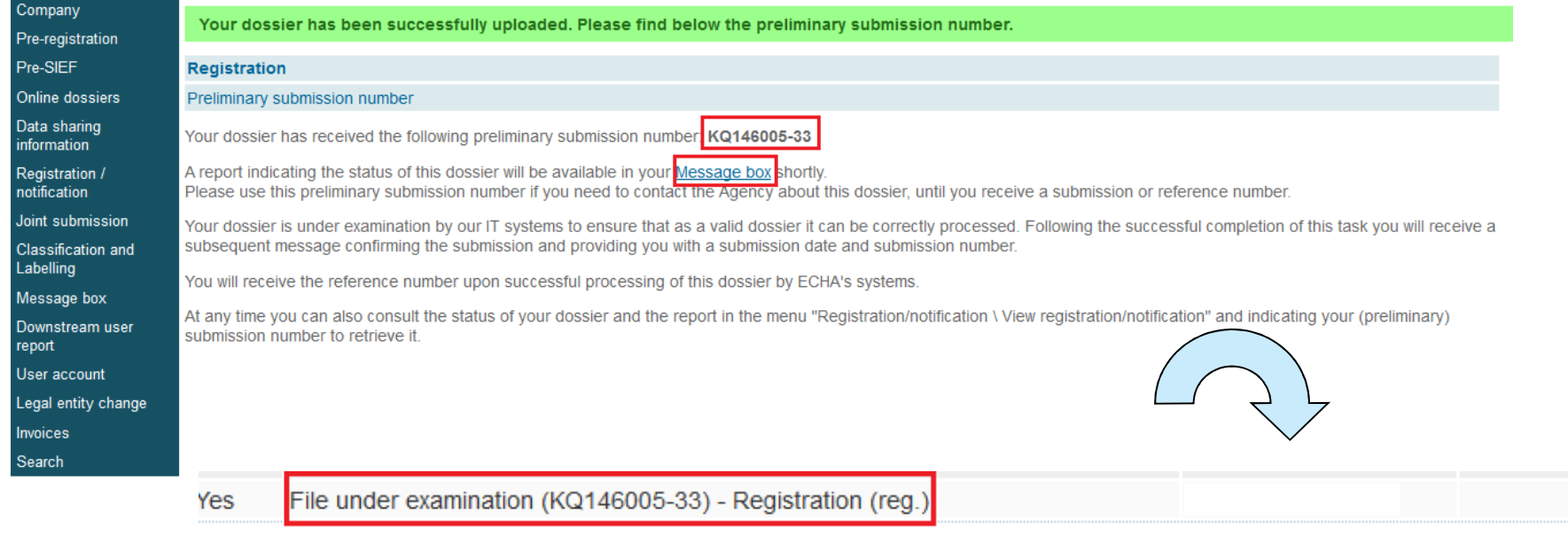

Your dossier is under examination by our IT systems. Preliminary submission number: KQ146005-33 Dossier type: Registration (regular) File name: REG JS lead 400-330-9 i5z

Download submission report Go to dossier

Your dossier is under examination by our IT systems to ensure that it is a valid dossier and it can be processed correctly. Following the successful completion of this task you will receive a subsequent message confirming your submission and providing you with a submission date and submission number.

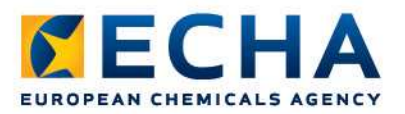

## Dossier submission (10)

The Lead registrant may submit the Lead dossier:

 $\bullet$ after the joint submission has been created.

A member may submit the member dossier:

- $\bullet$ after the joint submission has been created,
- $\bullet$ membership has been confirmed and
- the Lead has submitted the Lead dossier  $\bullet$

**Lead Dossier information** 

Lead Dossier submitted:

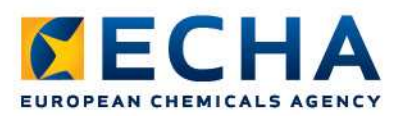

#### Dossier submission (11)Submission report

#### Submission Report - BN126327-40

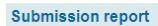

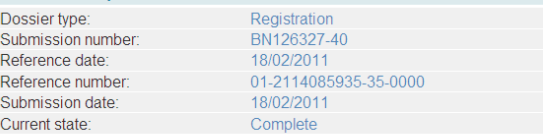

#### **Submitted information**

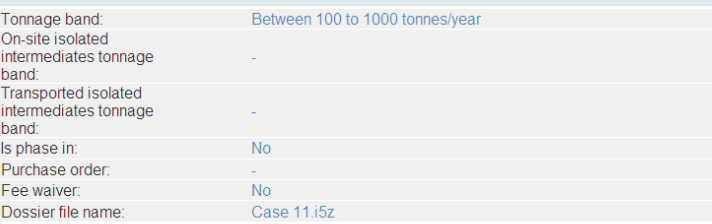

#### **Substance Information**

Substance name: **Substance** constituents

[242-005-2] butamirate

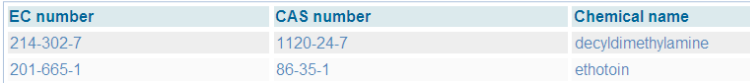

#### **Dossier content**

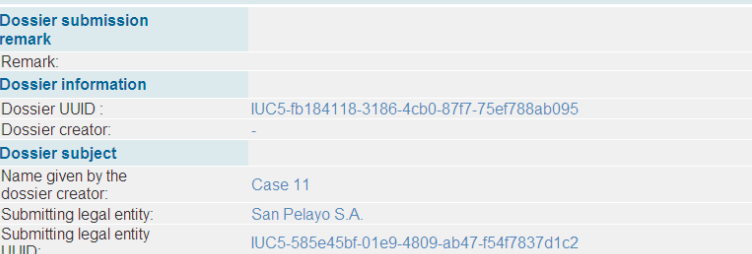

#### **Type of submission** Submission of an

update Is the submission an update?:

**No** 

#### **Fee calculation information**

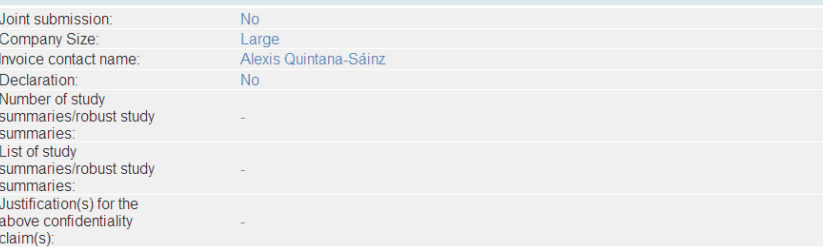

#### **Passed Tasks**

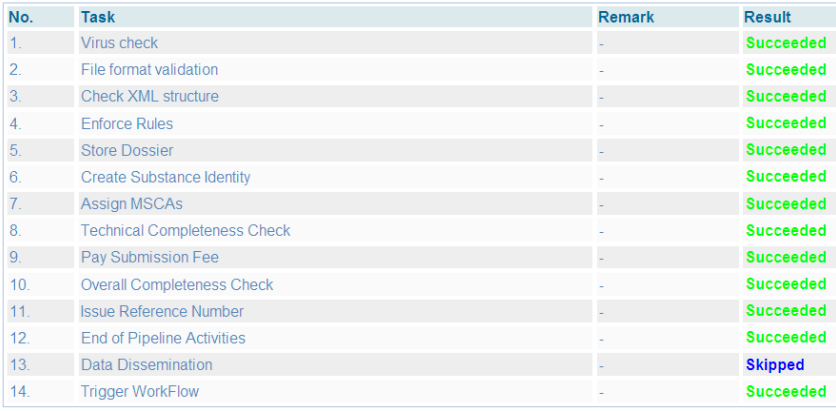

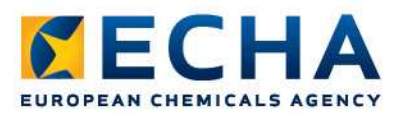

#### Dossier submission (12)File format validation

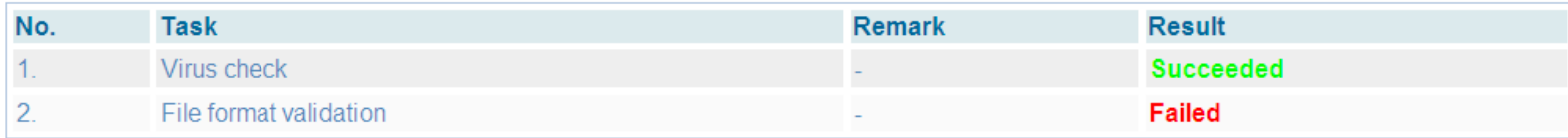

Typical problems registrants may have:

- IUCLID 5 substance dataset is submitted instead of a dossier
- Other than i5z-file created by IUCLID is submitted

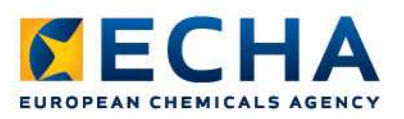

### Dossier submission (13)Business rules

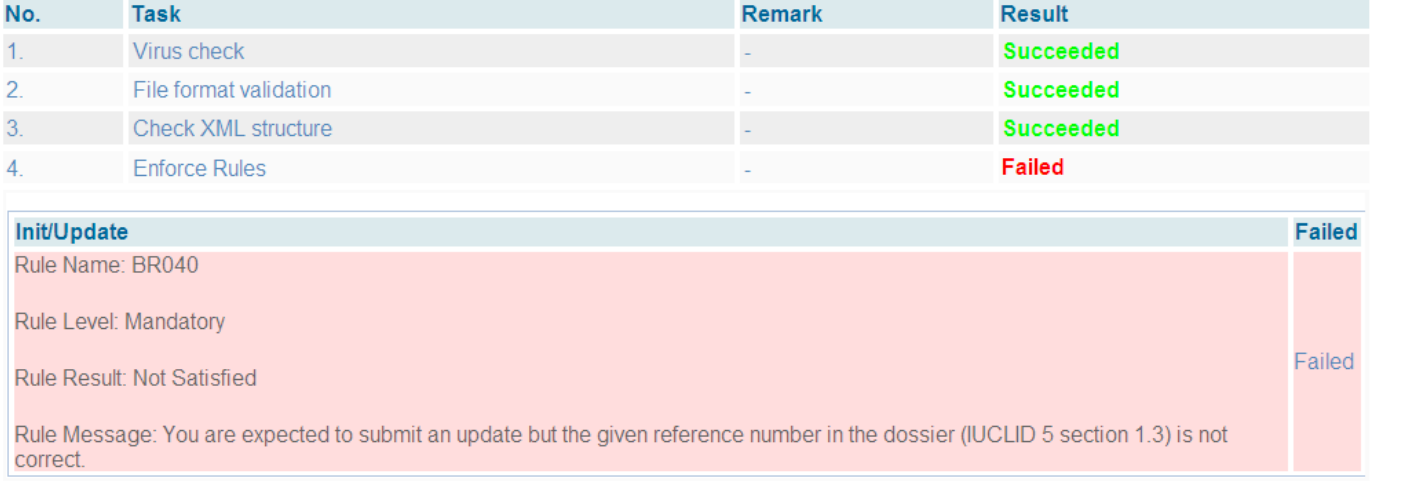

- a set of pre-requisites that the<br>dossier must fulfill before FCHA dossier must fulfill before ECHA can establish that it can be handled properly
	- Administrative<br>• Technical
	- Technical

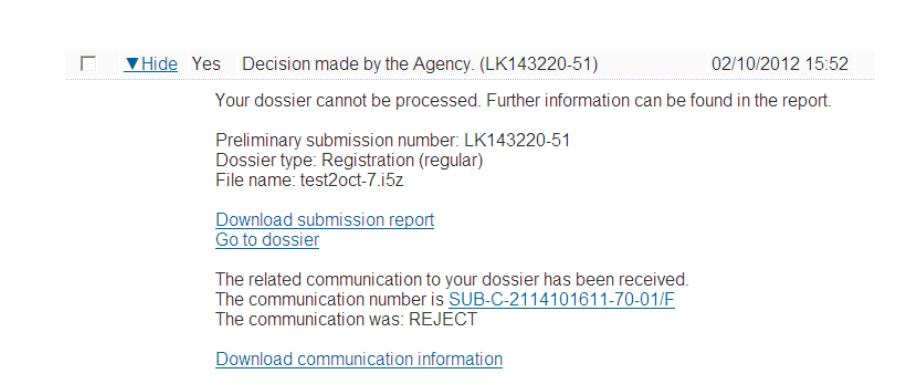

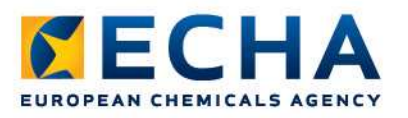

#### Dossier submission (14)Financial Completeness Check

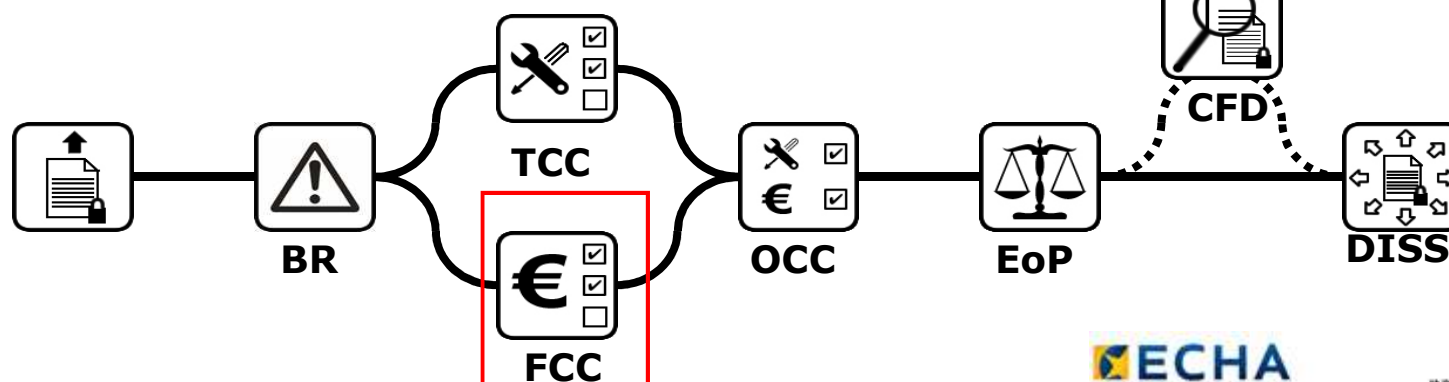

#### Message to Registrants REACH-IT message box

▼ Hide Yes Invoice has been opened - VJ143221-41

An invoice has been issued and can be downloaded from the 'In

Download invoice

Reference number: 10005031

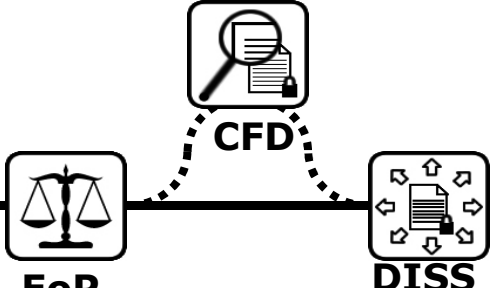

**Bryoice No.** Date of invoice

**INVOICE** 

Customer ID No.

Customer VAT

03 10 2012 (UCS-S65e45b1-01e9-4809aber-eserreazurez ES-000-000-000

10005033

This invoice concerns the fees and charges under the REACH Regulation(1) REACH Fee Regulation(2) or the CLP Regulation(3)/CLP Fee regulation(4) to:

San Pelayo S.A.

San Pelayo S.A.

San Pelayo S.A.

00000 - Labastida -Spain

San Pelaye

This is the original insure and is beened variously adjusted Director 200811280, on the convention pattern is<br>application of the REACH free Registers or the CLF Fee Registers and to VAT has to be paid in making to the in panis of UAT does not apply to the way of the least and physics in

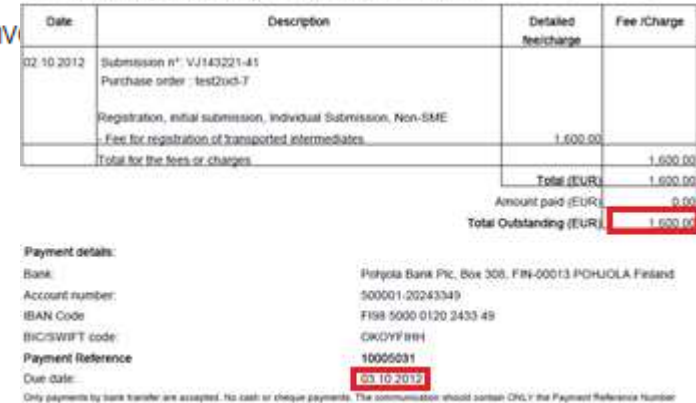

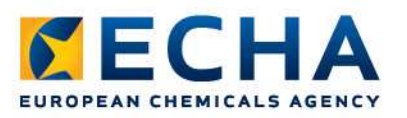

#### Dossier submission (15)Technical Completeness Check

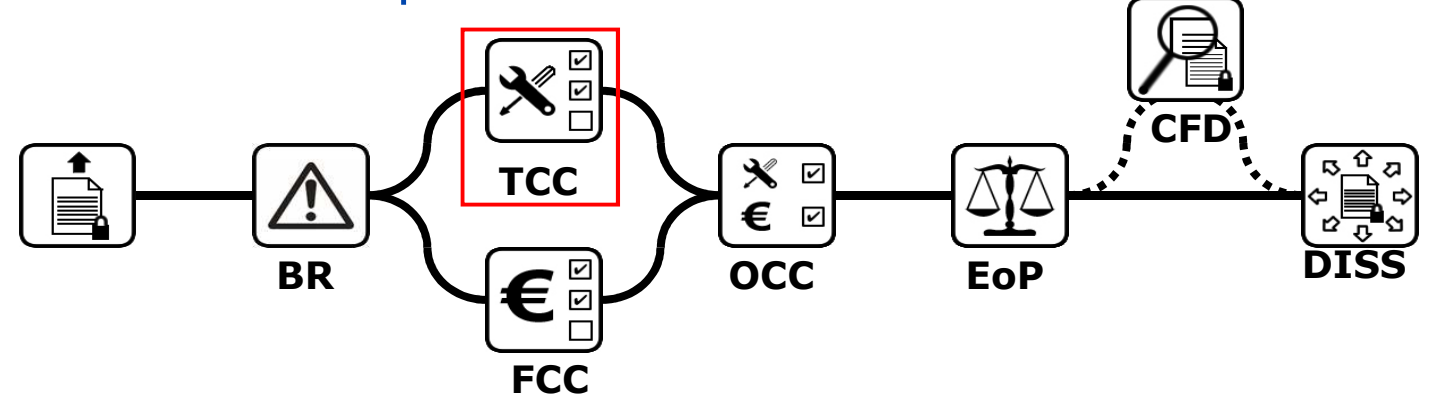

- If TCC fails, registrant has to submit a Requested updateTCC may fail only once
- If the dossier fails the TCC second time, it will be rejected- -<br>No reimbursement of the fee No reimbursement of the fee

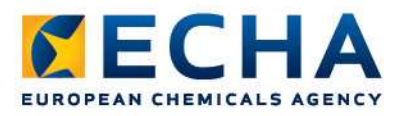

#### Dossier submission (16)End of Pipeline $\overline{\mathbf{v}}$ Ø  $\overline{v}$

**BR**

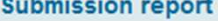

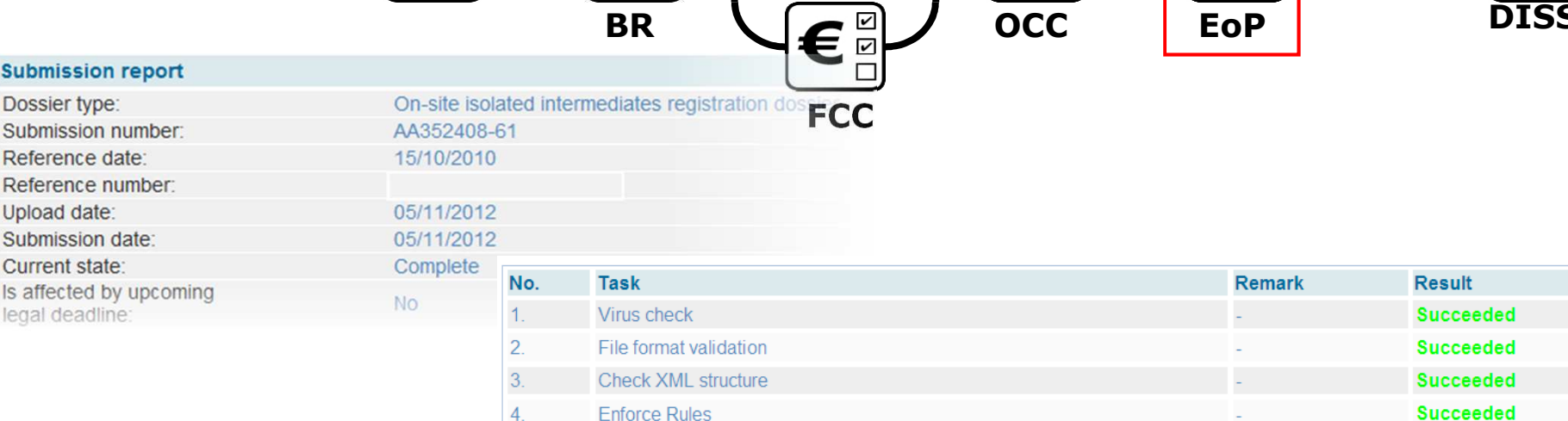

**TCC**

 $\Box$ 

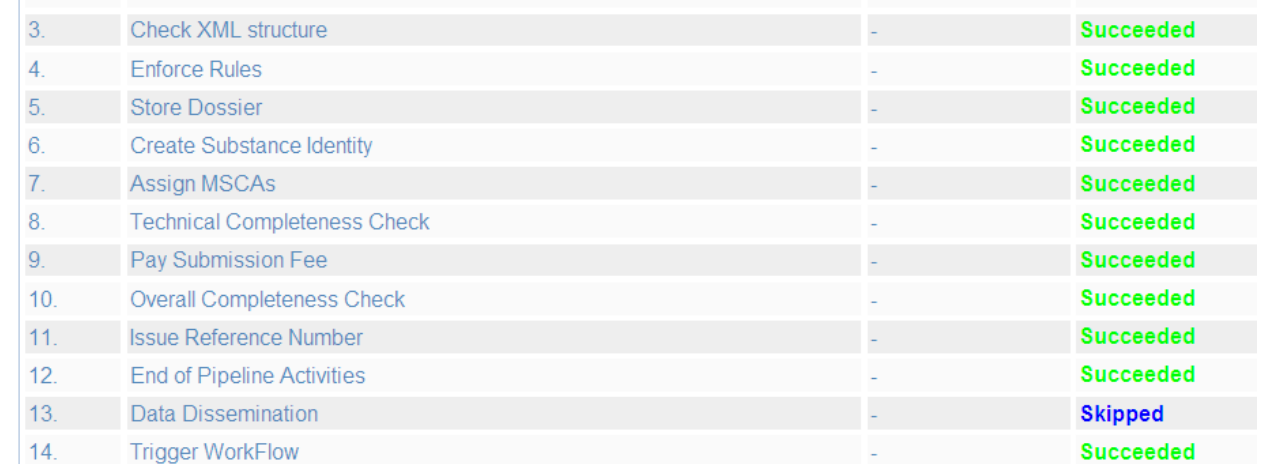

 $\begin{bmatrix} \mathbf{x} \\ \mathbf{y} \end{bmatrix}$ 

**OCC EoP DISS**

**CFD**

 $B_0$
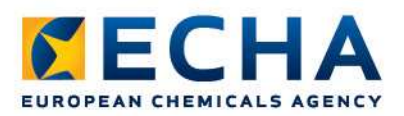

# Online dossier creation (1)

- • Online dossier creation:
	- Inquiry notification•
	- Classification and Labelling (C&L) notification•
- $\bullet$  **Potential registrants** of non-phase-in substances or phase-in substances that were not pre-registered **have to inquire** from ECHA whether a registration has previously been submitted for the same substance. They also have to inform ECHA of their **information needs** so that the available data can be shared among the registrants.
- $\bullet$  Companies must also inform ECHA of the **additional information** that they would require for an update of a registration due to a tonnage band increase.

REACH-IT Industry User Manual – Part 11: Online dossier creation and submission for inquiries

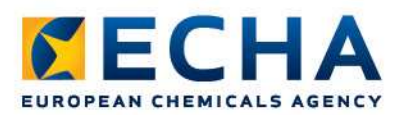

# Online dossier creation (2)

• **CLP** applies to manufacturers, importers, users or distributers of chemical substances or mixtures. They must classify, label and package any substance or mixture, regardless of its annual tonnage, in accordance with the CLP Regulation before they place it on the EU market.

### **Minimum information** required for on-line C&L notification:

- Substance identity and composition (mono-constituent):•
- Classification and Labelling
- Submission as a group of Manufacturers/Importers
- Contact information
- Information in case of update (notification number, EC or list  $\bullet$ number)

REACH-IT Industry User Manual – Part 16: How to create and submit a C&L notification using the REACH-IT online tool

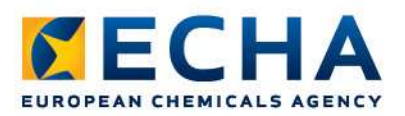

# Online dossier creation (3)

- $\bullet$  In the online C&L notification module **you can**:
	- Create and update a C&L notification (substance with one composition  $\bullet$ and one C&L)
	- Update a C&L notification previously submitted in bulk, online or via •IUCLID5
	- Respect a C&L already harmonised and classify other hazard classes or differentiations not (yet) harmonised $\bullet$
	- Agree with a C&L already notified or registered by another company $\bullet$
- $\bullet$  In the online C&L notification module **you cannot**:
	- Create or update a C&L notification for a substance with more than  $\bullet$ one composition and/or more than one C&L – you shall submit a C&L<br>notification prepared in IUCLID5!
	- Update the C&L section from a registration dossier you shall submit a registration dossier update! $\bullet$
	- Claim confidentiality on the IUPAC name of your substance you shall submit a C&L notification prepared in IUCLID5! $\bullet$
	- Update a C&L if you are a member of a group of MI only the submitting company can update the notification $\bullet$

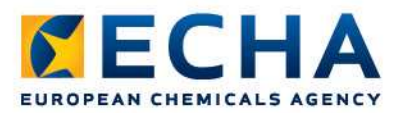

## Online dossier creation (4)Step 1: Menu item Classification and Labelling, select Notify a<br>C&L online (or Online dossier, select Online dossier creation and C&L online (or Online dossier, select Online dossier creation and submission)

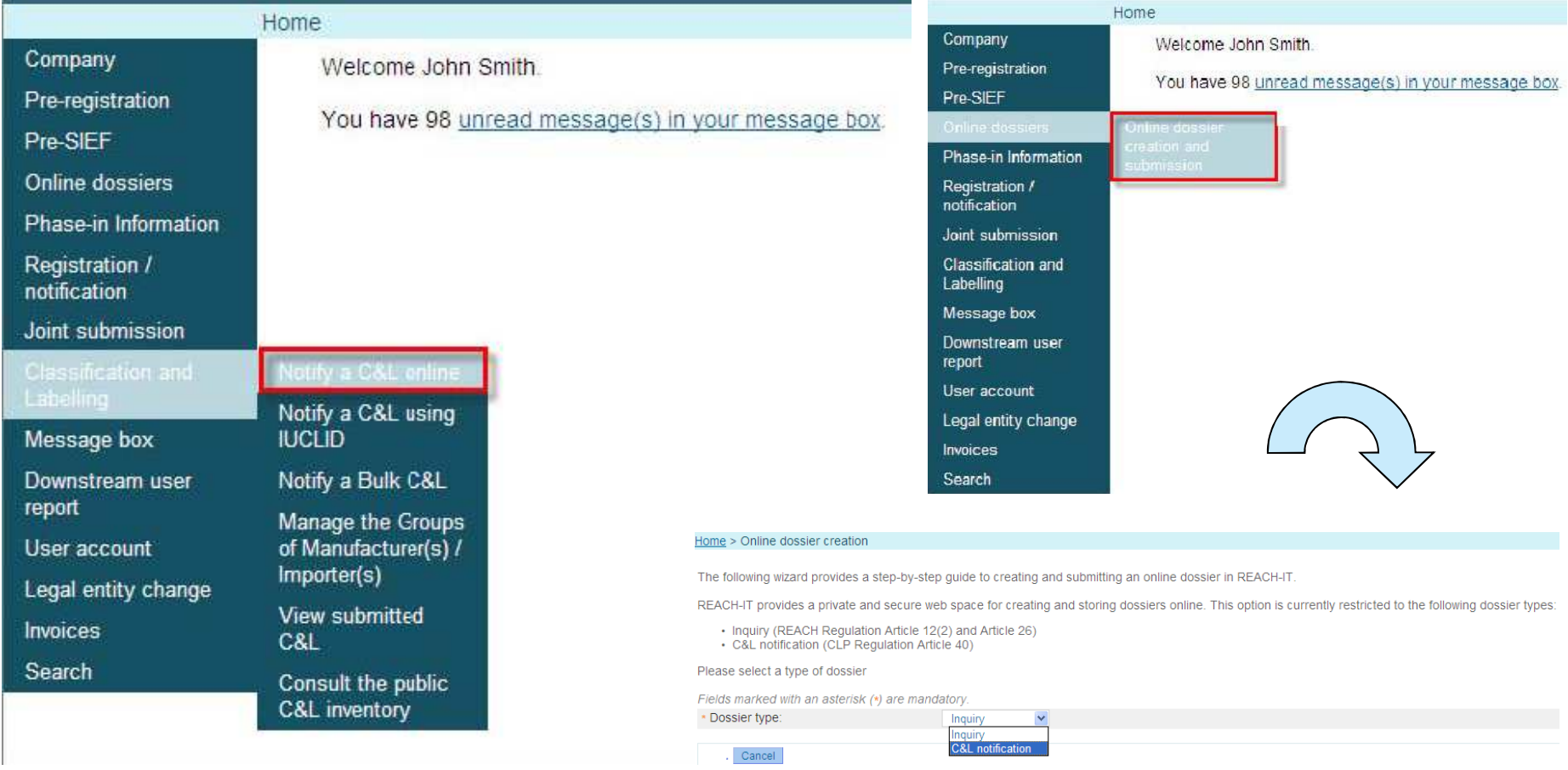

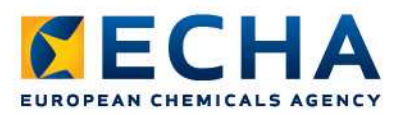

# Online dossier creation (5)Step 2: Select whether to create a new C&L, or to continue<br>with an existing C&L you have not yet submitted, or to update<br>a C&L notification; name a new dossier

Home > Online dossier creation > C&L notification > Dossier selection

You have selected to work with C&L notification dossier

You have three possibilities to create an online dossier in REACH-IT:

Ocreate a new dossier

O Continue/finish the creation of a dossier

O Update a completed submission ?

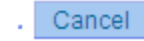

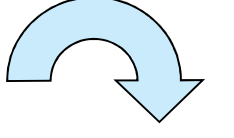

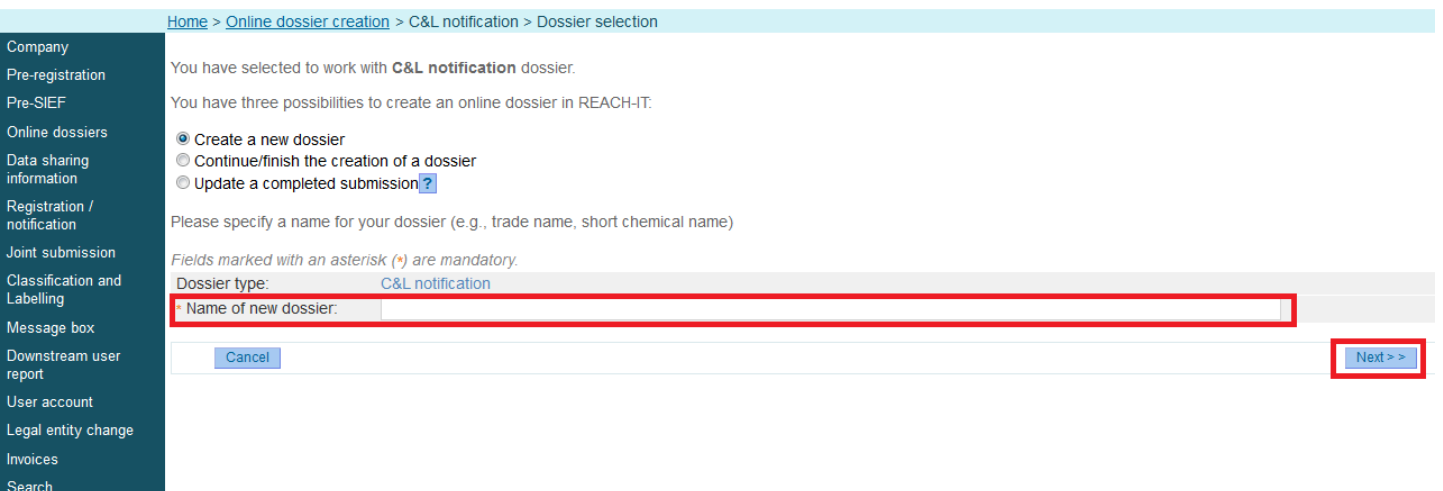

 $Next$ 

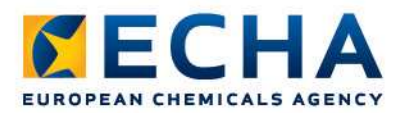

### Online dossier creation (6)Step 3: Select the C&L notification type

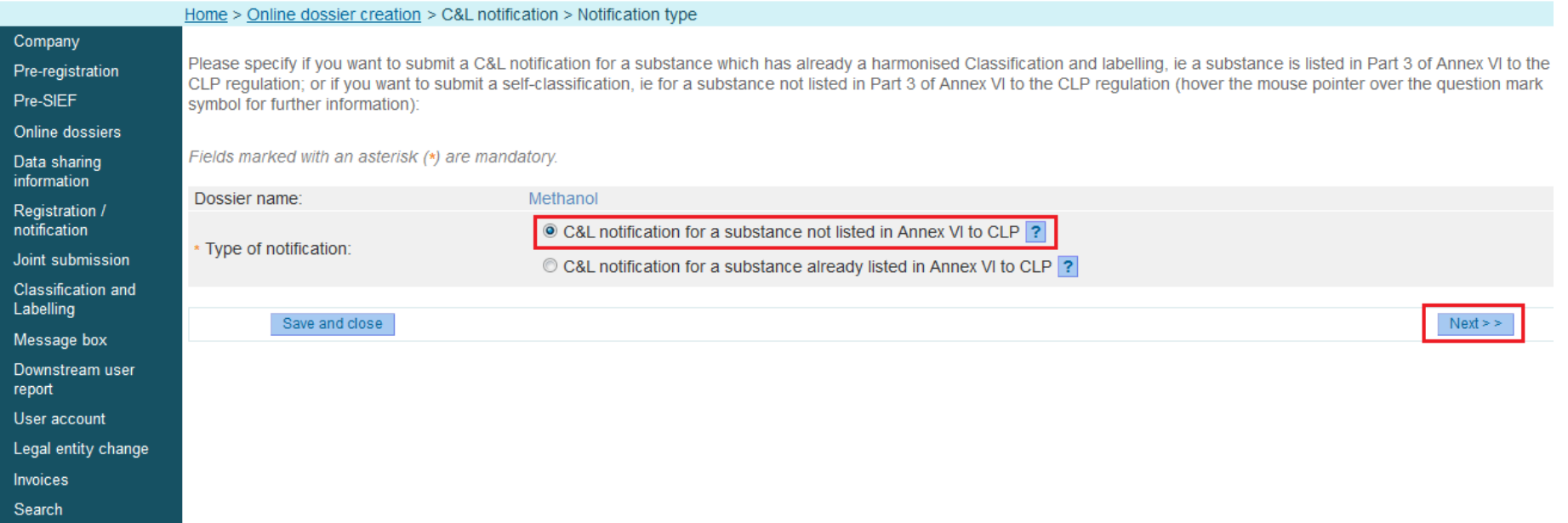

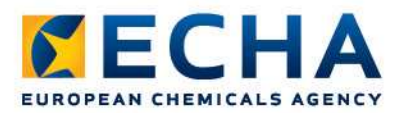

### Online dossier creation (7)Step 4: Select the substance type

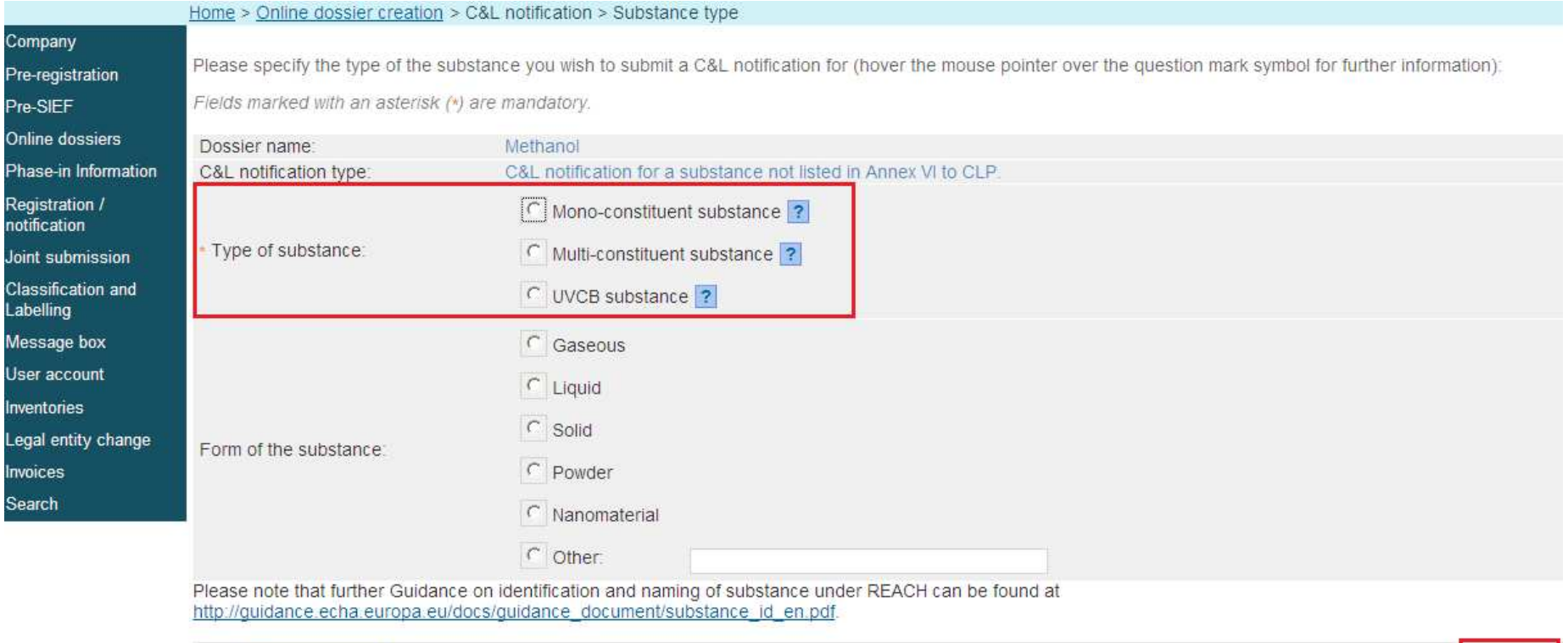

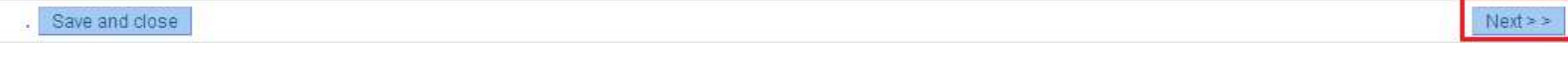

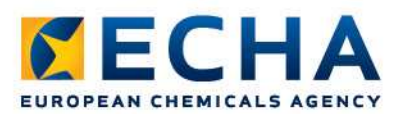

### Online dossier creation (8)Step 5: Substance identity and composition (mono-constituent)

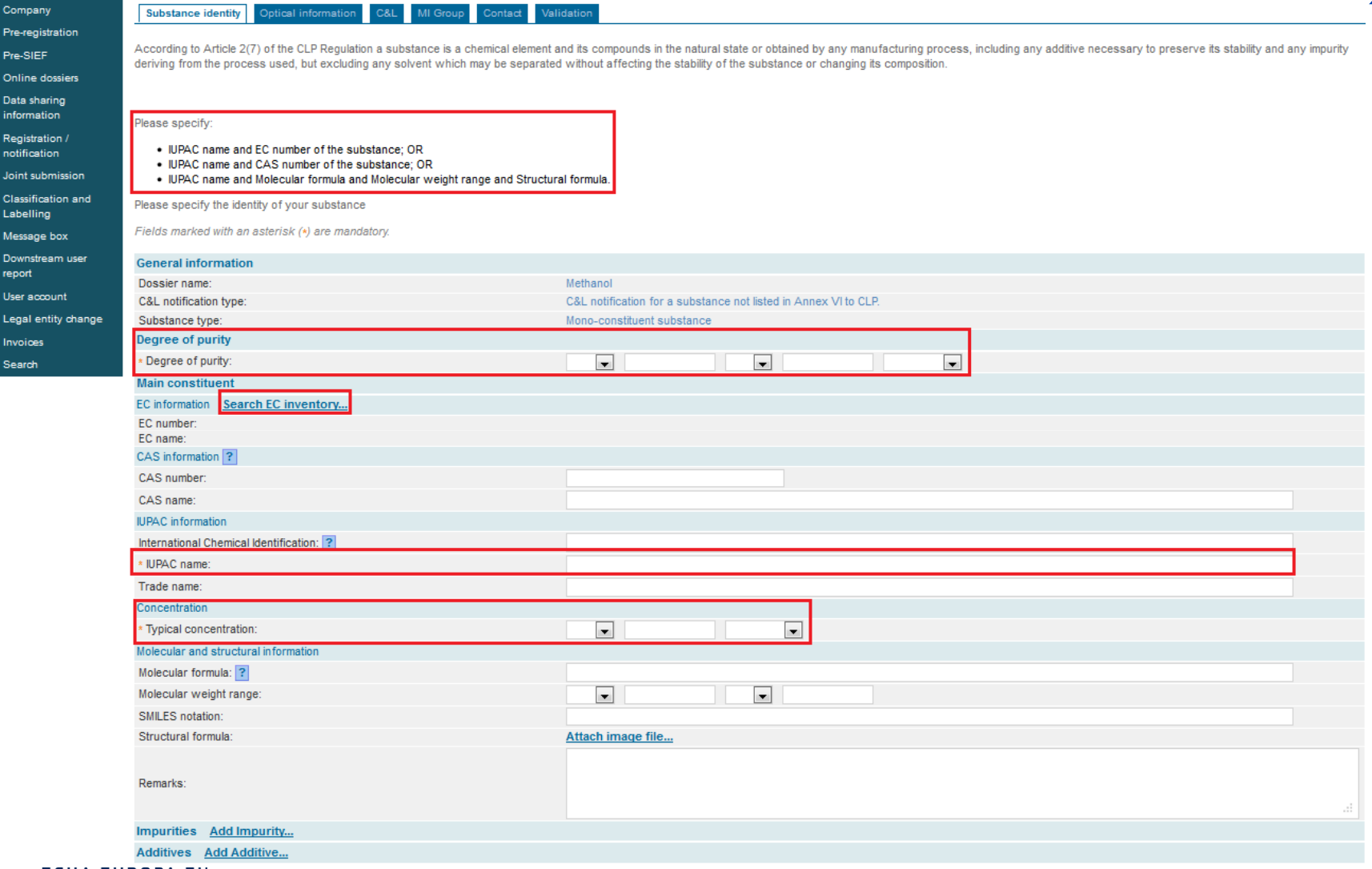

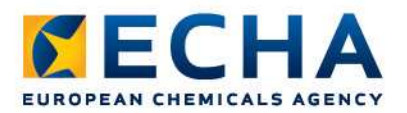

### Online dossier creation (9)Step 6: Specify the optical activity

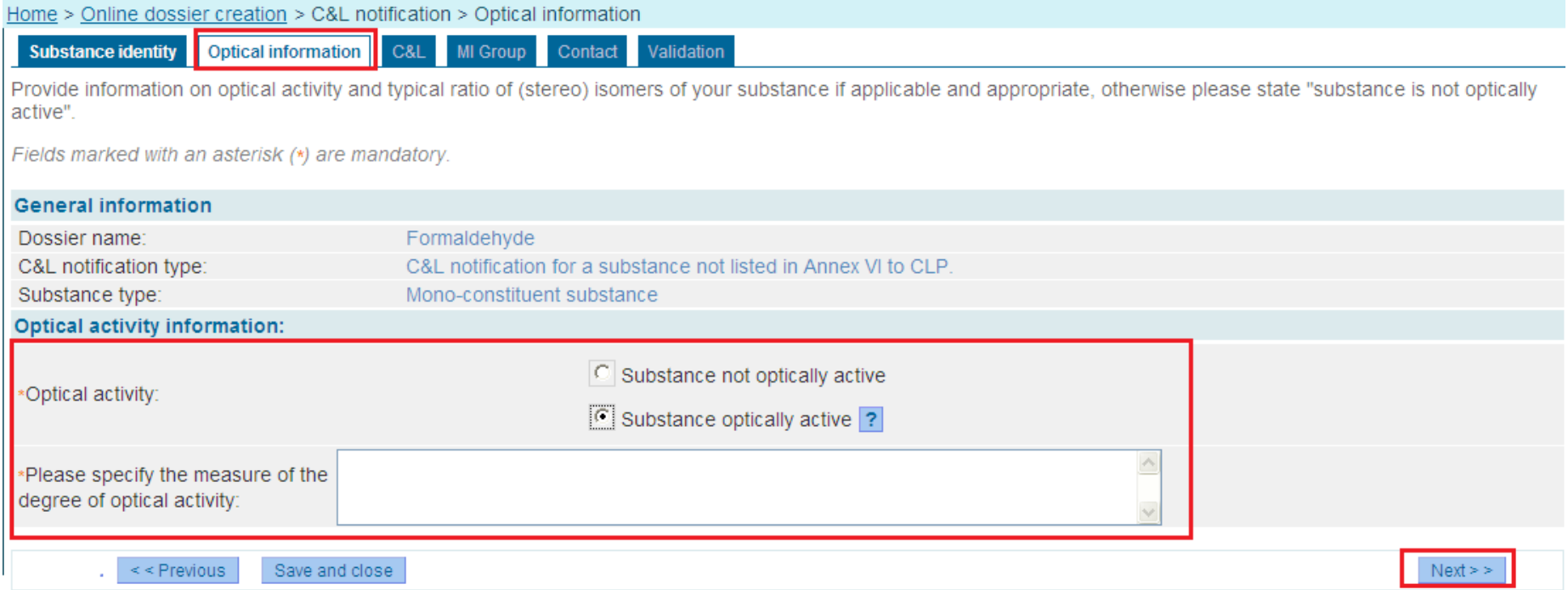

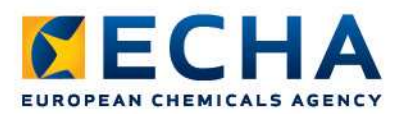

# Online dossier creation (10)Step 7: Specify the Classification and Labelling (C&L already present in the inventory)

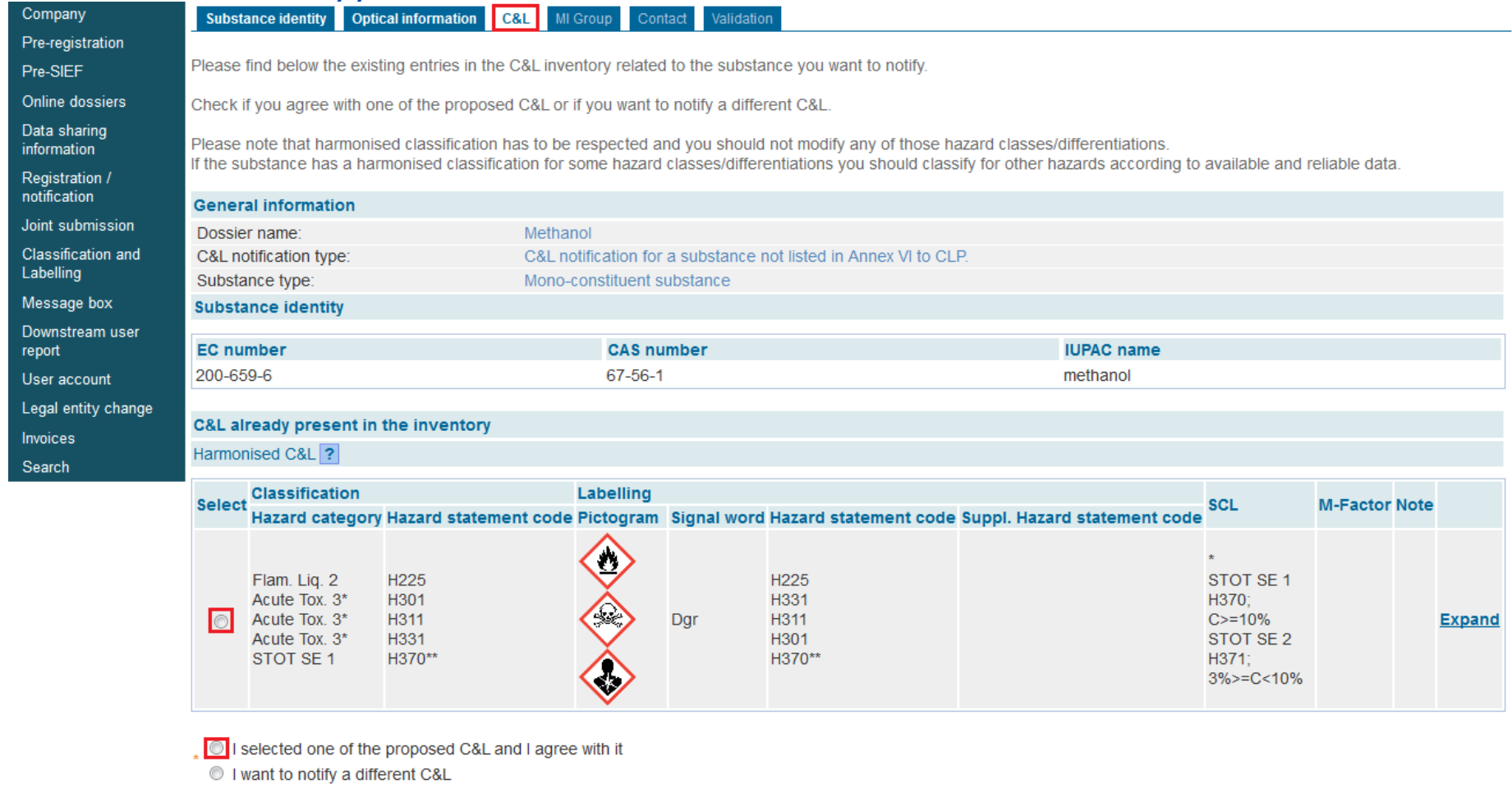

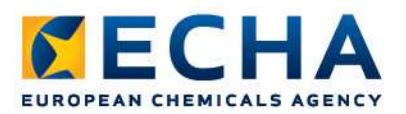

# Online dossier creation (11)Step 8: Specify if the submission is made on behalf of a group<br>of MI

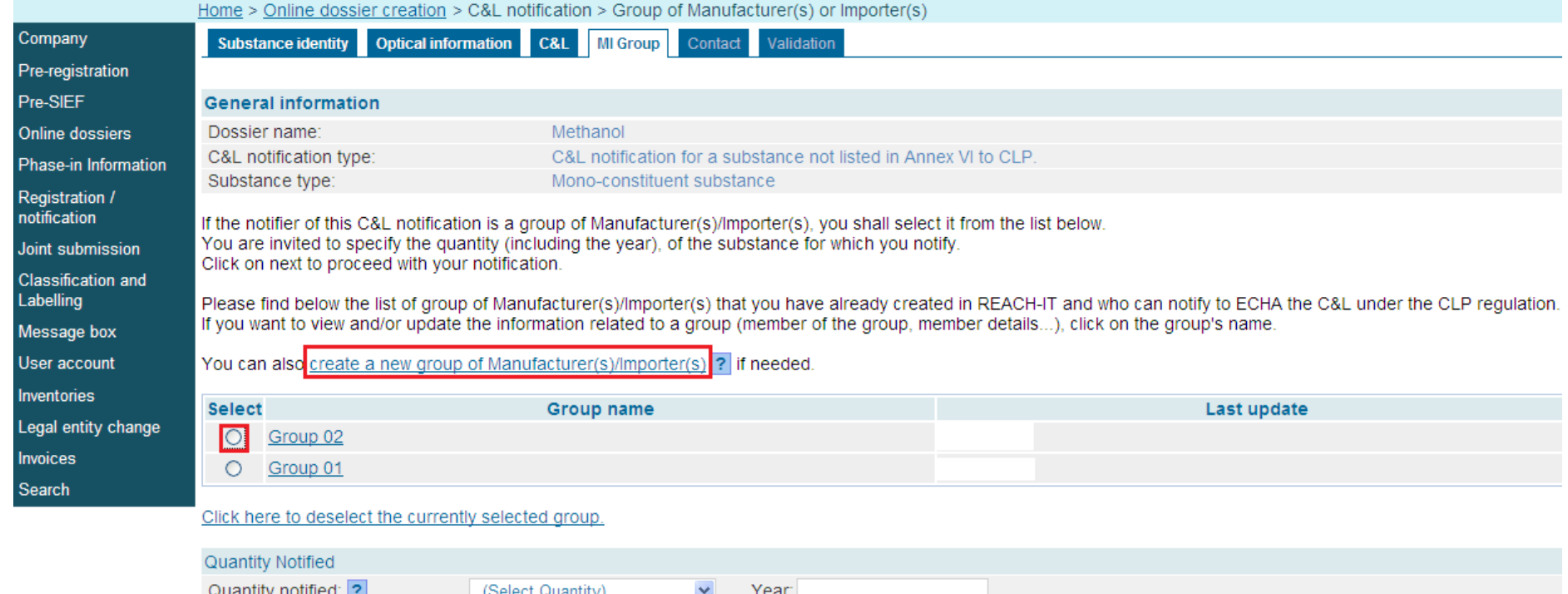

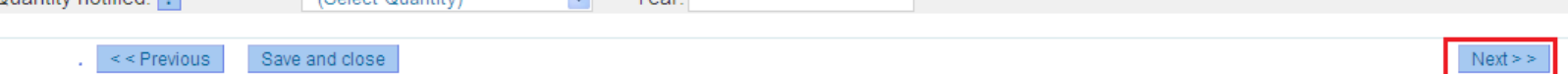

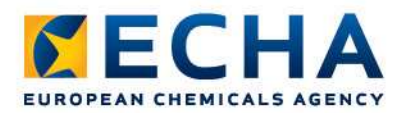

### Online dossier creation (12)Step 9: Specify a contact

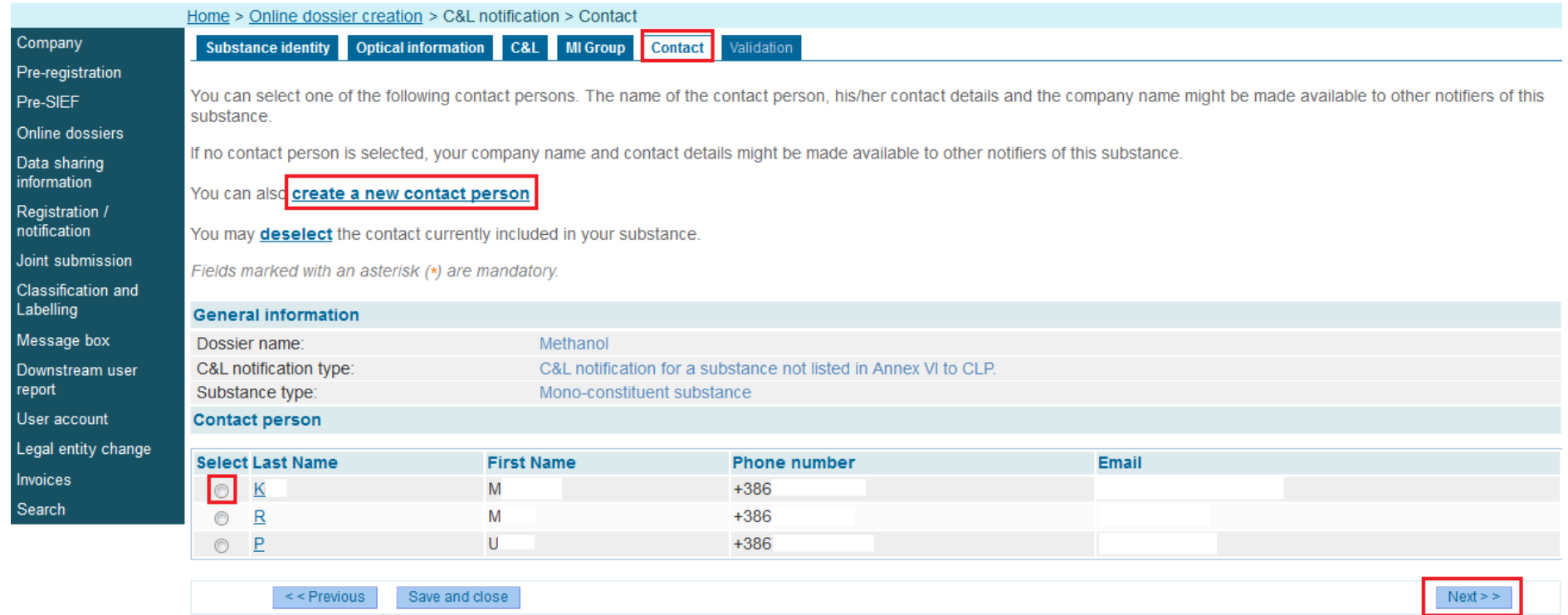

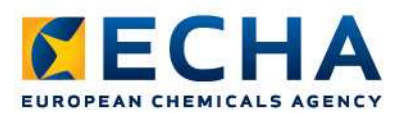

### Online dossier creation (13)Step 10: Validate the content of your C&L notification

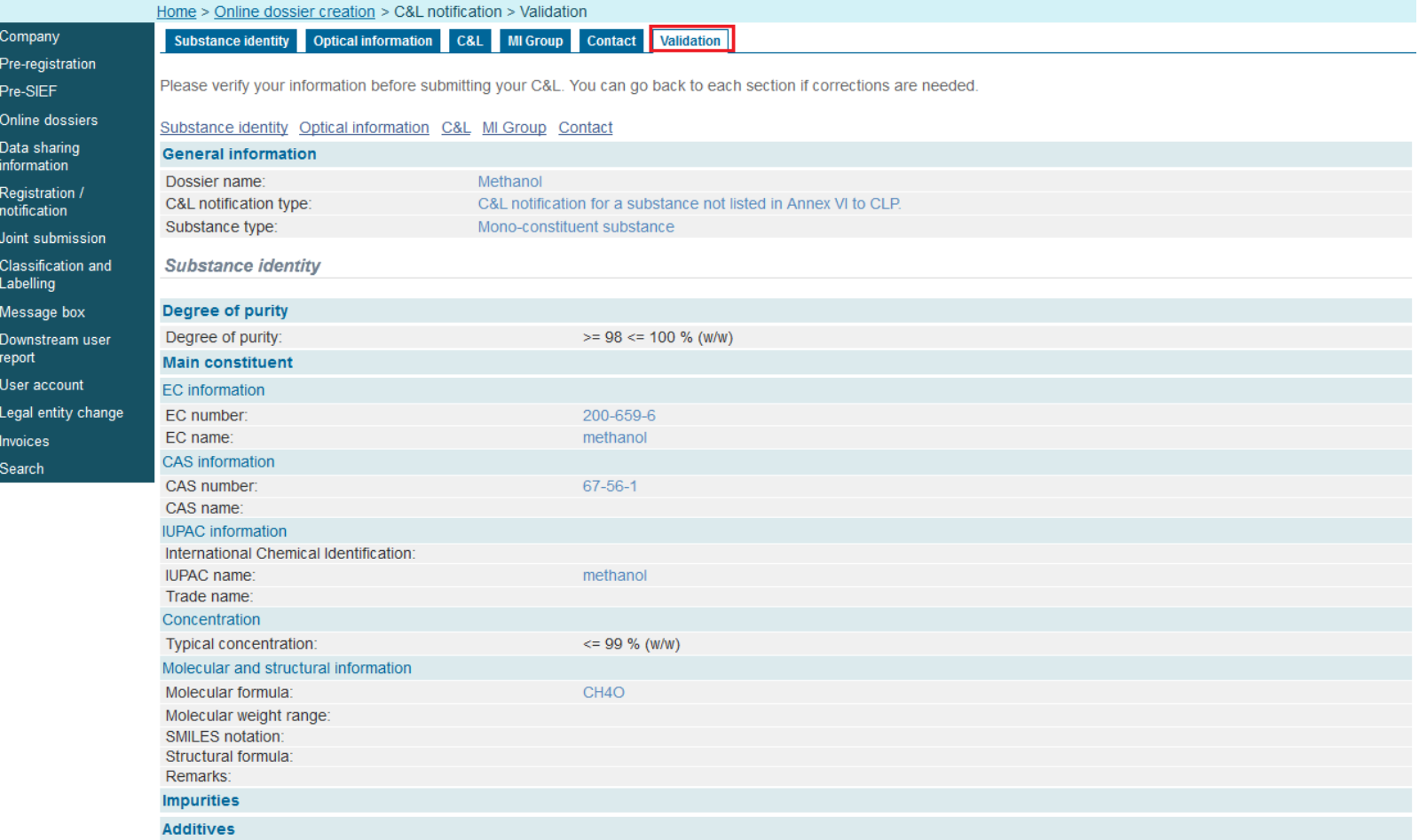

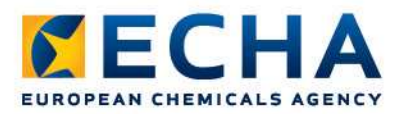

### Online dossier creation (14)Step 11: Submit your C&L notification

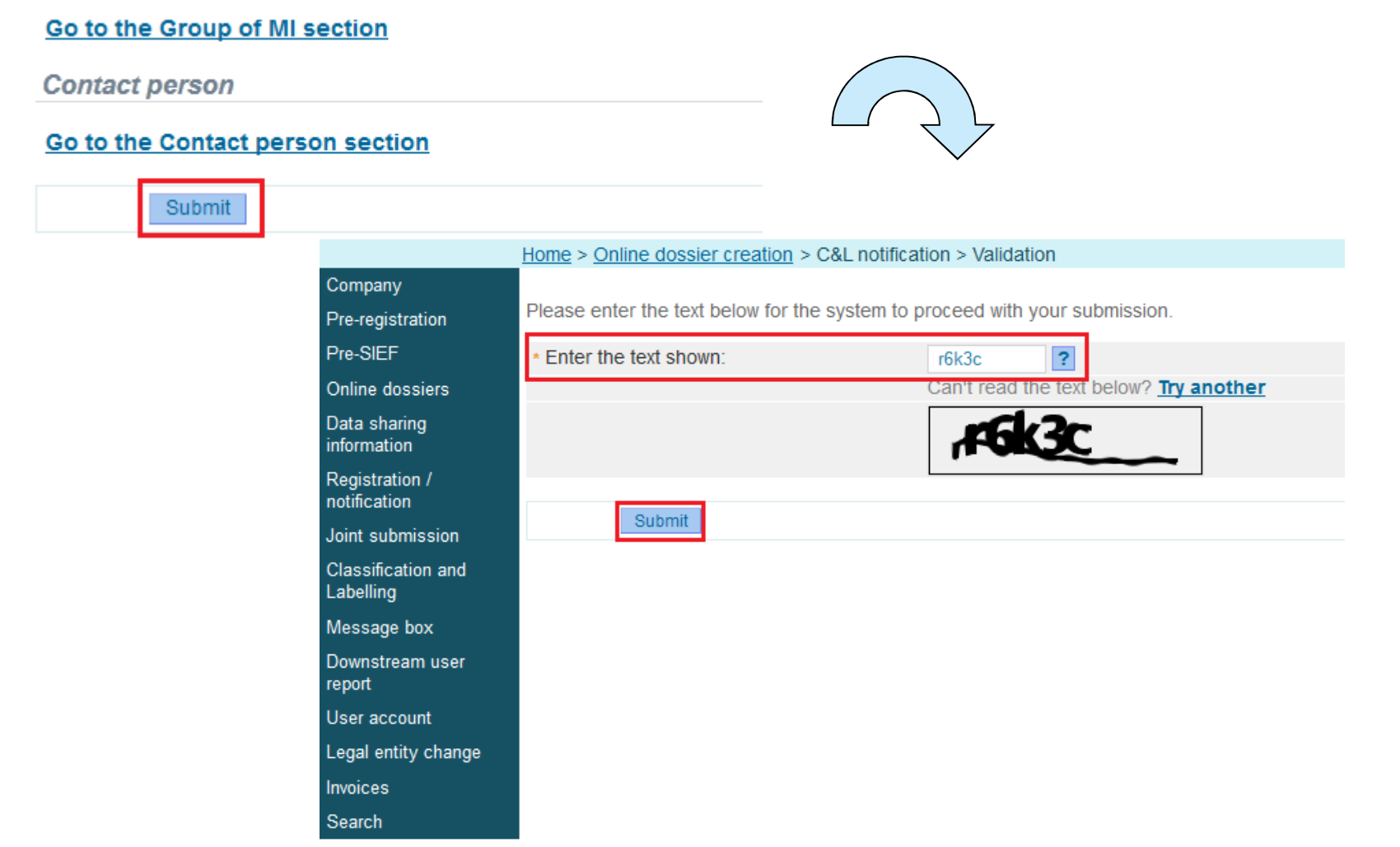

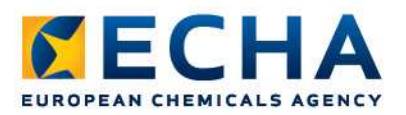

### Online dossier creation (15)Step 12: Conclusion

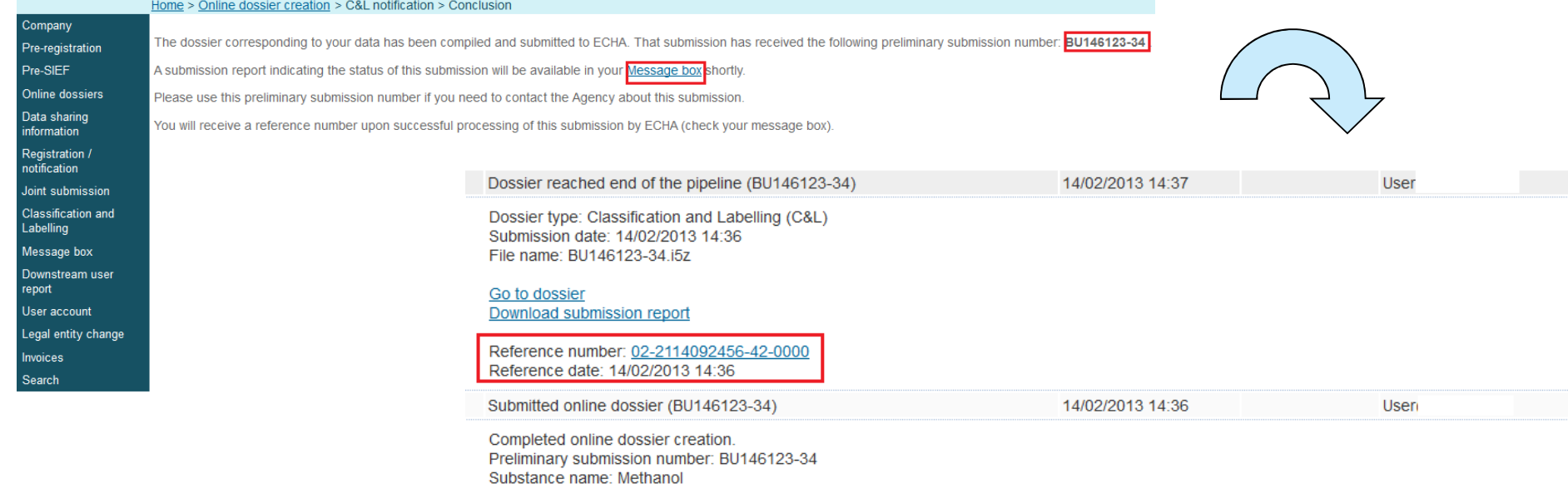

Click on the link below to download your submitted dossier in a IUCLID substance dataset format. Please note, that the IUCLID substance dataset can be then only uploaded to the latest version of IUCLID. The latest version of IUCLID is currently available on the IUCLID web site.

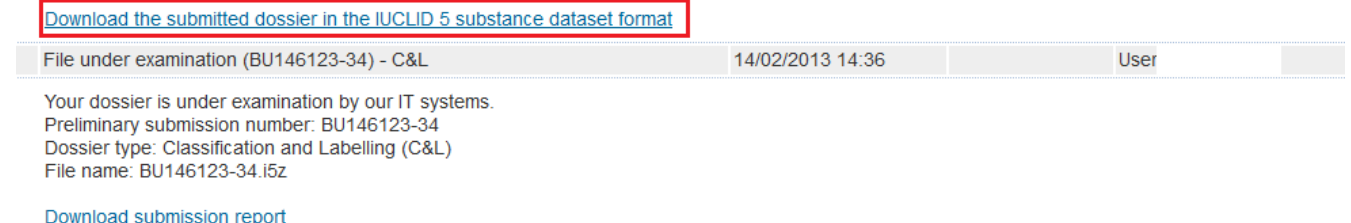

Go to dossier

Your dossier is under examination by our IT systems to ensure that it is a valid dossier and it can be processed correctly. Following the successful completion of this task you will receive a subsequent message confirming your submission and providing you with a submission date and submission number.

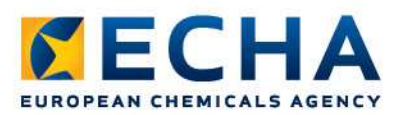

# Legal Entity (LE) changes (1)

- $\bullet$  **LE change process:** transferring items from the originating LE to the legal successor due to a change in legal personality
- $\bullet$ **Originating LE:** LE in possession of the items before the LE change
- $\bullet$ Legal successor: LE which takes over the possession of the items as a result of LE change
- $\bullet$ **Item**: pre-registrations, registrations, notifications and inquiries which can be transferred from the originating LE to the legal successor in the LE change process. Each item has as a unique identifier - reference number.<br>-- Pressence and the set of the set of the set of the set of the set of the set of the set of the set of the s
- $\bullet$ **Item list:** list of items to be transferred from the originating LE to the legal successor. The item list is created during the creation of the LE change in REACH-IT.

REACH-IT Industry User Manual – Part 17: Legal entity change

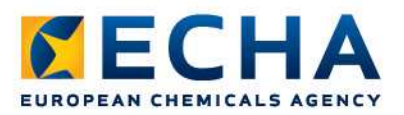

# Legal Entity changes (2)

Change of legal personality:

- **Merger or company split** the originating legal entity that has<br>submitted information to ECHA ceases to own a pre-registration •submitted information to ECHA ceases to own a pre-registration, registration, notification or inquiry due to either a merger or a company split.
- **Change of only representative** (OR)

LE change process overview:

- **LEA** creates a LE change in REACH-IT
- **LEB** reviews the LE change
- (if needed) LEB requests LEA to update LE change
- (if needed) LEA updates LE change as requested by LEB
- **LEB** validates the LE change
- (if needed) an invoice for the LE change is created and sent to LEB
- (if needed) **LEB** pays the invoice
- Items are transferred form LEA to LEB
- (if needed) if LEB does not pay the invoice within the extended payment •due date, the LE change is rejected and the items are not transferred

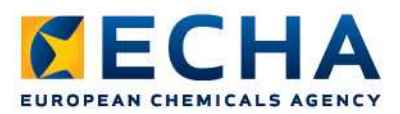

## Legal Entity changes (3)1. LEA creates a LE change in REACH-IT (1)

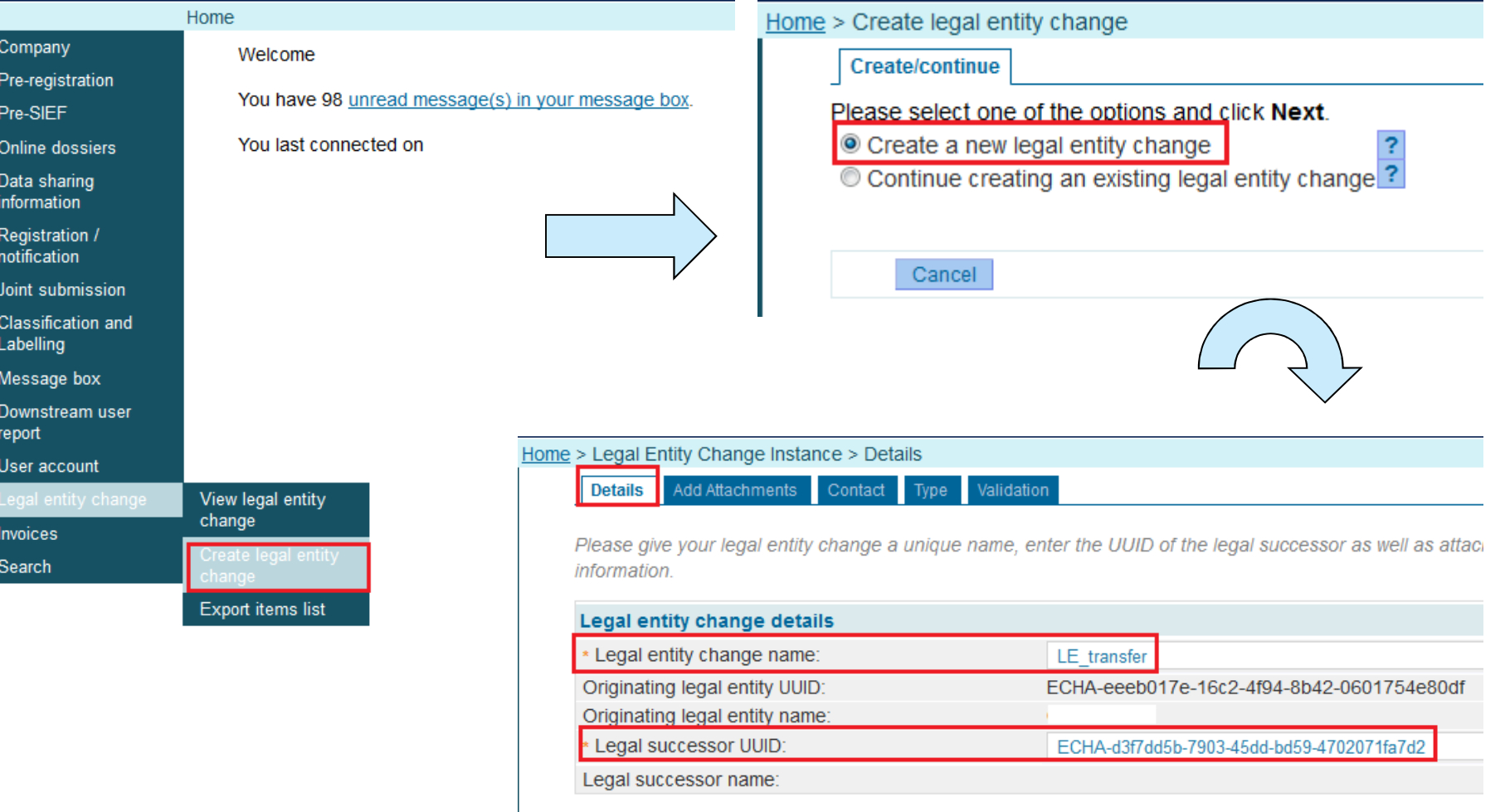

Cancel

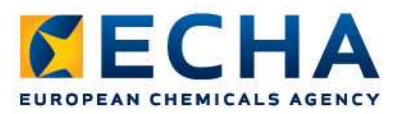

### Legal Entity changes (4)1. LEA creates a LE change in REACH-IT (2)

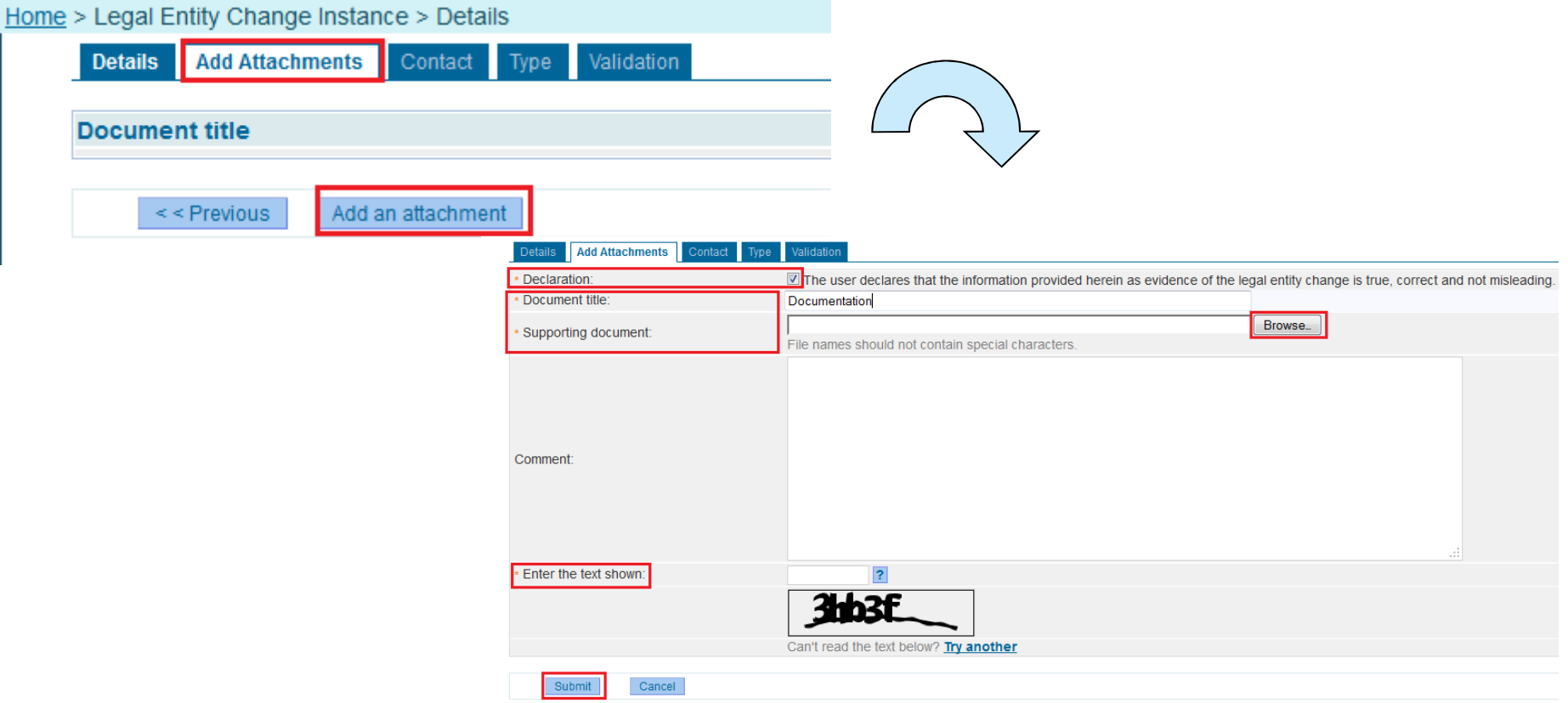

### Contact tab: Specify a contact

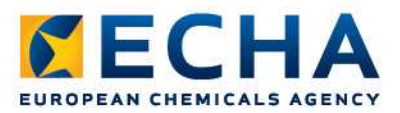

### Legal Entity changes (5)1. LEA creates a LE change in REACH-IT (3)

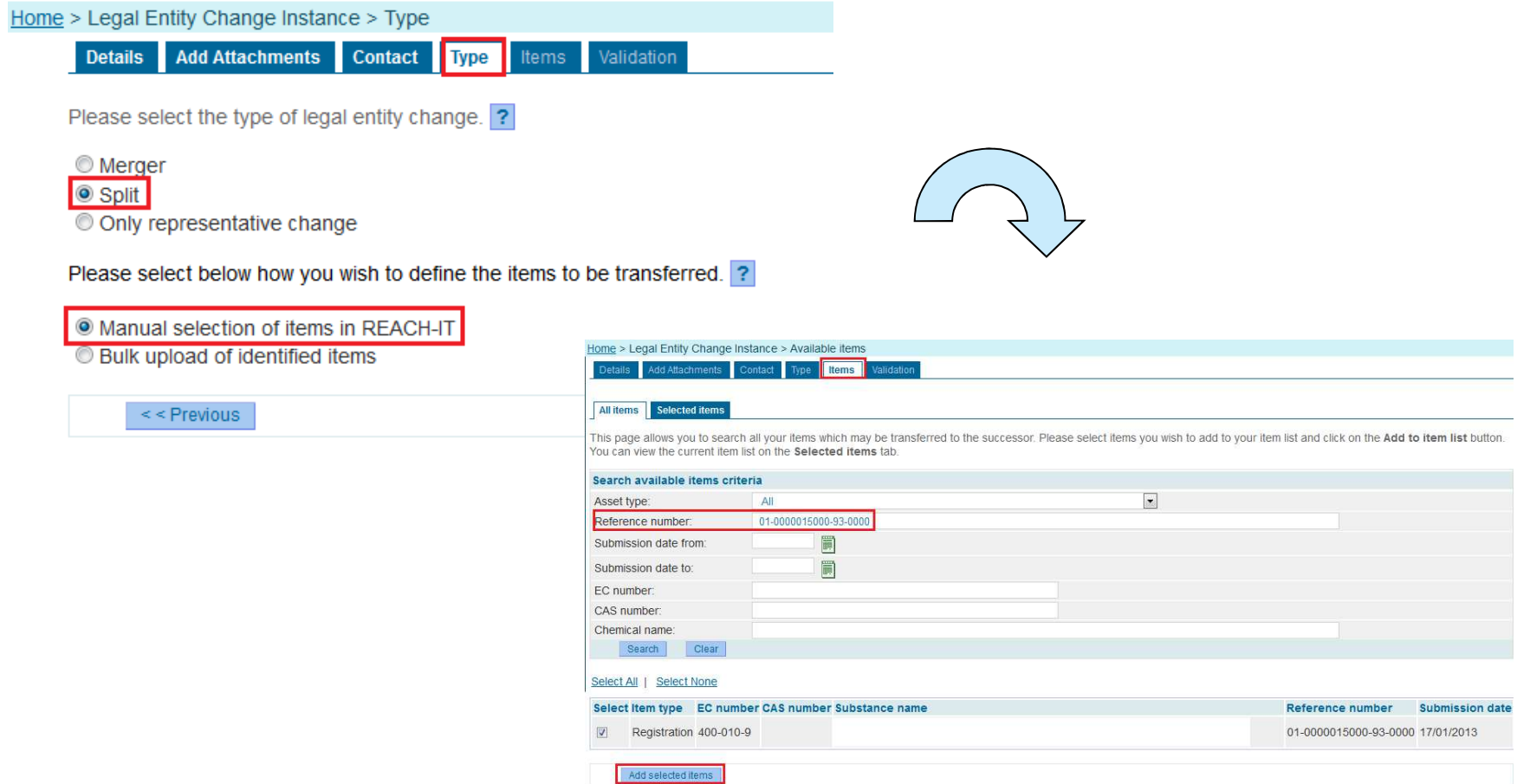

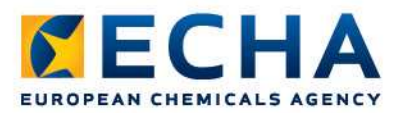

### Legal Entity changes (6)1. LEA creates a LE change in REACH-IT (4)

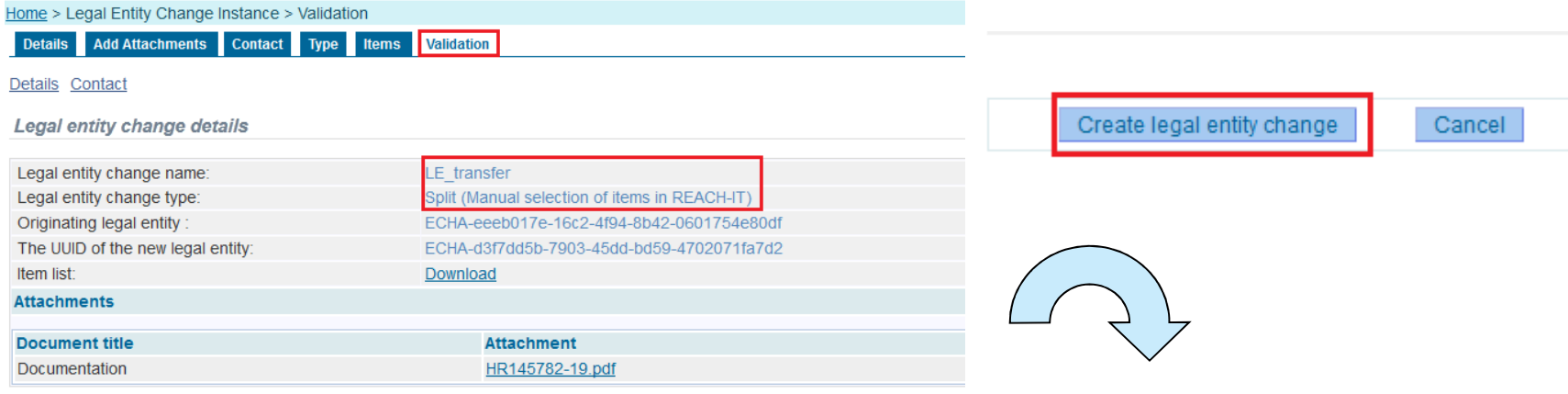

#### Home > Legal Entity Change Instance > Success

Your legal entity change has been successfully initiated in REACH-IT. In order to proceed you must provide the legal entity change name and token to the legal successor for him to b able to validate the contents of the legal entity change.

#### Legal entity change name: LE transfer Token: 1361448385503

 $OK$ 

Following successful validation of the legal entity change by the legal successor and, if needed, payment of the related fee, the legal entity change will be completed by transferring the listed items to the legal successor.

Legal entity change successfully created

Name: LE transfer Creation date: 21/02/2013 **Item list** Token:1361448385503

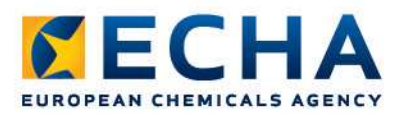

## Legal Entity changes (7)2. LEB reviews the LE change (1)

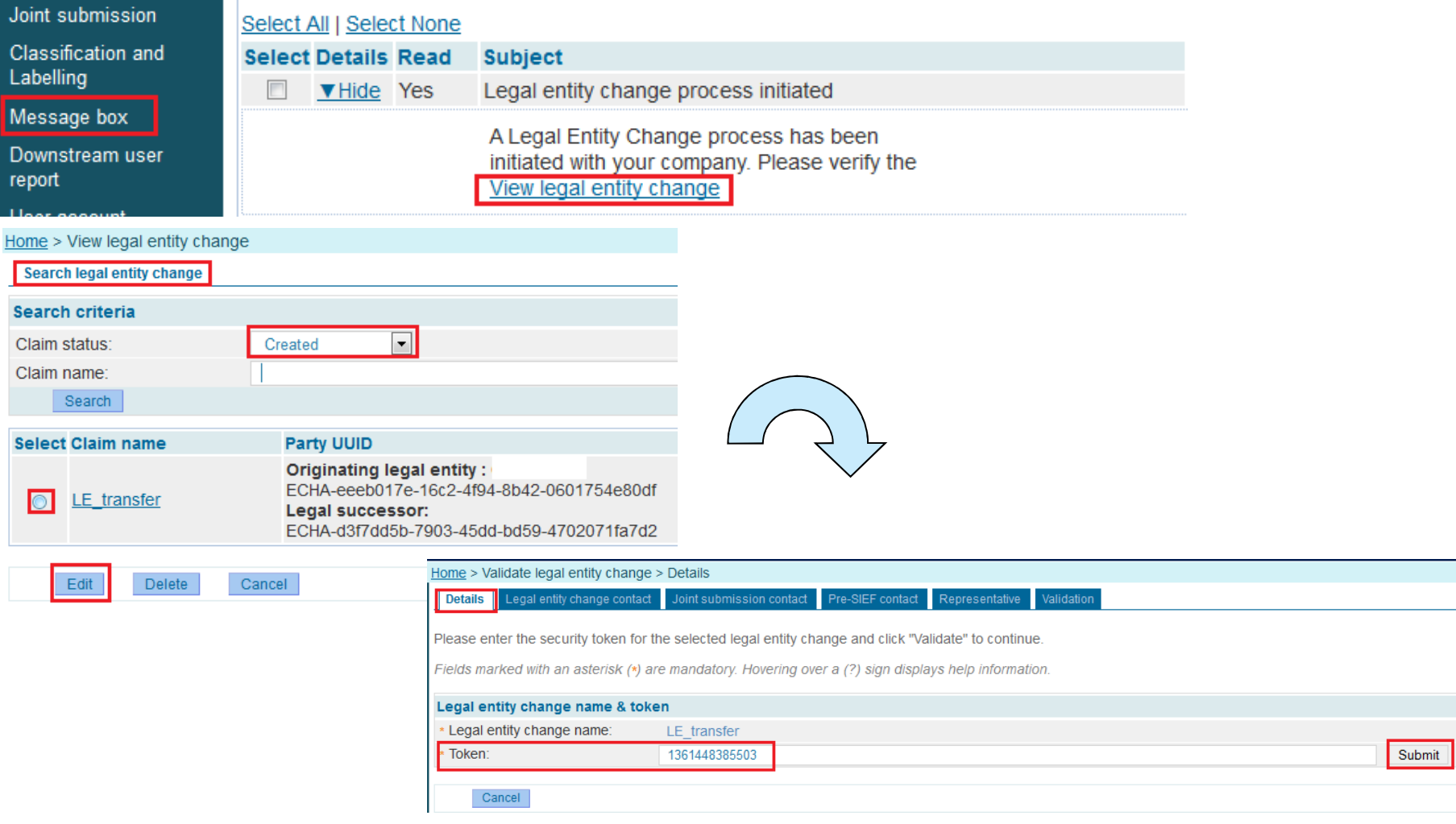

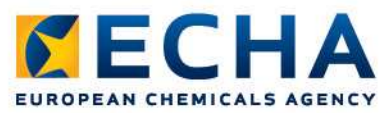

### Legal Entity changes (8)2. LEB reviews the LE change (2)

### Specify Legal entity contact, Joint Submission contact, Pre-SIEF contact and Third Party Representative (optional)

Home > Validate legal entity change > Validation

**Details** Legal entity change contact Joint submission contact Pre-SIEF contact Representative Validation Details Contact Joint submission contact Contact Representative Legal entity change details \* Declaration:  $\boxed{\hspace{1pt}}$  The user declares that the information provided herein as evidence of the legal entity change is true, correct and not misleading. Legal entity change name LE transfer Legal entity change type: Split (Manual selection of items in REACH-IT) ECHA-eeeb017e-16c2-4f94-8b42-0601754e80df Originating legal entity The UUID of the new legal entity: ECHA-d3f7dd5b-7903-45dd-bd59-4702071fa7d2 1361448385503 Token Company Size: Micro Accept legal entity change Request update to legal entity change Cancel **List of items** Download Purchase order:

You are confirming the validation of legal entity change LE transfer. If this is your intention, please click 'OK'.

If you wish to continue viewing/editing the legal entity change, please click 'Cancel'.

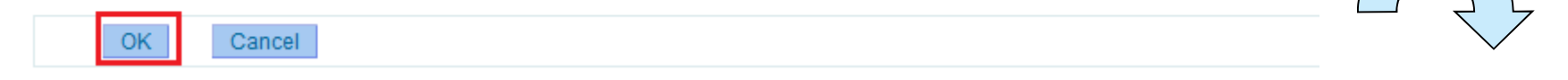

Search legal entity change

You have successfully accepted legal entity change LE transfer. If the legal entity change involves the transfer of chargeable items, an invoice will be issued and made available via your inbox. Only once payment of the invoice has been recorded will the item list be transferred to you as the legal successor. In case the legal entity change does not involve chargeable items, the item list will be transferred to you as the legal successor automatically by REACH-IT.

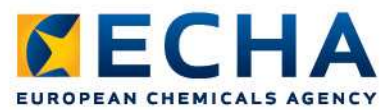

### Legal Entity changes (8)3. LEB pays the invoice

Invoice has been opened - [None]

An invoice has been issued and can be downloaded to up

Download invoice

**Invoice No.** Date of invoice Customer ID No.

10006073 21.02.2013 ECHA-d3f7dd5b-7903-45ddbd59-4702071fa7d2

Reference number: 10006073

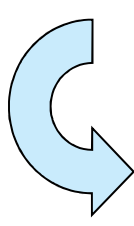

This invoice concerns the fees and charges under the REACH Regulation[1]/REACH Fee Regulation[2] or the CLP Regulation[3]/CLP Fee regulation[4] to:  $UP$ 

This is the original invoice and is deemed valid without a signature. Directive 2006/112/EC on the common system of VAT does not apply to the levy of the fees and charges in application of the REACH Fee Regulation or the CLP Fee Regulation and no VAT has to be paid in relation to this invoice.

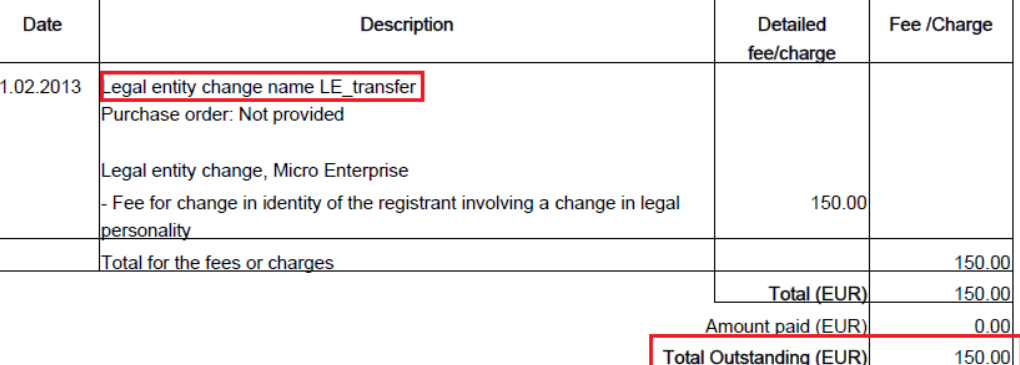

#### Payment details:

b

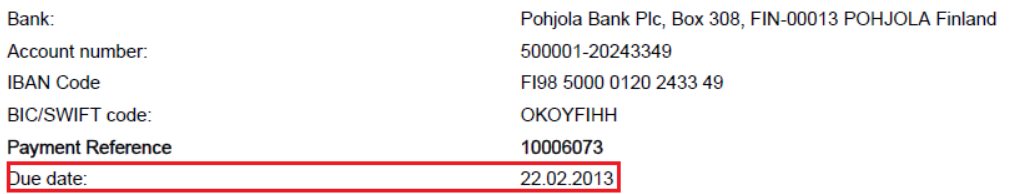

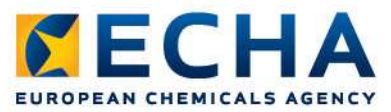

### Legal Entity changes (9)4. Items are transferred form LEA to LEB

#### **Subject**

Legal entity change process finalised

Name: LE\_transfer Acceptance date: 21/02/2013 **Item list** 

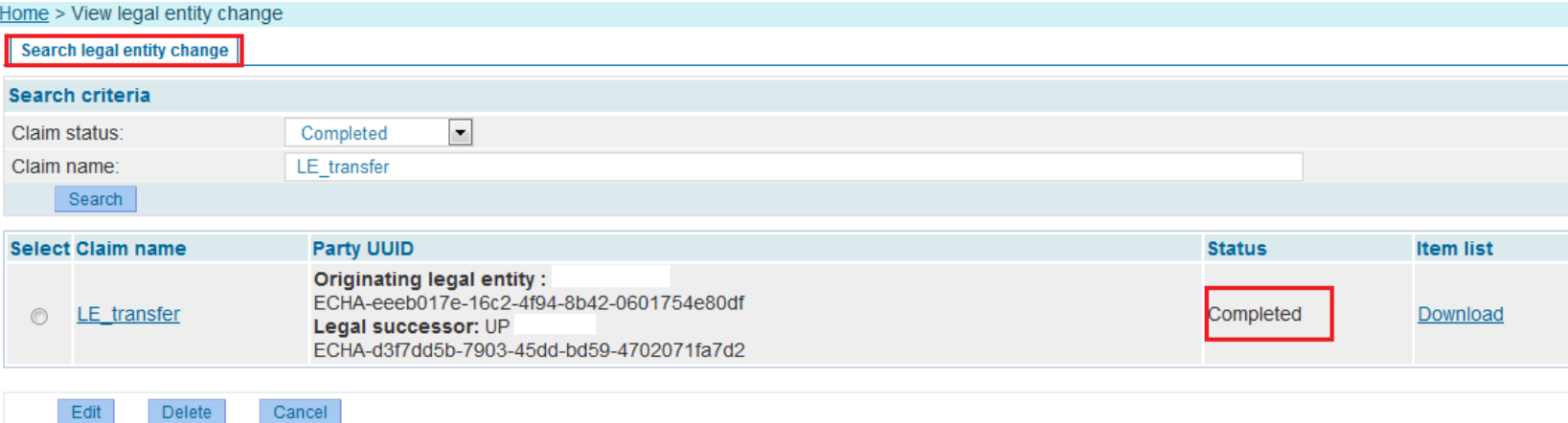

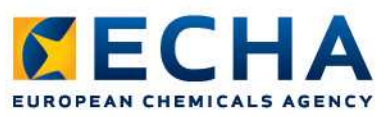

### Legal Entity changes (10) How to perform LE changes in case you nominated an OR in the past

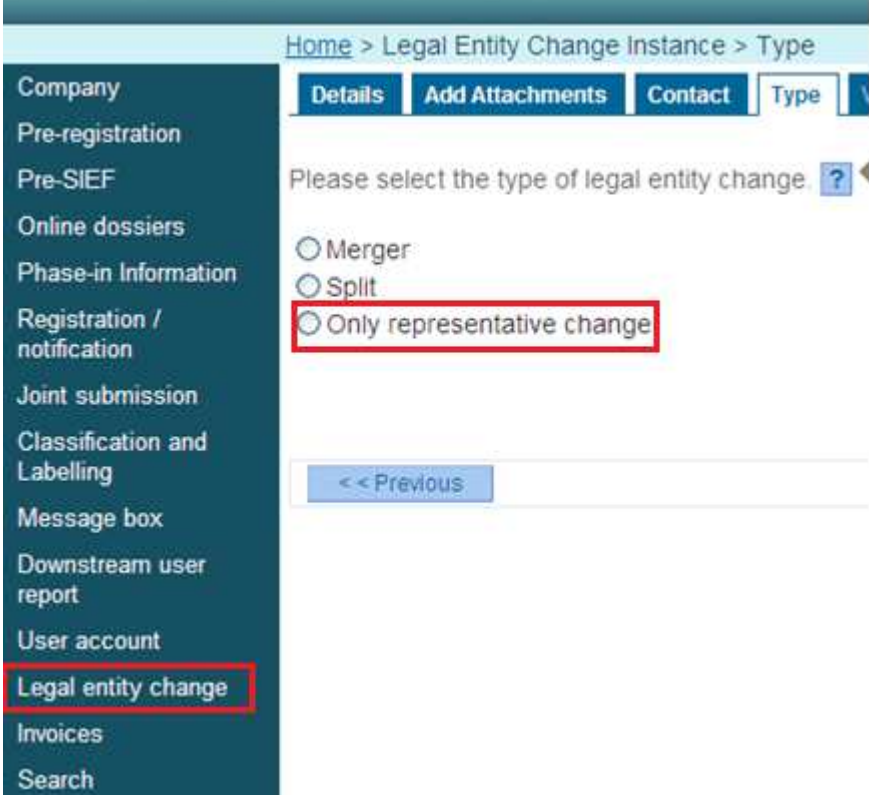

- $\bullet$  The company uses the LE change module to request a LE change
- $\bullet$  An invoice might be automatically created for a LE change (if some assets are subject to invoice), and received by the Croatian company.
- The Croatian company contacts the ECHA Helpdesk immediately and provides evidence that it is entitled to a LE change free of charge
- • ECHA will abandon the invoice following the helpdesk request.
- $\bullet$ The transfer of assets is completed

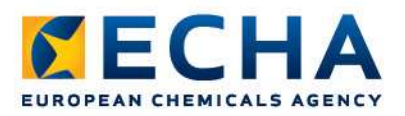

# The ECHA Helpdesk Unit

- Reply to customer questions
- $\bullet$  Input to guidance documents and manuals
- Organise training, webinars and oneto-one sessions
- Host the HelpNet secretariat, which coordinates the network of national REACH and CLP helpdesks (HelpNet)
- Identifies frequently asked questions for REACH and CLP and consults with HelpNet

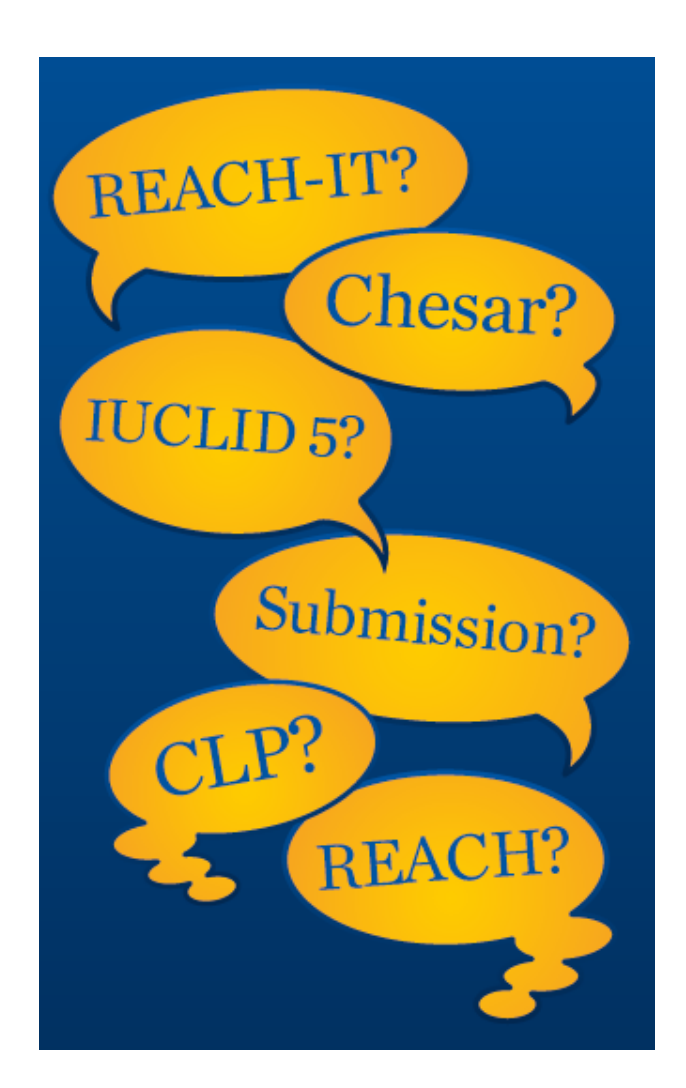

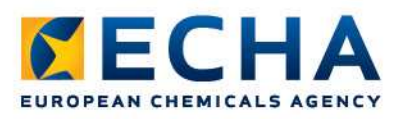

# The Network of national helpdesks (HelpNet)

- $\bullet$  Objective: to achieve consistent and harmonised advice to stakeholders within the whole EU/EEA by exchanging information
- Ensure the efficient handling of the so-<br>called "difficult questions" called "difficult questions"
- $\bullet$  Identify submitted issues to the Commission for legal interpretation
- Facilitate the exchange of information
- $\bullet$  Participants: EU27, Norway, Iceland + COM, ECHA and observers

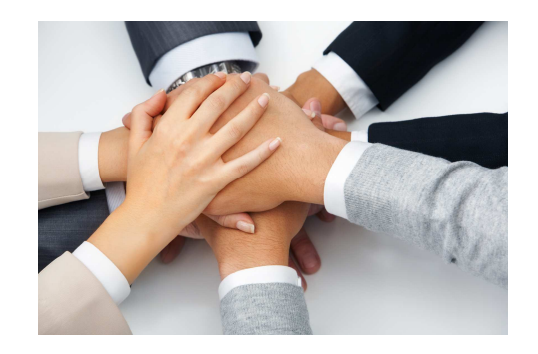

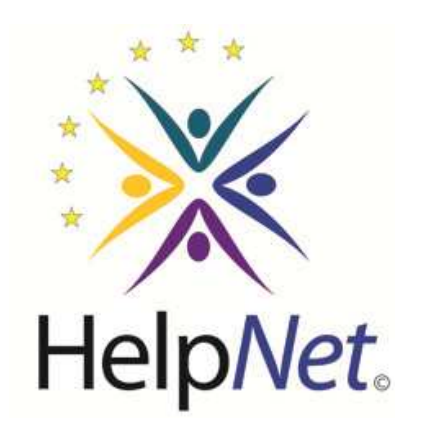

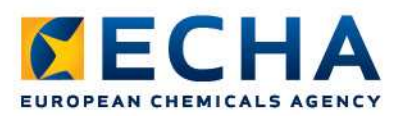

# Important to remember

- $\bullet$  ECHA events
	- 5 March webinar "How to prepare and submit the member dossier" member dossier"
	- 26 March Stakeholder's Day
	- • 16 April – webinar "How to bring your registration dossier in compliance with REACH – Tips and Hints (part 3) "
- $\bullet$ Factsheet: Avoid your REACH-IT account being blocked
- $\bullet$  Be in contact with your national helpdesk and the ECHA Helpdesk anytime!
- Subscribe to ECHA e-news at http://echa.europa.eu/subscribe

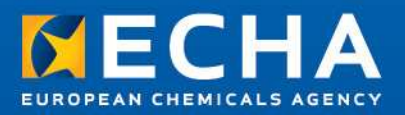

# **Thank You!**

Urška Pirnarurska.pirnar@echa.europa.eu

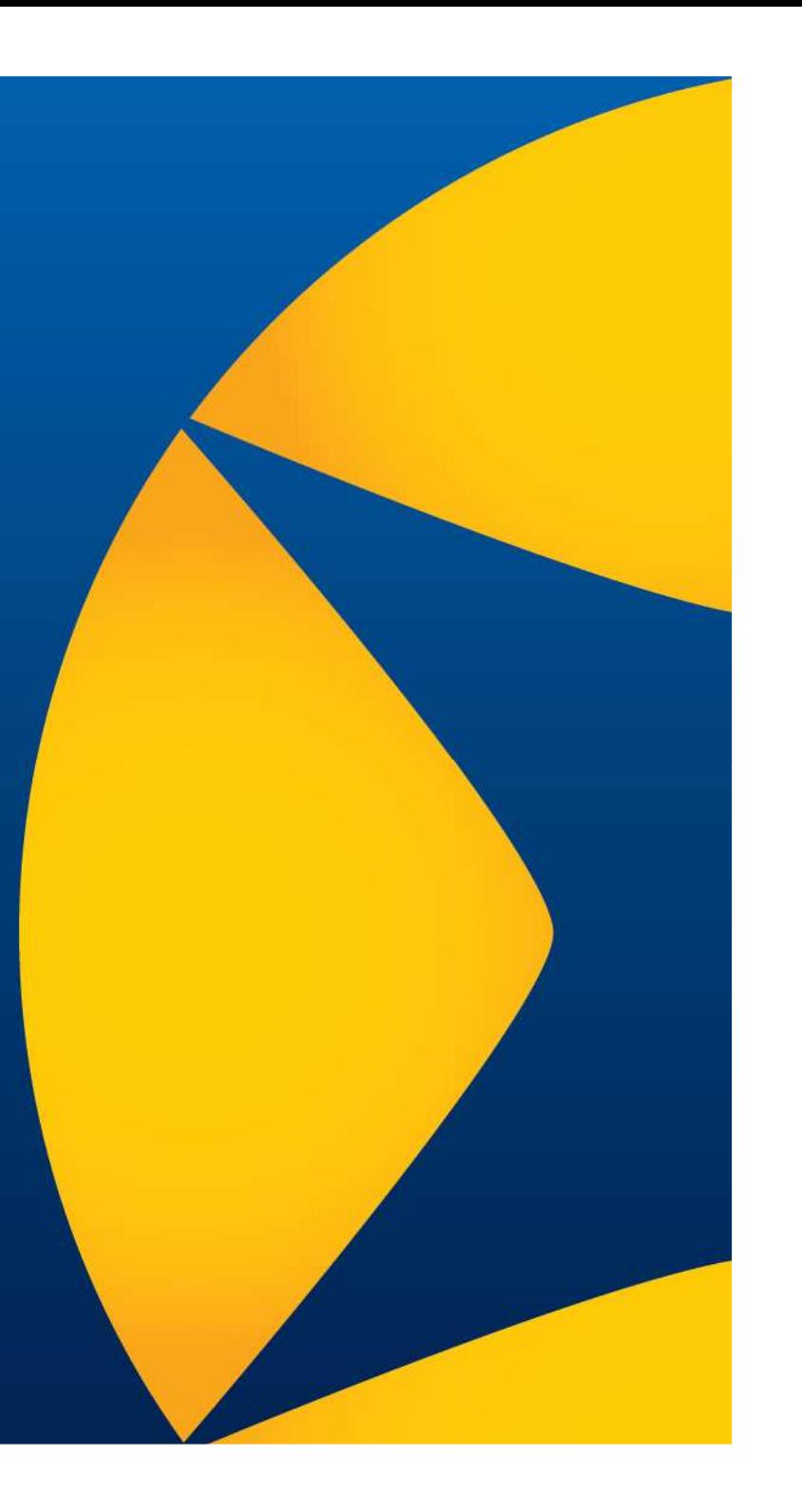